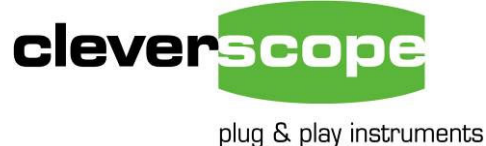

oscilloscopes

# MANUAL

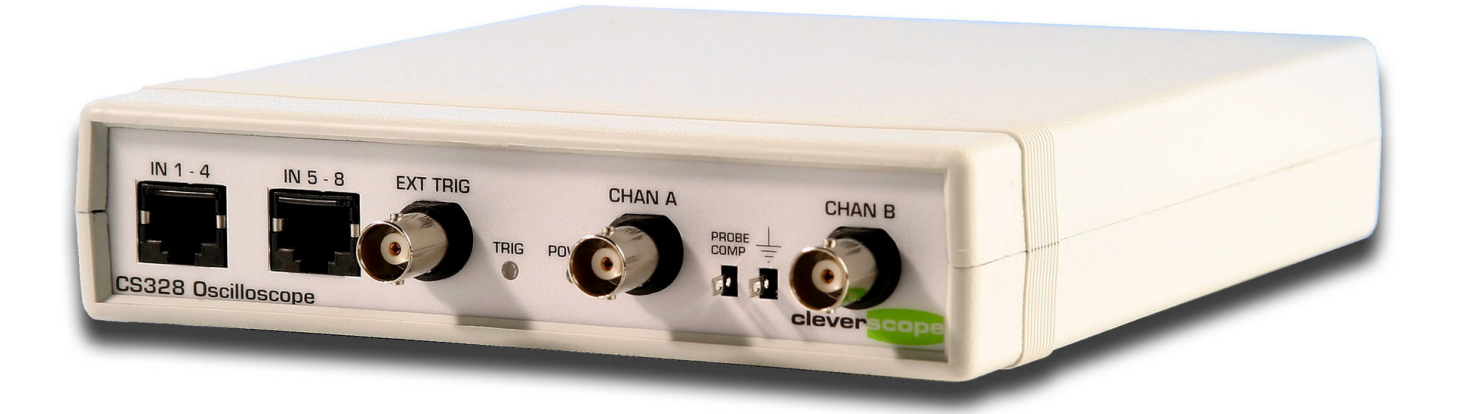

# Oscilloscope Model CS328A

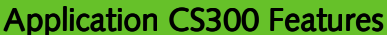

- Separate, freely movable and resizable windows to display the signal, a zoomed signal view, and the frequency spectrum of the signal, and control panel
- The zoomed signal view optionally tracks the signal view cursor.
- Spectrum Analysis with a variety of conditioning windows and display in log or linear format.
- Each signal window includes a time/amplitude tracer, and two markers for comparison purposes. Colours are user definable.
- Signal averaging (exponential, block and peak hold) and low pass filtering.
- Signal measurement, including Peak t0 Peak, RMS, DC, pulse width, period and frequency.
- Copy and Paste graphic or data to other applications.
- Save and Open from disk.
- User defined units, signal names and scaling (offset and gain).
- Text annotation of each graph.
- Web server for remote viewing of LAN connected unit.

www.cleverscope.com

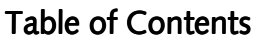

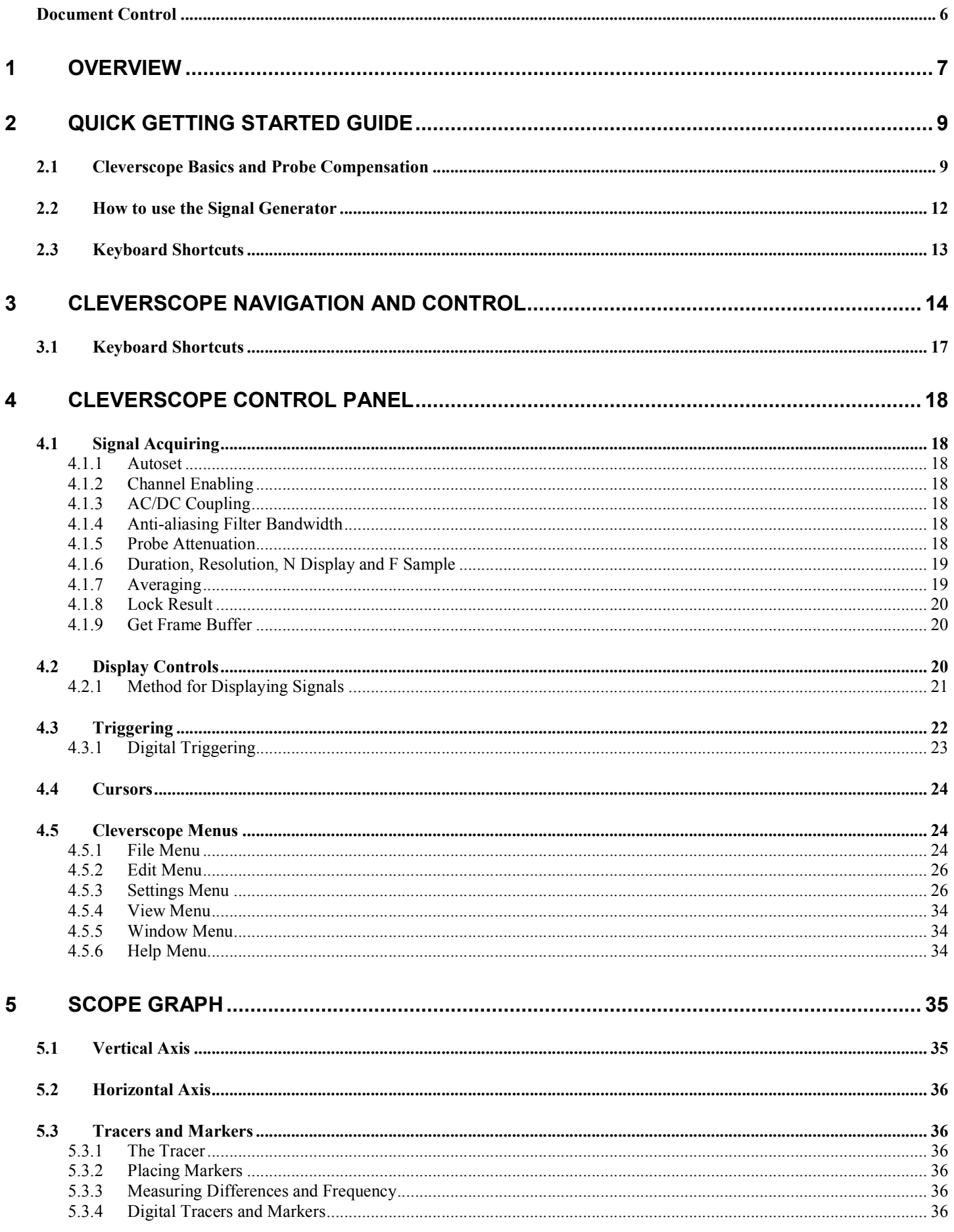

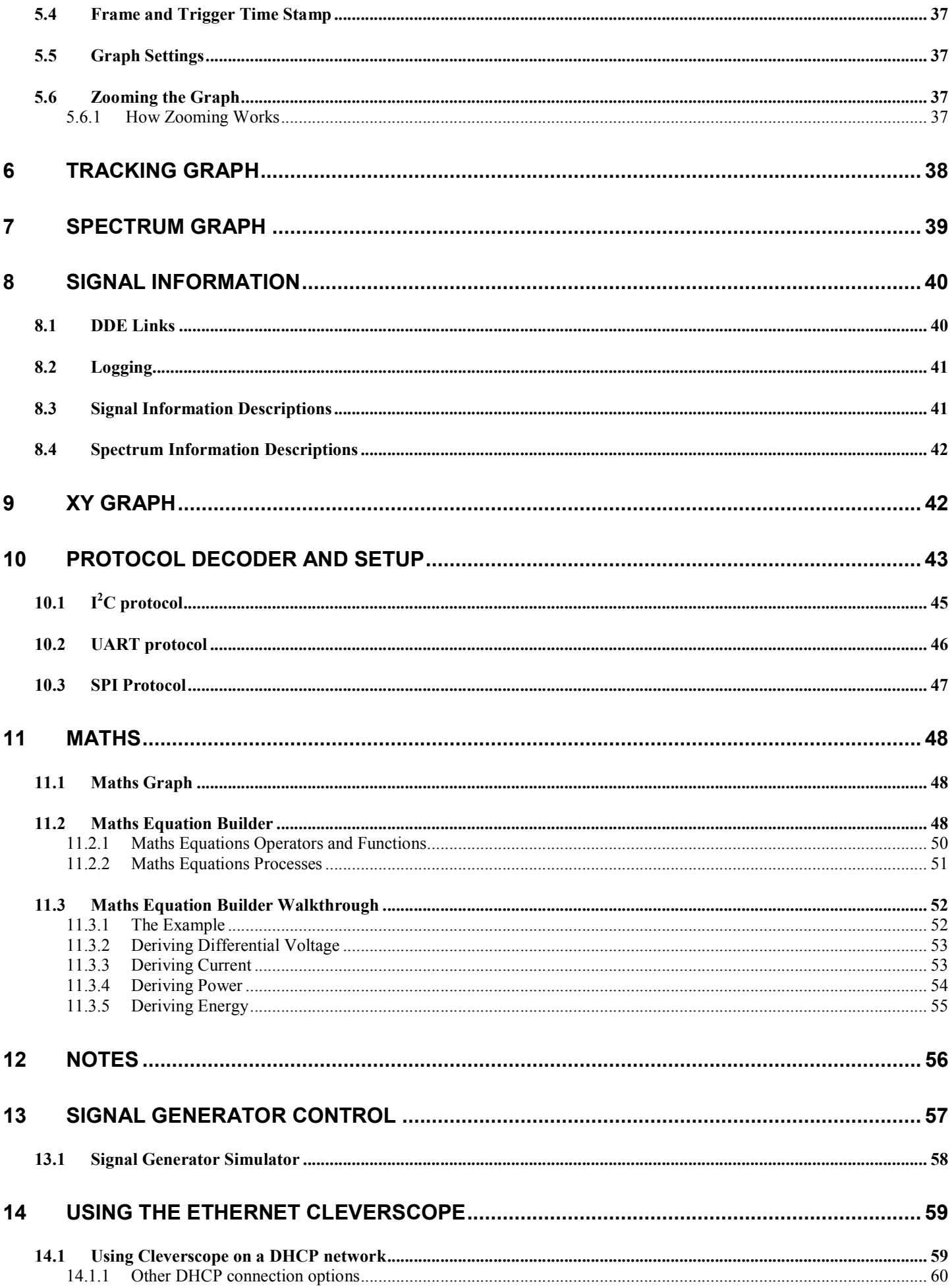

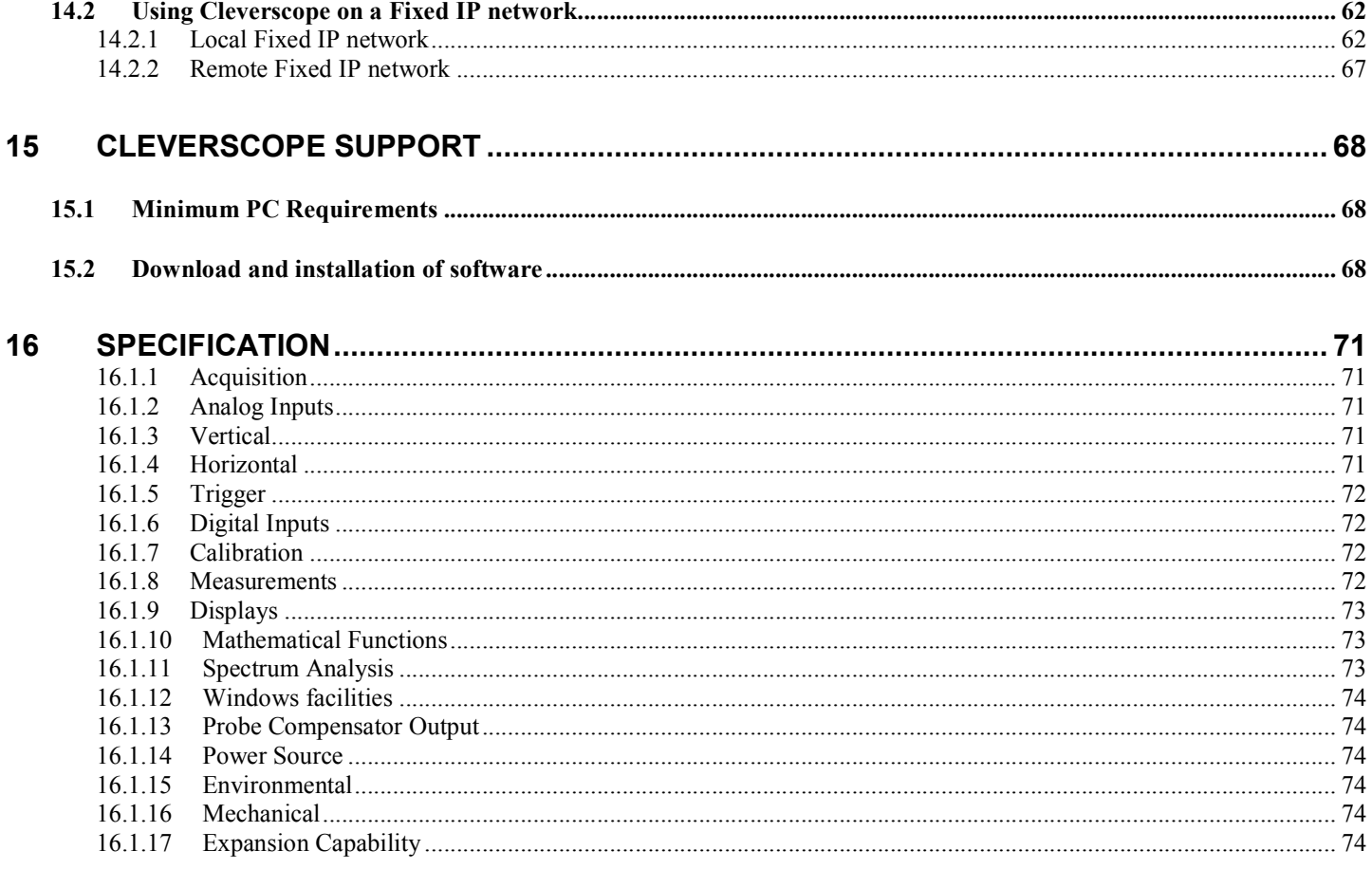

# <span id="page-5-0"></span>**Document Control**

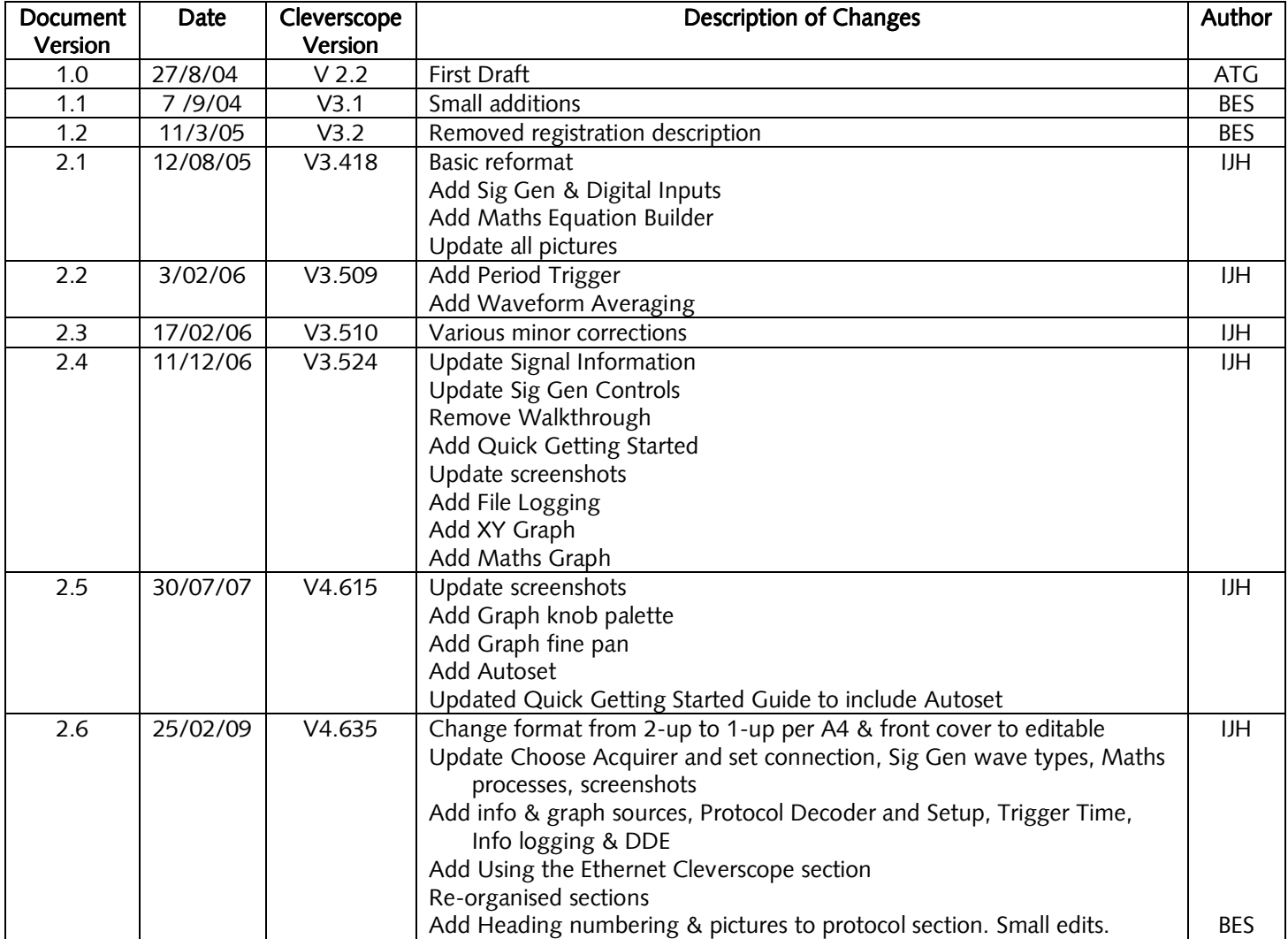

# <span id="page-6-0"></span>**1 Overview**

The Cleverscope CS328A is a USB connected PC based mixed signal oscilloscope, spectrum analyser, and signal generator which brings benefits to the user that are unavailable from traditional stand-alone oscilloscopes. This innovative approach delivers an unbeatable combination of affordability, ease of use and documentation of test results with the simple "Copy" and "Paste" facility. Graphs and data can be copied and pasted to other applications, saved or loaded from disk, and printed.

Cleverscope hardware resources include:

- Two 10 bit, 12bit, or 14 bit analog channels sampling simultaneously at 100 MSa/s. AC or DC coupled. The bit resolution is field upgradeable by changing the sampler circuit board.
- Scaling and offsetting to view 50mV full scale offset to any value between  $-8$  and  $+8$  V.
	- o Gain automatically set from 20mV full scale to 800V full scale by choosing graph view and probe switch setting.
	- $\circ$  Offset automatically set from 0 to  $\pm 4$  or 40V in 10/100 mV increments by choosing graph view. As an example 20 mV signals may be viewed superimposed on a 3V DC level.
- Analog triggering of the waveform in view with a resolution of 1% of the display height. The analog trigger may optionally be conditioned with a low pass, high pass or noise filter.
- One external trigger, threshold adjustable from 0 to  $\pm 20V$  in 40 mV increments.
- Eight digital inputs sampling at 100 MSa/s, threshold adjustable from 0 to 8 V in 10 mV increments.
- A hardware trigger system based on a rising or falling edge on any input signal, optionally qualified by a user determined digital input combination and a minimum or maximum trigger duration.
- A rear panel I/O connector with a 100 Mbit/s bi-directional LVDS/RS422 link, and three RS422 outputs defaulting to sampling started, trigger received and sampling stopped.
- Each channel (two analog, trigger and 8 digital) includes 4M samples of storage, providing up to 40 ms of simultaneous storage for all channels, with 10 ns resolution.
	- o The sample storage may be allocated as between 2 to 1000 frames varying in size from 2M to 4000 samples. These may be used as a history store for reviewing previously captured signals, or to capture up to 1000 trigger events with a minimal 2 µs inter-frame delay, while maintaining time relative to the first trigger for all succeeding frames.
- 25 MHz 5th order Anti-alias filter for improved Spectrum Analysis performance.
- Triggered LED and Power LED on the front panel.
- Input power range from  $6 \sim 12V$ , 5W provided by a universal mains adaptor.
- Low jitter (1 ps rms) sampling clock for 70 dB spurious free dynamic range.
- Self calibration to ensure DC performance specifications is met.
- An optional plug-in signal generator, 0-10MHz, sine, square or triangle.
- Enclosure size: 153 x 195 x 35 mm.

Cleverscope software resources include:

- Separate, freely moveable and resizable windows to display the signal, a zoomed signal view, and the frequency spectrum of the signal, and control panel.
	- o The zoomed signal view optionally tracks the signal view cursor.
- Spectrum analysis with a variety of conditioning windows and display in log or linear format.
- Each signal window includes a time/amplitude tracer, and two markers for comparison purposes. Colours are user definable.
- Signal averaging (exponential, block and peak hold) and low pass filtering.
- Full mathematical functions including  $+ -$  /  $*$  sqrt integral differential and filtering.
- Signal measurement, including Peak to Peak, RMS, DC, pulse width, period and frequency.
- Copy and Paste graphic or data to other applications.
- Save and Open from disk.
- User defined units, signal names and scaling (offset and gain).
- Text annotation of each graph.
- Web server for remote viewing of LAN connected unit.

An example of a typical mixed signal window is shown below:

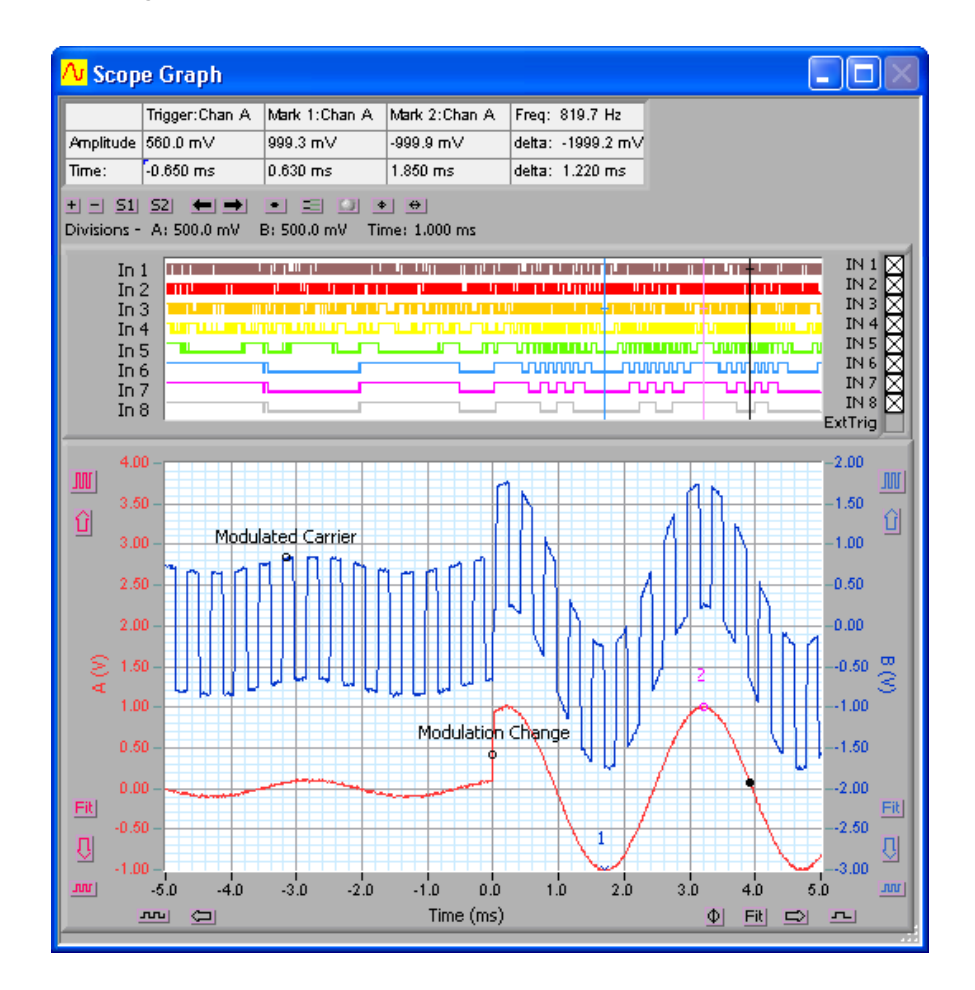

The Cleverscope application is designed to allow the capture, display, storage and analysis of signals on a Windows compatible PC. The CS300 Cleverscope application is shipped on a CD with every unit and may also be obtained over the internet by visiting the [www.cleverscope.com](http://www.cleverscope.com/) website.

Minimum requirements are a Pentium PC with at least 256 MB of memory running Windows Vista, Windows XP or Windows 2000.

# <span id="page-8-0"></span>**2 Quick Getting Started Guide**

This guide will get you up and running quickly. There are three parts:

- Showing some **basics of using Cleverscope** by compensating the new probes.
- A quick look at how to use the Signal Generator.
- The keyboard shortcuts.

Note If you have not installed the Cleverscope application software, do this now following the instructions that came with it.

# **2.1 Cleverscope Basics and Probe Compensation**

## **2.1.1.1 Connect the Cleverscope Acquisition Unit**

On the Cleverscope Acquisition Unit hardware:

- 1. Connect the DC power cable to POWER IN, and plug the power adaptor into the mains. Observe the green power light.
- 2. Connect the USB cable to USB and to the PC.

Note If this is the first time, place the CD in the CD drive, and allow windows to find the drivers. This may take some time. Accept the non-digitally signed driver. When Windows tells you the hardware is installed, you are ready to proceed.

# **2.1.1.2 Acquire a Signal for Display**

If you have not installed the Cleverscope application software, do this now following the instructions that came with it.

Start the **Cleverscope** application software.

Go to the Cleverscope Control Panel window.

1. Ensure both channel A and B are enabled by clicking on the enable buttons so that they both  $display$   $\boxed{ON}$ 

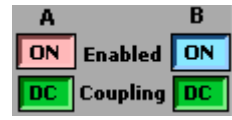

- 2. Connect a signal to Channel A. You could use the Probe Compensation output, or connect the Signal Generator output from the back of the Cleverscope to Chan A, using the scope probe, and BNC adaptor (in the little plastic bag), if you have the Signal Generator fitted.
- 3. Click Autoset to automatically scale the **Scope Graph** and set the trigger settings based on the signal you have connected. You should wind up with something like this:

The following instructions explain how to set up the acquisition manually. This helps you fine tune what Autoset has initially selected.

- 4. In the TRIGGER area, use the Source box to select the trigger source (Chan A in this instance).
- 5. On the special cursor toolbar  $($   $\bullet$   $\bullet$   $\bullet$   $\bullet$   $\overline{A}$   $\rightarrow$   $)$ . click on the rising edge trigger cursor button  $($

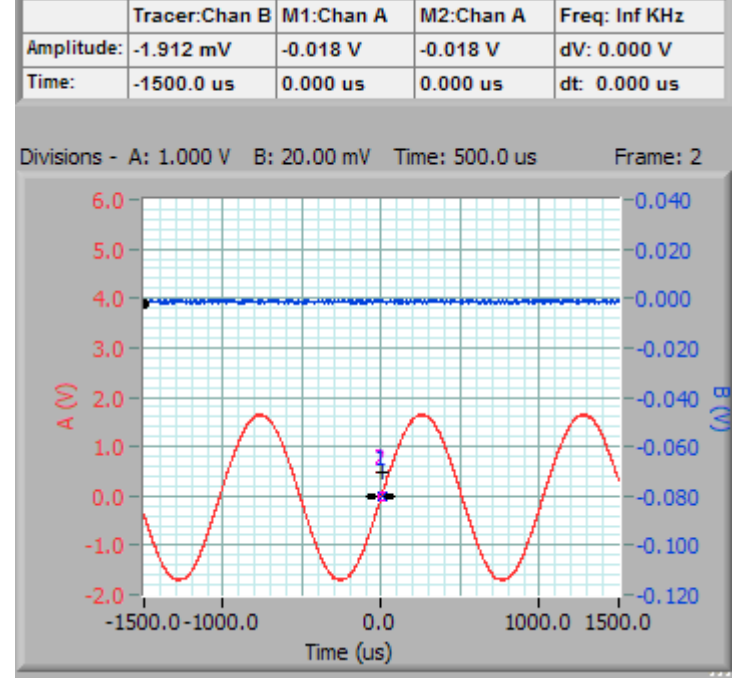

Select the **Scope Graph** by either clicking on it or selecting it from the **Window** menu.

- 1. Use the up ( $\Box$ ) and down ( $\Box$ ) vertical display buttons and the vertical expand ( $\Box$ ) and contract (MM) buttons for channel A to size the displayed waveform the way you would like to see it. As an example you could select 0.50 volts per major horizontal gridline as shown to the right.
- 2. Position and click the trigger cursor so that trigger amplitude is set to the value you want. You can also type the trigger value directly into the Level window. Here we have selected 700 mV

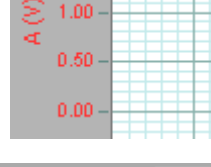

<u> a shekara ta 1989 a shekara tsa a shekara tsa n</u>

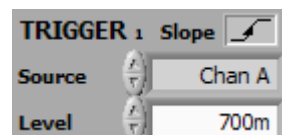

#### Go to the Cleverscope Control Panel window.

1. In the AQUIRE area, click  $\Box$  Single  $\Box$  to acquire a single frame of signal data. The Scope Graph will then display the acquired signal. Here is the example signal. Note the trigger lines at 700 mV.

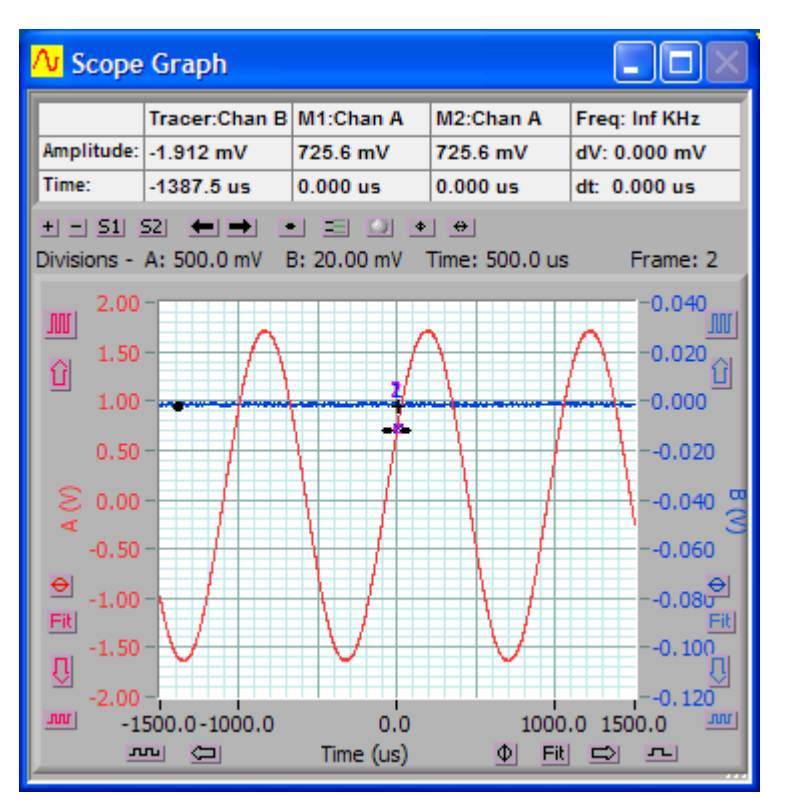

- 2. The auto-fit buttons ( $E<sup>II</sup>$  and  $E<sup>II</sup>$ ) for channel A and B can be used to bring the signal traces into view. Cleverscope will apply the optimum vertical scaling and positioning for the signal data.
- 3. For the vertical scale, the positioning and scaling of the signal trace with respect to time can be altered using the horizontal display buttons.

|               |  |           |  |  | <u>-2.00 - The Holly Holly Holly Holly Holly Holly To De</u> -0. : |
|---------------|--|-----------|--|--|--------------------------------------------------------------------|
|               |  |           |  |  | $-3.0$ $-2.0$ $-1.0$ $0.0$ $1.0$ $2.0$ $3.0$ in                    |
| <b>ED RED</b> |  | Time (ms) |  |  | $\bullet$ EU $\bullet$ $\bullet$                                   |

Note The trigger point is always positioned at time zero on the horizontal axis.

Note You may like to do this on B channel, to familiarize yourself with the B channel controls.

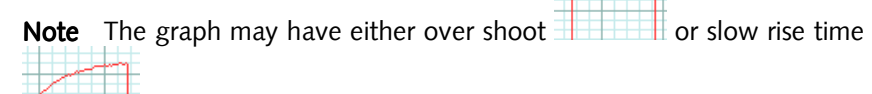

- .
- compensates the probe capacitance and ensures flat frequency response. 3. Repeat with the other oscilloscope probe.

2. Adjust the small red screw in the body of the probes BNC connector until the graph is flat. This

# Go to the Cleverscope Control Panel window.

**2.1.1.3 Acquire the Compensation Signal** 

- 1. In the ACQUIRE area, set the Probe attenuation to  $x10$ .
- 2. In the TRIGGER area, set the trigger Level to  $1/\sqrt{2}$ .

# Select the Scope Graph window.

- 1. Set the A channel graph axis to include the voltage range 0 to 4V.
- 2. Set the time axis to include the range  $-750 \mu s$  to + 750  $\mu s$ .
- 3. Plug the scope probe into the A channel, attach the hook probe tip, and ensure the probe switch is set to x10. Connect the ground crocodile clip to the right hand ground terminal. Connect the probe to the left hand Probe Comp output terminal.

# Go to the Cleverscope Control Panel window.

1. Click Triggered and you should see a graph similar to that shown to the right.

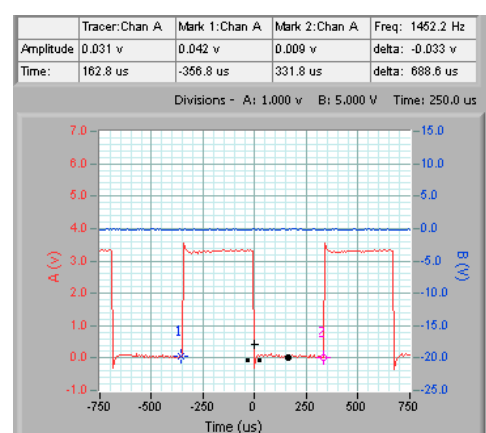

# <span id="page-11-0"></span>**2.2 How to use the Signal Generator**

If you have not already compensated the probes please go to the Cleverscope Basics and Probe Compensation section above and do this now.

# **2.2.1.1 Connect the Signal Generator**

If the Signal Generator hardware has not been installed in the Cleverscope Acquisition Unit then please install it now following the instructions that came with it.

On the Cleverscope Acquisition Unit hardware:

- 1. Connect one end of a BNC-BNC cable to SIG GEN at the back.
- 2. Connect the other end of the cable to CHAN A at the front. This will allow observation of the signal being generated on the Scope Graph.

 $\times$ 1

Level

**Probe** 

 $\times$ 1

 $\overline{0}$ 

# **2.2.1.2 Setup a Signal Generator output**

Start the Cleverscope application software.

Go to the Cleverscope Control Panel window.

1. Click View and select Display Sig Gen Controls.

Go to the Signal Generator Control window.

- 1. Set Amplitude to 2 V, set Offset to 0 V, and set Waveform type to sine.
- 2. Set Sweep Method to Single Freq.
- 3. Set Base Frequency to  $1k$  Hz, set Adjust to 0.1, and set Freq Range to 20k Hz so that the Output Frequency equals  $3k$  Hz.

# **2.2.1.3 Acquire the Signal Generator output**

Go to the Cleverscope Control Panel window.

- 1. In the **ACQUIRE** area, set the **Probe** attenuation to  $x_1$ .
- 2. In the TRIGGER area, set the trigger Level to  $\partial V$ .
- 3. Click Triggered and you should see a graph similar to that shown to the below.

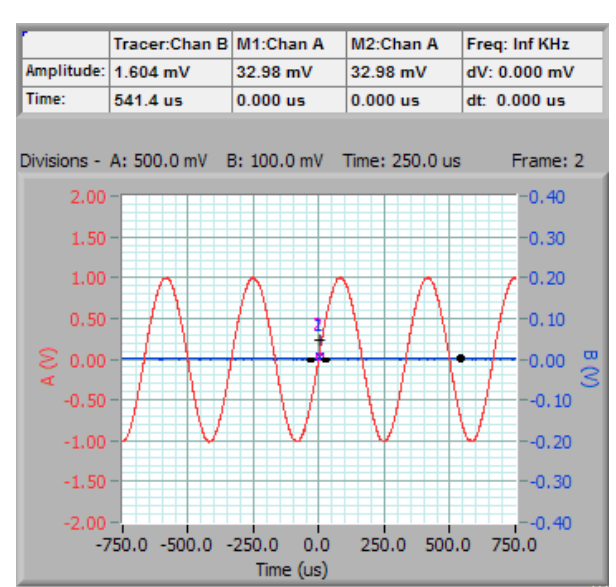

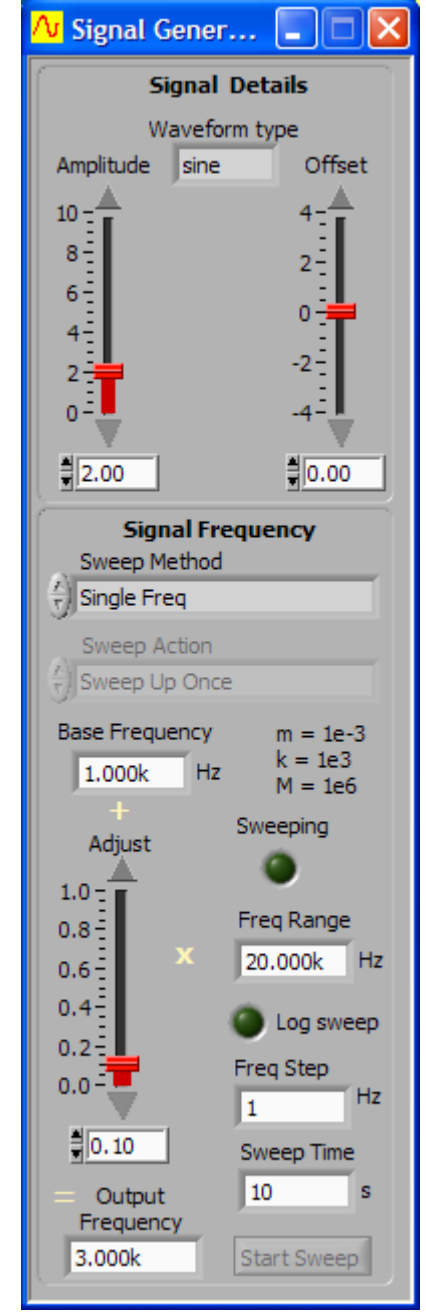

# <span id="page-12-0"></span>**2.3 Keyboard Shortcuts**

#### Movement: Movement:

 $\leftarrow$  and  $\rightarrow$  move the cursor left and right **Shift** +  $\leftarrow$  and  $\rightarrow$  move the graph left and right Ctrl  $+ \leftarrow$  and  $\rightarrow$  change the x-scale up or down

 $\uparrow$  and  $\downarrow$  move the selected graph up and down **Shift** +  $\uparrow$  and  $\downarrow$  move the selected graph up and down Ctrl +  $\uparrow$  and  $\downarrow$  change the y-scale up and down

#### Markers:

1 and 2 set markers one and two Spacebar sets the next marker

#### Graph Viewing: Graph Viewing:

Tab swaps channels A autoscales the graphs A PageDown zooms in on the tracer PageUp zooms out on the tracer L locks the tracking graph position on the current scope graph tracer position F10 automatically sets the graph scales and trigger settings

#### Control: Control:

C or  $Ctrl + C$  copies the graph to the clipboard **X** or **Ctrl** + **X** clears the graph **P** or **Ctrl** + **P** prints the graph

F1 chooses the Pan/Tracer cursor

F<sub>2</sub> chooses the Annotation cursor

F3 chooses the Rising Trigger cursor

F4 chooses the Falling Trigger cursor

#### Sampling:

F7 initiates a single acquisition F8 initiates automatic acquisition

F9 initiates triggered acquisition

### Mouse Wheel:

The mouse wheel acts as a virtual knob on whatever control was last selected. So if you select the Chan A Contract button, and then use the Mouse Wheel, the wheel acts as a virtual knob on the Channel A Volts/div.

# <span id="page-13-0"></span>**3 Cleverscope Navigation and Control**

The Cleverscope application uses a **Control Panel** to setup and control signal acquisition. It uses display windows to show alternative but simultaneous views of signal and spectrum data. It also has additional windows that control the way the signal data is process and displayed as well as control of the optional Signal Generator.

The windows that can be displayed are:

#### Cleverscope Control Panel

controls, cursors, pull-down menus

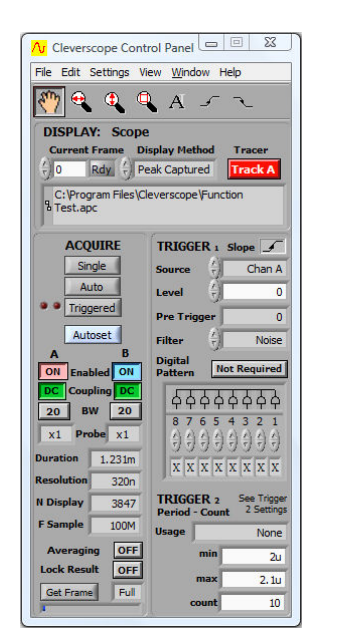

#### Scope Graph main signal display window

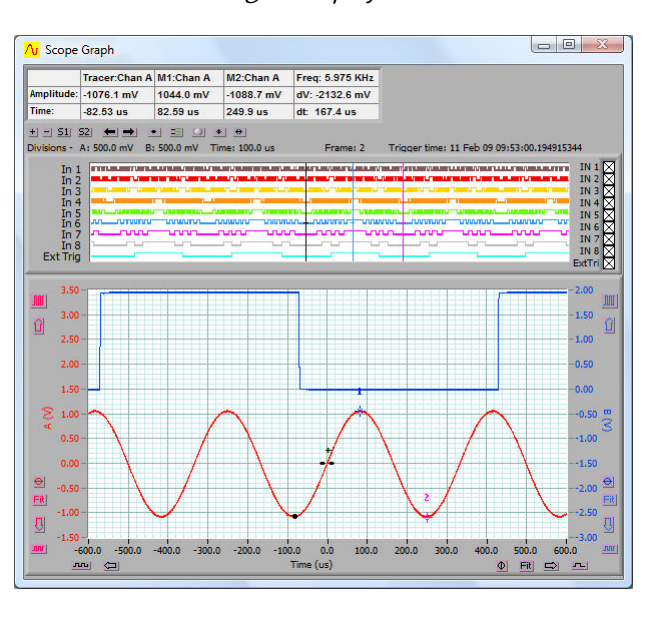

**Tracking Graph** used with the Scope Graph for a close-up view

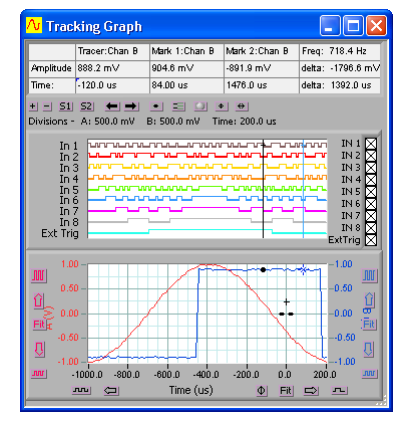

# **XY Graph** displays an XY plot of Chan A

against Chan B

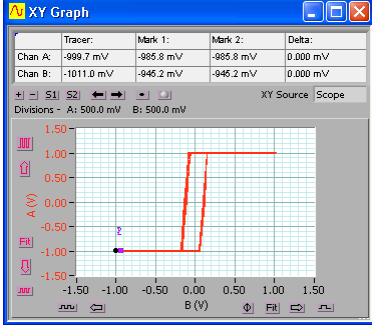

# **Signal Information Window**

displays signal statistics

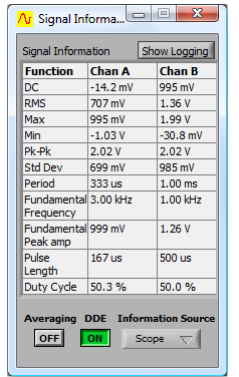

Spectrum Graph displays the signal spectrum

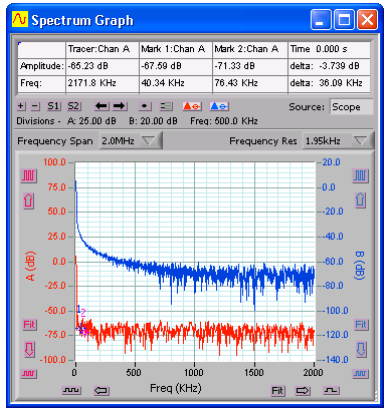

Note You can individually size and position each window to optimize the ease of use and view-ability of signal and spectrum data.

## Maths Graph

displays Maths Equation Builder results

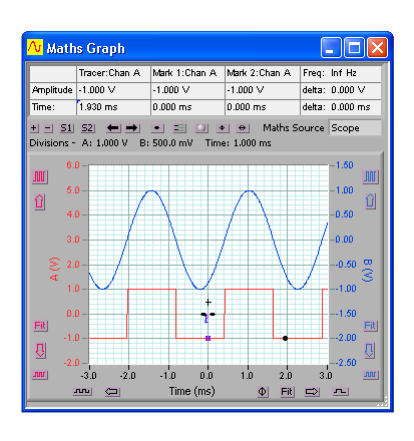

# **Notes**

accompanying notes can be added

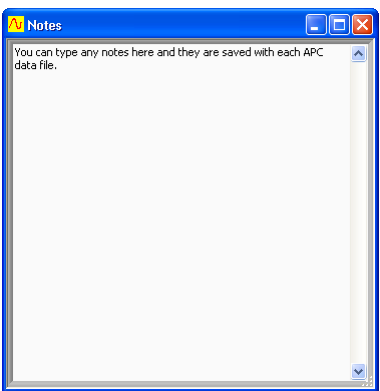

# Maths Equation Builder

builds equations to process signals

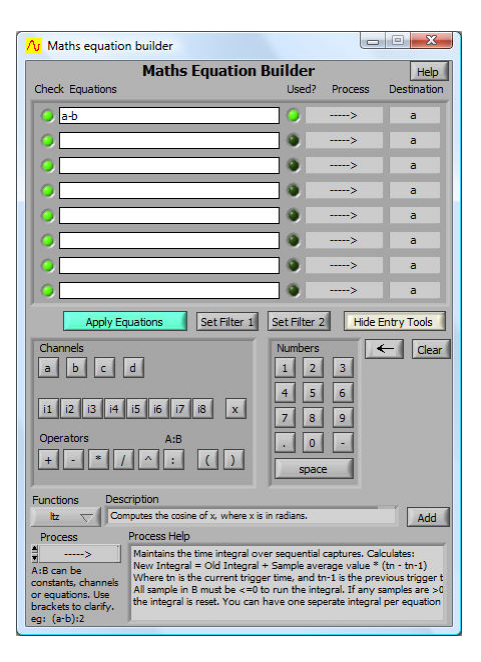

# Signal Generator Control

signal generator output controls

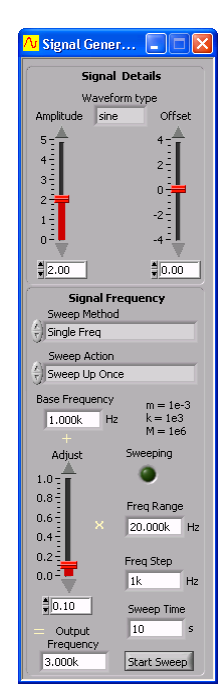

## Signal Generator Simulator

virtual built-in signal generator controls

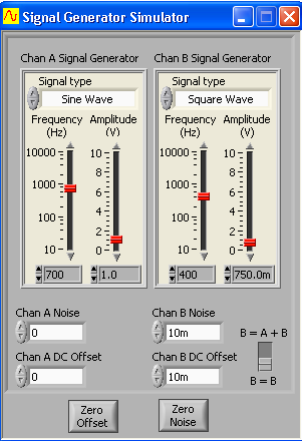

Only the Cleverscope Control Panel has pull down menus as shown below:

# File Menu

open and save signal data, printing

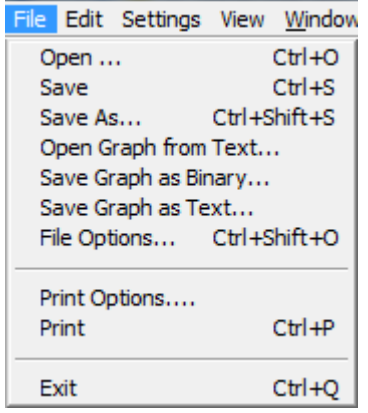

#### Edit Menu

copying and clearing graphs

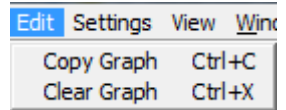

Settings Menu set-up and options

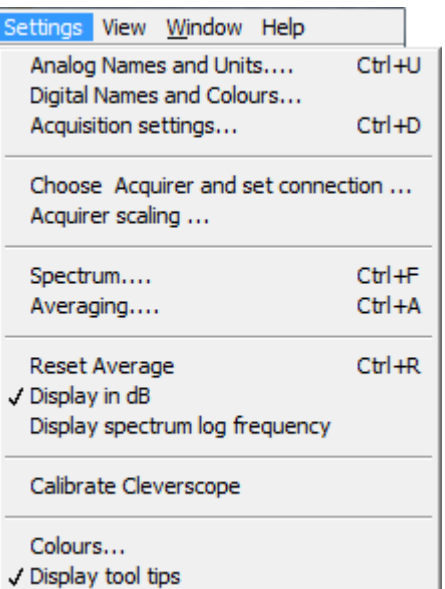

# Window Menu

for selecting the active window

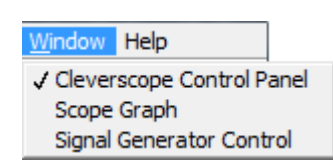

View Menu

selects which windows are displayed

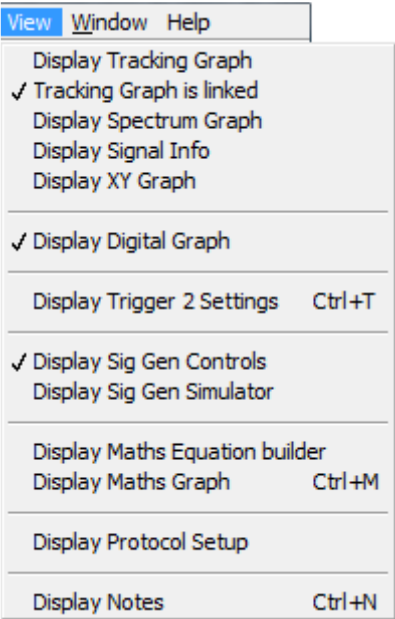

#### Help Menu

keyboard shortcuts, license and version info

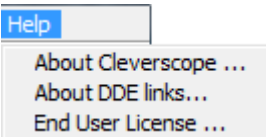

 $\mathbf{r}$ 

# <span id="page-16-0"></span>**3.1 Keyboard Shortcuts**

As well as using the mouse to navigate and control Cleverscope there are a number of keyboard shortcuts that can be used to save time and improve ergonomics. These are described below:

### Movement: Movement:

 $\leftarrow$  and  $\rightarrow$  move the cursor left and right **Shift** +  $\leftarrow$  and  $\rightarrow$  move the graph left and right Ctrl  $+ \leftarrow$  and  $\rightarrow$  change the x-scale up or down

 $\uparrow$  and  $\downarrow$  move the selected graph up and down **Shift** +  $\uparrow$  and  $\downarrow$  move the selected graph up and down Ctrl +  $\uparrow$  and  $\downarrow$  change the y-scale up and down

#### Markers:

1 and 2 set markers one and two Spacebar sets the next marker

#### Graph Viewing:

Tab swaps channels A autoscales the graphs PageDown zooms in on the tracer PageUp zooms out on the tracer L locks the tracking graph position on the current scope graph tracer position F10 automatically sets the graph scales and trigger settings

# Control: Control:

 $C$  or  $C$ trl +  $C$  copies the graph to the clipboard

**X** or **Ctrl** + **X** clears the graph

**P** or **Ctrl** + **P** prints the graph

F1 chooses the Pan/Tracer cursor

F<sub>2</sub> chooses the Annotation cursor

F3 chooses the Rising Trigger cursor

F4 chooses the Falling Trigger cursor

# Sampling:

F7 initiates a single acquisition F7 F8 initiates automatic acquisition

F9 initiates triggered acquisition

#### Mouse Wheel:

The mouse wheel acts as a virtual knob on whatever control was last selected. So if you select the Chan A Contract button, and then use the Mouse Wheel, the wheel acts as a virtual knob on the Channel A Volts/div.

# <span id="page-17-0"></span>**4 Cleverscope Control Panel**

The Cleverscope Control Panel contains all of the controls and menu items for capturing, and saving signal data.

# **4.1 Signal Acquiring**

Use the AQUIRE button controls to start and stop signal capture in the following three different modes:

Single is a single shot, based on the trigger condition being met. This is for capturing a single frame positioned around a trigger point.

Auto free-runs (unless there is a trigger), this is for free running untriggered signal capture.

Triggered is just like single, expect that following a trigger and display, sampling for a trigger is automatically restarted. This is for capturing repetitive waveforms positioned around a constant trigger point.

# *4.1.1 Autoset*

The **Autoset** button automatically sets the graph scales and Autoset trigger settings. It places Chan A in the bottom half and Chan B in the top half of the graph and shows 3 cycles of the signal in the Scope Graph and 2 cycle in the Tracking Graph. This is an easy way to view a new set of signals.

# *4.1.2 Channel Enabling*

The channel **Enabled** buttons turns each channel on or off.

# *4.1.3 AC/DC Coupling*

The AC/DC **Coupling** buttons set each channels coupling to either AC or DC coupled.

# *4.1.4 Anti-aliasing Filter Bandwidth*

The BW buttons set each channels bandwidth to either 20 MHz or 100 MHz. The Cleverscope  $100$ BW  $100$ Acquisition Unit employs  $5<sup>th</sup>$  order low pass anti-aliasing filters on each channel to prevent high frequency out of band signals from aliasing back into the displayed signal graph. The unit samples simultaneously for both channels at 100 M samples/s and the corner frequency of the anti-aliasing filters can be selected to be either 20 MHz or 100 MHz.

ON Enabled

me

Coupling DC

**Single** 

Auto.

Triggered

R

**ON** 

# *4.1.5 Probe Attenuation*

The Probe attenuation for each channel can be set to x1, x10, x100, x1k, x20, x50 or x200 to match the attenuation switch settings of the connected probe. Click on the x1 text to see the drop down menu.

18 Cleverscope CS328A User Manual

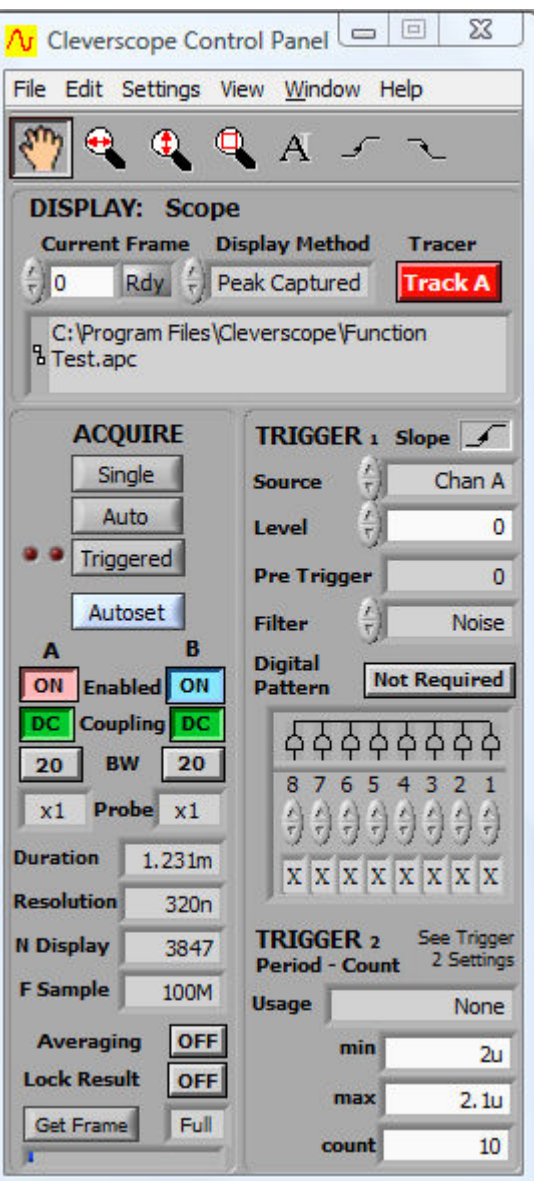

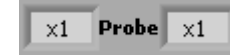

# <span id="page-18-0"></span>*4.1.6 Duration, Resolution, N Display and F Sample*

The sampling **Duration** is the length of time for which a continuous sequence of samples is available for display. The time **Resolution** is the minimum time between samples available for display.

**Duration** and the **Resolution** are updated after an acquisition has been started using the **Single, Auto** or Triggered buttons. The Duration is at least equal to the time width of the Scope Graph, but may be longer to make best use of the sample buffer. The Resolution is set by the number of samples available in each frame. A total of 4 or 8 million samples divided by the number of sample frames are available. Reducing the number of sample frames increases the number of samples available, and so will increase the time resolution. Here the sampling duration is 8.158 ms, with a time resolution of 10ns per sample.

N Display shows the number of samples on the display and the number of samples that would be saved if you did a 'File/Save As..'.

F Sample shows the sample frequency in Hertz. The example shows 100MHz. If you use an external sample clock this will be different.

# *4.1.7 Averaging*

The **Averaging** button turns averaging on and off. Averaging arithmetically averages a number of signal frames together in the PC to reduce the effect of noise, or to see the longterm value of a varying signal.

On the Settings menu, clicking Averaging allows control of both PC based averaging with Weighting mode and Number of averages, and acquisition based averaging with Acquisition averages. See the Methods for Displaying Signals section below for acquisition averaging using the **Waveform avg** display method.

Weighting mode allows you to select one of three types of averaging: Linear, Exponential and Peak. This is used in conjunction with **Number of averages** as explained below.

Linear averaging applies equal weighting over a number of signal frames, processing the number of frames chosen in Number of averages before presenting the result.

Exponential averaging provides a moving average where a greater weighting is applied to more recently acquired frames than older frames. The averaged frame is displayed after every acquisition. Each new frame is scaled prior to being added to the aggregated past signal. The scaling is determined by the **Number of averages**. A large number results in a small proportion of the new signal contributing to the average.

Peak averaging is used to accumulate maximum frequency points from the spectra of a number of frames and is therefore only applied to data displayed in the spectrum graph. It may be used to generate a frequency response graph (Gain/Phase plot).

Because noise is random, and has an average value of 0, averaging will reduce the effective amplitude of the noise in each time sample. The amount of reduction is dependant on **Number of averages** – making this number larger, will reduce the noise more, but it will take longer to settle the signal being measured.

On the **Settings** menu, click Reset Average (or Ctrl + R) to reset the average to 0.

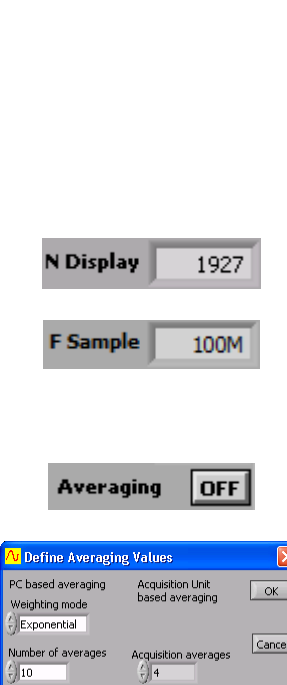

Apply

**Duration** 

**Resolution** 

8.158m

 $10n$ 

# <span id="page-19-0"></span>*4.1.8 Lock Result*

When Lock Result is turned on, it inhibits updates from the sampler. This is especially useful when using Maths and you want to zoom in on the result on the Tracking Graph without the Maths being re-applied.

# *4.1.9 Get Frame Buffer*

Get Frame gets the specified size of the frame buffer. The size of the frame buffer can be  $Full$ , 50%, 10%, 5%, 2% or Seq. Click on the 'Full' text to display a drop down menu list.

This can be particularly useful when saving data where you still want to be able to zoom in and out with full resolution of the signal data.

# **4.2 Display Controls**

Controls related to signal data storage and display are located in the DISPLAY area.

The Cleverscope acquisition unit is able to hold a number of sequential frames so that a history of older frames can be recalled.

Following an acquisition the **Current Frame** number represents the latest frame acquired. To display an earlier frame, click on the down control, or type a number directly into Current Frame. The graphs will update to display the signal in the frame selected. Current Frame '1' is always the oldest frame, the higher the number, the more recent the frame. The maximum is set on the **Settings** menu, clicking **Acquisition settings** and setting the **Number of Frames**. The 4 Million samples available in the Cleverscope acquisition unit are divided between the Number of Frames allocated.

The Tracer buttons lets you select which channel the tracer will apply to. The tracer is a small black circle that can be moved along the A or B channel signal trace by selecting a display graph (Scope, Spectrum, Tracking, etc) and simply moving the mouse left or right.

As the tracer is moved along a signal (or spectrum) its position in both amplitude and time (or frequency) is displayed in the **Information** area at the top of the display graph. The tracer assists the accurate positioning of markers which enable points of interest to be tagged and calculations on selected segments of signal data to be undertaken. See also the section on Scope Graph below for a description on the use of the tracer and markers.

Cleverscope lets you save signal data as either a Cleverscope, text or binary file. On the File menu, click either Save As, Save Graph as Text, Save Graph as Binary or Save to do this. The file path for the last stored file is displayed in the path display box.

**Lock Result OFF** 

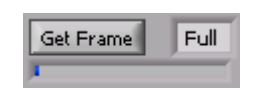

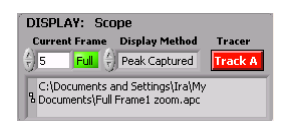

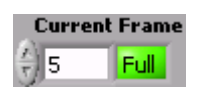

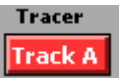

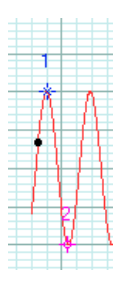

C:\Program Files\Cleverscope\Function **B** Test.apc

# <span id="page-20-0"></span>*4.2.1 Method for Displaying Signals*

Display Method selects the method of displaying signal data. The choices are Sampled. Peak Captured, Filtered, Repetitive, and Waveform avg.

When Sampled is selected, samples are taken at regular intervals from the sample frame. None of the intermediate samples are displayed, which means that some signal information, such as high frequency signals, or pulses will not be seen. The sampling interval depends on the maximum frequency or time resolution required to be displayed and is automatically selected by Cleverscope depending on graph display settings.

When Peak Captured is selected, all samples are processed, with both the minimum and maximum value of the signal being displayed at every pixel point on the screen. Hidden pulses will become visible, and high frequency content will be seen as a solid bar on the screen.

When Filtered is selected, a 1<sup>st</sup> order low pass filter with a corner frequency of 1 MHz is applied to the recorded samples. Filtering may be useful when viewing low frequency (<500 kHz) signals at low levels, as sample noise is significantly reduced.

When Repetitive is selected, acquired signals are repetitively sampled over many points to build up a picture of one cycle of the signal. This results in high frequency repetitive waveforms being displayed with greater time resolution. This method only works with repeating signals.

When Waveform avg is selected, waveform averaging is performed in the Cleverscope Acquisition Unit (CAU). The CAU captures multiple frames in quick succession, averages these frames, and transfers the result to the PC. This is much faster than averaging in the PC. See the **Averaging** section below for PC based averaging.

On the Settings menu, clicking Averaging allows you to select the Acquisition averages that are used when Waveform avg is selected. The choices are 4, 16, 64, or 128. A higher number increases the averaging.

Note Waveform averaging requires a stable trigger and is only active when Triggered acquisition is used. Waveform averaging automatically increases the number of frames being recorded to one more than the waveform averages selected. Once you complete using waveform averaging you may wish to set the number of frames to a lower number to increase time resolution.

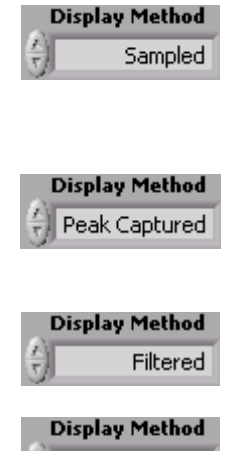

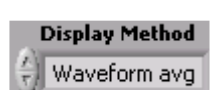

Repetitive

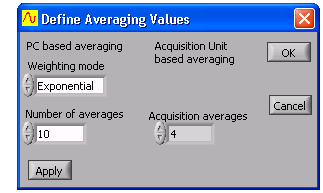

# <span id="page-21-0"></span>**4.3 Triggering**

All the triggering controls are grouped in the TRIGGER area, apart from the trigger cursors which are with the other cursors at the top of the Cleverscope Control Panel.

The **Slope** button is used for selecting whether the voltage level will be increasing or decreasing through the trigger point when triggering occurs. The triggering slope is initially determined by the choice of an upward or downward trigger cursor but it can be changed at any time using the slope button without changing the level of the trigger point.

The trigger **Source** selection box is used to determine the source of triggering which can be channel A, channel B, the external trigger, the digital inputs or the link input available on the Mini-Din connector at the back of the capture unit.

The triggering Level is normally set using the trigger cursors in conjunction with the Scope Graph however it may also be set using the triggering level selection box. A triggering level may be either typed into the box or the up and down buttons can be used to raise or lower the triggering level. A separate level is remembered for each source channel.

The Pre Trigger time displayed is the time between the first sample in a frame and the trigger point. The trigger point is always set at time zero in the Scope Graph. The amount of pretrigger time is determined by how much pre-trigger time you are requesting to view in the Scope Graph. Using the Scope Graph left and right horizontal controls ( $\Box$  and  $\Box$ ) sets the pre-trigger time. If the number is negative you are capturing signal before the trigger occurs. If the number is positive you are waiting the given time following a trigger before capturing the signal.

The trigger Filter is used to improve trigger capture. The choices available are Low Pass, Hi Pass, Noise or None (no filtering).

Low Pass filtering is used to capture a low frequency signal in the presence of high frequency noise.

Hi Pass filtering is used to capture high frequency signals (such as edges) in the presence of a low frequency signal; for example triggering on a pulse on a mains frequency waveform.

Noise filtering is used to achieve a more reliable trigger in the presence of large amounts of noise. This is done by increasing the hysteresis band about the trigger point. A wider hysteresis band means that the signal amplitude must be wider than the hysteresis band to ensure reliable triggering. The standard hysteresis band is 1/10 a vertical division. When noise filtering is enabled it becomes 1 division. Signals must fully transition through the hysteresis band to cause a trigger.

The Digital Pattern is an optional qualifier to the analog trigger. When Not Required is selected, analog triggering proceeds as explained above. When Required is selected, the analog trigger cannot take place until the digital inputs match the digital pattern chosen. As an example, assuming the Digital Pattern is Required as set to the right, an analog trigger will not be recognized until Digital Inputs 1 and 2 matches 0 and 1 respectively. Inputs labelled X are 'don't care'. See the Digital Triggering section below for more detail.

**Period – Count** trigger provides additional trigger control on the interval between two triggers or the counting of triggers. Refer to figure 3 below for the timing diagram of the following selections. Selecting Trig  $1~2$  < Min allows a trigger if the interval between Trigger 1 and Trigger 2 is less than min time. Selecting min  $T_2$  < max allows a trigger if the interval between Trigger 1 and Trigger 2 is between min time and max time. Selecting Trig 1~2 > max allows a trigger if the interval between Trigger 1 and Trigger 2 is greater than max time. Selecting Count Trig 1 allows a trigger when Trigger 1 has occurred count times. Selecting Count Trig 2 allows a trigger when Trigger 1 occurs followed by Trigger 2 occurring count times.

**Source** Chan A  $-360.00<sub>m</sub>$ 

 $Slope$ 

Level

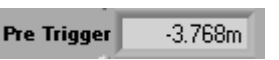

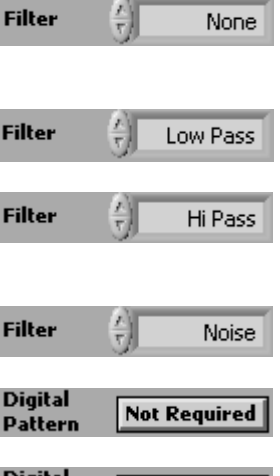

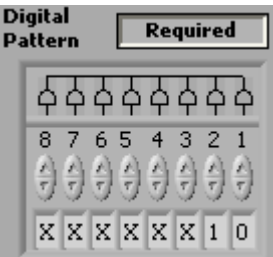

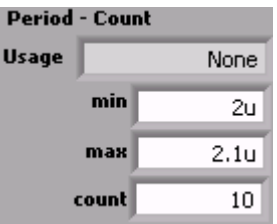

Trigger 1 is the main trigger as setup in the TRIGGER area on the Cleverscope Control Panel.

<span id="page-22-0"></span>To setup Trigger 2, on the View menu, click Display Trigger 2 Settings (or Ctrl + T). On Trigger 2 source, select Trigger 1 inverted to make Trigger 2 the inverted trigger of Trigger 1. On Trigger 2 source, select Trigger 2 definition to define Trigger 2 as per the Trigger 2 definition area below. These controls operate the same as the equivalent controls for Trigger 1. The diagram below is displayed when the Help button is clicked:

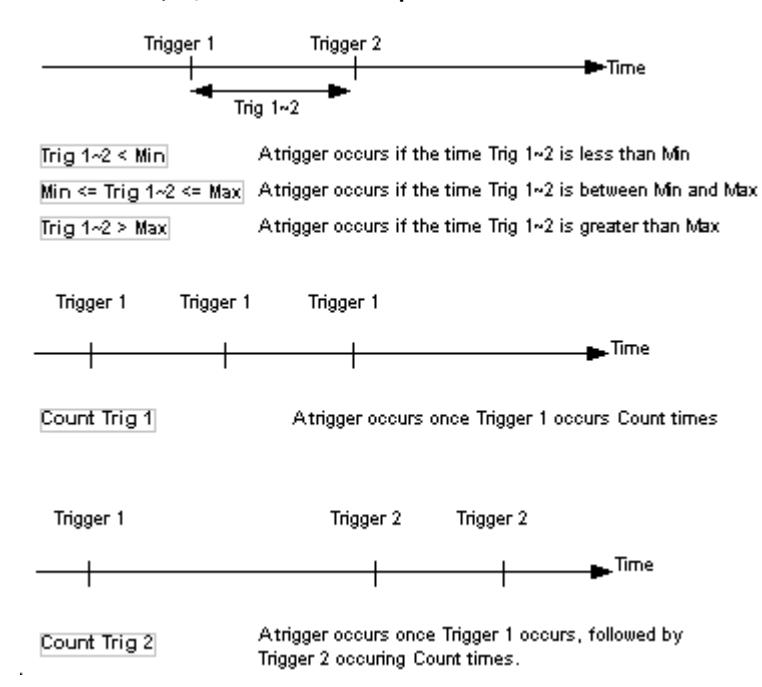

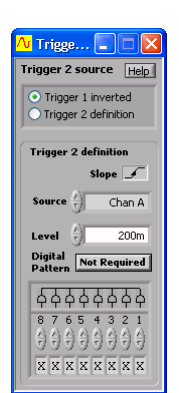

Figure 1: Period Trigger Timing Diagram

# *4.3.1 Digital Triggering*

When Dig Trig is selected as the triggering Source then Cleverscope will trigger when the digital inputs match the pattern set by the digital input selection box, shown to the right.

There are two groupings of inputs:

OR inputs:

qualified with the  $\hat{\varphi}$  symbol above them,

AND inputs:

qualified with the  $\overrightarrow{P}$  symbol above them.

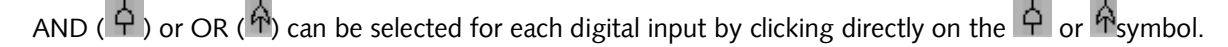

To achieve a trigger:

1. Any one of the OR conditions must be met

AND

2. All of the AND conditions must be met.

Conditions are:

- $0$  the digital input must be below the digital threshold
- 1  $-$  the digital input must be above the digital threshold
- $X$  the digital input is ignored
- $\hat{\parallel}$  the digital input transitions from 0  $\rightarrow$  1
- $\downarrow$  the digital input transitions from 1  $\rightarrow$  0

As an example, the pattern shown will cause a trigger if input  $1 = 0$ , input  $2 = 1$ , and either input 7 falls or input 8 rises.

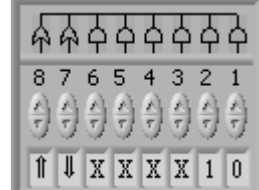

# <span id="page-23-0"></span>**4.4 Cursors**

When you click on one of the cursor buttons shown, you will be able to zoom a graph, or annotate it, or set a trigger level.

The 'grabbing hand' or **Pan** cursor is used to pan the graph by clicking and dragging anywhere inside the graph window to slide the graph into its desired position.

The horizontal zoom cursor is used to horizontally expand the graph in which it is used. The vertical zoom cursor is used to vertically expand the graph in which it is used.

The 'selected area' zoom cursor is used to select a rectangle to zoom into by clicking on the top left corner and then dragging, and releasing at the bottom right corner of the rectangle to be zoomed into.

The annotation cursor is used to annotate graphs. Following its selection you can click at a position in a graph where it is desired to locate text. Drag the little open circle to move the annotation. The horizontal position of the text is locked to a position in time corresponding to where the annotation cursor was clicked. The vertical position of the text is locked to a voltage level corresponding to the where the annotation cursor was clicked and for whichever channel (A or B) was selected at the time.

The rising slope trigger cursor is used to set the trigger level for triggering on a rising edge. The channel that is to be the trigger source, and the axis to be used to set the trigger level, are determined by whichever channel (A or B) is selected at the time the trigger cursor is clicked.

The falling slope trigger cursor is used to set the trigger level for triggering on a falling edge.

# **4.5 Cleverscope Menus**

The Cleverscope File, Edit, Settings, View, Window and Help pull down menus are all available from the Cleverscope Control Panel window. The graphs do not contain pull down menus.

# *4.5.1 File Menu*

The File menu lets you save signal and graph data, open saved data for display and analysis, print graphs and exit the application.

The standard, familiar Windows open and save file dialogs are used to save and open files. Open lets you open APC files (\*.apc) containing previously saved Cleverscope signal data. It can only be used to open APC files. Text files must be opened using the Open Graph from Text.

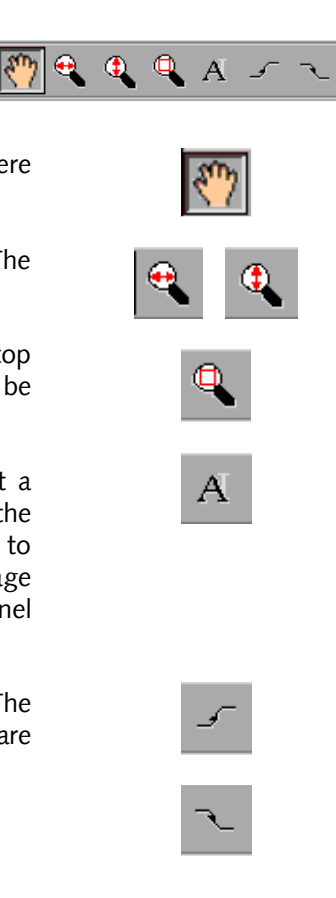

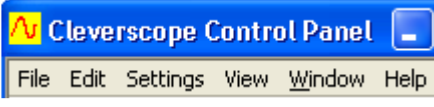

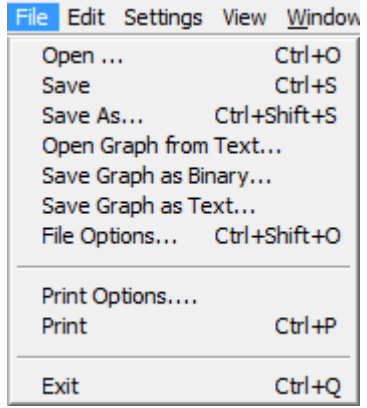

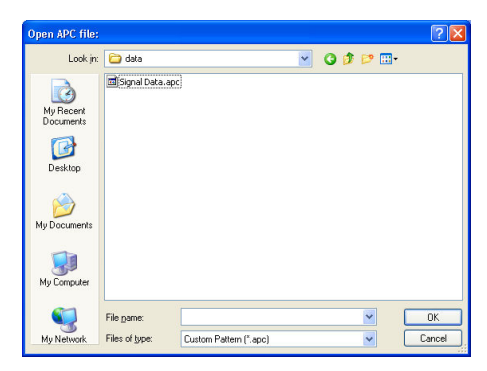

Save, Save As and Save Graph as Text let you save signal data as APC or text files. If you save signal data in an APC file then your Cleverscope settings will also be saved along with the signal data. This means that when you reopen an APC file the data will be displayed in the display graphs exactly as it was when you saved it and all the Cleverscope settings as defined through the various menu items in the File, Settings, and View menus will also be reapplied. Text files must be saved using the Save Graph as Text. Cleverscope automatically sizes the graphs to fit the restored signal when opening text files.

Save Graph as Binary lets you save graph data to binary file format. The file structure is shown on the Save Graph as Binary dialog.

Print Options is used to choose what other information is printed with the graph. You can choose the date, time and a text description to be printed above a graph printout.

Print is used to print the currently selected graph or signal information window.

**Exit** lets you exit the Cleverscope application.

# **4.5.1.1 File Options**

File Options is used to control the way files are opened and saved.

Save Options allow automatic logging of the signal data. When Save Manually is selected, files are only saved from the File menu. When Save using Fast Save button Fas

is selected, the Fast Save button  $\overline{10}$  is shown in the tool bar. Clicking this button saves the graph to an incrementing file name. When Save on Trigger is selected, a file is automatically saved on every trigger (this includes an Auto trigger). The button is shown on the right of the Trigger button. Toggling this disables and enables the automatic save. When Save on Duration elapsed is selected, a file is

saved every **Auto save duration (secs)** following a trigger. ). The **the button is shown on the right of the Single** button. Toggling this disables and enables the automatic save. When Save following Open is selected, the file is automatically saved after any file is opened and after any processing, including maths. This is particularly useful for post-processing logged files.

If Save as Text is selected the file is saved as text, otherwise a full APC file is saved. For all automatic saves a base file name must be specified in Save File Base Name and the file increment is controlled with Save start and Save stop. Save start is automatically incremented with each save.

Open Options allow the automatic opening of saved files. This can be used in conjunction with Save Options to automatically process files. When Open Manually is selected, files are only opened from the File menu. When Open using Single Acquire is selected, the file is opened every time the **Single** button is pressed. The  $\overline{b}$  button is shown to the left of the **Single** button. Toggling this disables and enables the automatic open. When Open Automatically is selected, the file is opened automatically. Click on the **Single** button to start the auto open. The **button** is shown to the left of the **Single** button. Toggling this disables and enables the automatic open. When Open Automatically, Data Only is selected, the file is opened automatically, but only the data is extracted from the file. None of the Cleverscope settings will be loaded. Click on the Single button to start the auto open. The **button is shown to the left of the Single** button. Toggling this disables and enables the automatic open.

If Open as Text is selected the file is opened as text, otherwise a full APC file is opened. For all automatic opens a base file name must be specified in Open File Base Name and the file increment is controlled with Open start and Open stop. Open start is automatically incremented with each open.

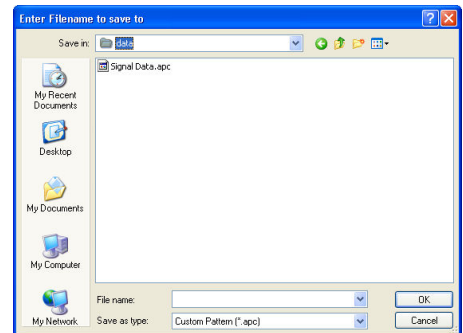

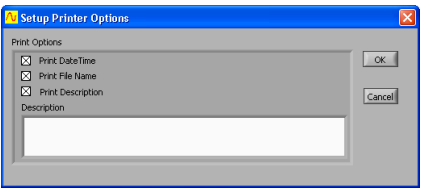

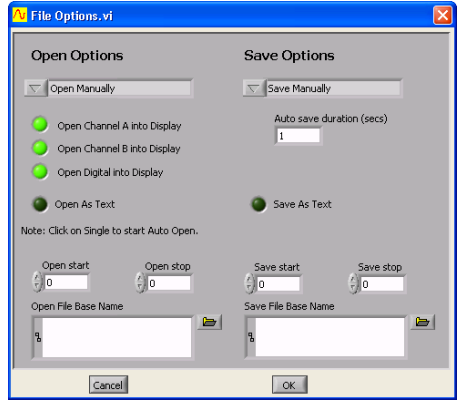

# <span id="page-25-0"></span>*4.5.2 Edit Menu*

Copy Graph lets you copy an image of the last selected graph or information window to the clip board. You can then paste the copied item into a document or similar in another application.

Clear Graph lets you clear signal data from the last selected graph.

# *4.5.3 Settings Menu*

The Settings menu contains all the options, preferences, and settings related to the acquiring and analysis of signal data, including calibrating your CAU. In addition, you can choose different names, colours, and units for displaying graphs.

## **4.5.3.1 Analog Names and Units**

Analog Names and Units lets you use units other than volts or dBs when displaying signal data.

To set up custom units you need to define the relationship between the internal units in volts and the units to be used for displaying signal data.

A plot showing the relationship between internal units in Volts and your custom units must be a straight line. Points 1 and 2 fix this straight line, and therefore define the scaling between internal units and your custom units.

As an example, suppose a light energy generating system connected to channel A had a terminal voltage of 0.28V for 3.4 J of output energy, and a terminal voltage of 12.6V for 76 J of output energy.

To customize the units for this system you would enter 0.28 for Pt. 1 under Wolts and 3.4 for **Pt. 1** under  $L$ ustom for Channel A. You would then also enter 12.6 for Pt. 2 under Volts and 76 for Pt. 2 under *Custom* for Channel A. Then type *J* into Time Graph Units A Units and *Energy* into Time Graph Units **A Name**. Channel B can be similarly customized for the Time Graph, as can both channel A and B for the Linear, Logarithmic and Gain/Phase Frequency Graphs (spectrum graphs).

Both Units and Name labelling for the horizontal X axis can also be customized whether it be for time, or frequency (for linear, logarithmic or gain/phase graphs).

The zero dB reference point for the logarithmic Frequency (spectrum) graph can also be customized. The default 775 mV corresponds to 0dBm into a 600 ohm load. To display dBV change this value to 1.

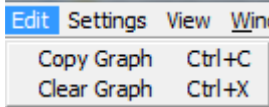

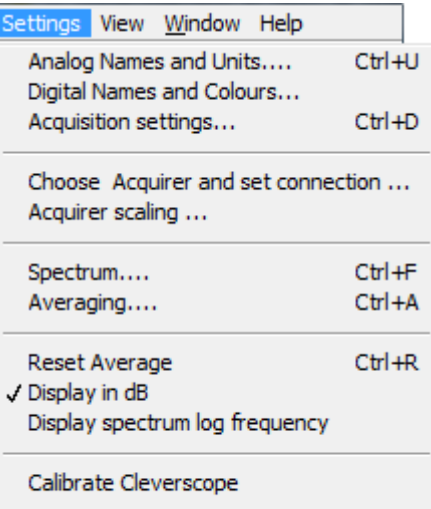

Colours... √ Display tool tips

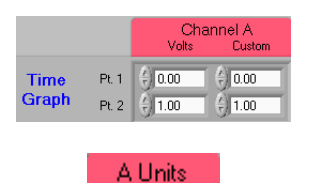

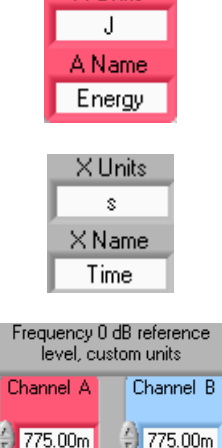

# **4.5.3.2 Digital Names and Colours**

Digital Names and Colours controls what digital inputs are displayed, what colour they are, their name, and how big the digital display area is.

The **Active** check boxes change which digital signals are displayed. The **Colour** boxes select each signals colour. You can change the name of a signal by typing in the Name fields.

In the Digital Graph Height box, select either Normal or Large to change the height of the Digital Graph, Large is twice the size of Normal.

# **4.5.3.3 Acquisition settings**

Acquisition settings adjusts your Cleverscope Acquisition Unit for external trigger and digital input threshold voltages, the number of frames stored, sampler resolution, link output, update rate, and external clock source.

The threshold voltage for the external trigger can be set to any level (at increments of 12.5 mV) between -6 and 18 volts by dialling, typing or nudging the voltage up and down.

**Acquisition settings** Threshold voltag

External Trigger (V)

 $5.0$  7.5

 $-6.0$  18.0

 $\left(\frac{7}{2}\right)$  1.00

 $10.0$ 

 $12.5$ 

 $515.0$ 

 $2.5$ 

 $0.0<sub>1</sub>$ 

The level determining when a digital input is read to be a '1' as opposed to a '0' (digital input threshold) can be set to be any voltage between 0 and 10 volts in 10mV increments.

The Cleverscope acquisition unit can store up to 4 million samples of signal data per channel (if you have the 8M upgrade then you can store 8 million samples). These samples can be allocated to a single frame or can be divided among multiple frames. This is so that a history of previously captured frames can be recalled or so successive trigger events can be captured with a minimal 20 usec inter frame delay.

Sample storage is allocated evenly between the **Number of Frames** defined, which can be up to 2999. If 2999 frames are defined then each will contain 1300/2600 samples.

Frames per capture determines how many of the Number of Frames stored are updated on each capture. The Frames per capture must always be 1 less than the Number of Frames stored. As an example, if the Number of Frames is 50, and the Frames per Capture is 20, every time you click Single, 20 frames will be captured. Each frame will wait until the next trigger occurs before being recorded. This is useful, for example, to capture 20 serial data messages, so they can be decoded when you look at them.

The LINK output on the back of the Cleverscope acquisition unit can be enabled to link to another Cleverscope acquisition unit for 4 channel sampling. To enable this, under Link Output select the Enabled light to on. To use the LINK output for serial communications select Enabled light to off. You must have the CS1020 link cable connected between the two CAUís for this to work. If you use the Link Output enabled, use normal triggering on the master Cleverscope application, and set the trigger source to Link on the slave Cleverscope application. You can run two Cleverscope applications at the same time by renaming Cleverscope.exe to something else – such as Cscope 2.exe.

If you have a 12 bit or 14 bit sampler upgrade installed then you can chose which sampler resolution to use. If the 12 bit resolution is chosen you cannot display the External trigger on digital graphs. If you have the 14 bit resolution selected, you cannot display the External Trigger, or Digital Inputs 5-8. You can still trigger on the External Trigger and Dingital Inputs 5-8 however. The storage used for these inputs is re-used for the extra analog bits.

The Update Rate can be set to 20, 10 or 5 Frame/sec. This is useful to reduce processor load in slower  $PC's$ .

If an external clock option is installed in your Cleverscope acquisition unit, you can select the use of the external clock source by selecting **External**.

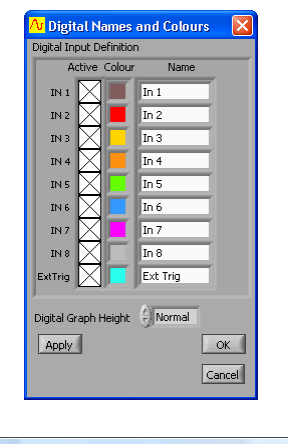

**Link Output** 

**Ca** Enabled

**Frame Store** 

 $\frac{7}{7}$  2

Number of Fran

The range is 2..2999

es per captur  $\frac{7}{7}$  1

Digital Inputs (V)

 $^{21}2.00$ 

 $4, 5, 6$ 

 $\mathbf{\hat{i}}_{10}$ Fram

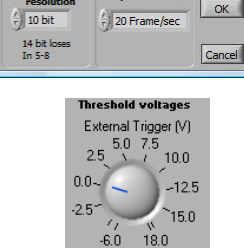

nternal

**O** External

**Update Rate** 

 $-52$ 

Apply

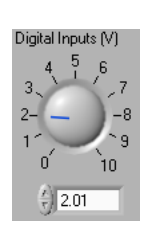

 $\frac{1}{2}$  0.36

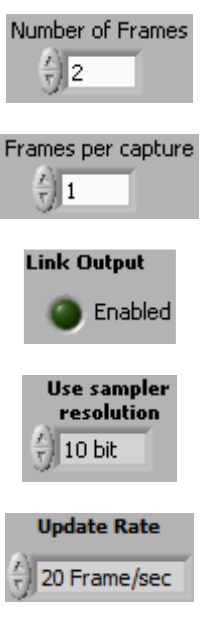

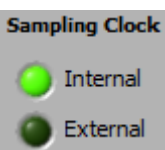

# **4.5.3.4 Choose Acquirer and set connection**

Choose Acquirer and set connection lets you select the hardware you wish to use to acquire signal data (or virtual hardware in the case of the internal Simulated Signal Generator). The choices are Simulated Sig Gen, Cleverscope, Soundcard, APC901, and APC901A.

If you select the APC901 or APC901A then you must also select the **Serial port** that the Strobes APC hardware is connected to.

The application supports both USB and Ethernet connected Cleverscope Acquisition Units (CAU).

When using an Ethernet interface three connection options are available  $-$  connect to a specific IP address, find the first free CAU, or connect to a specific serial number. The Ethernet interface supports DHCP and specified IP addressing. Refer to the section Using the Ethernet Cleverscope for more detail.

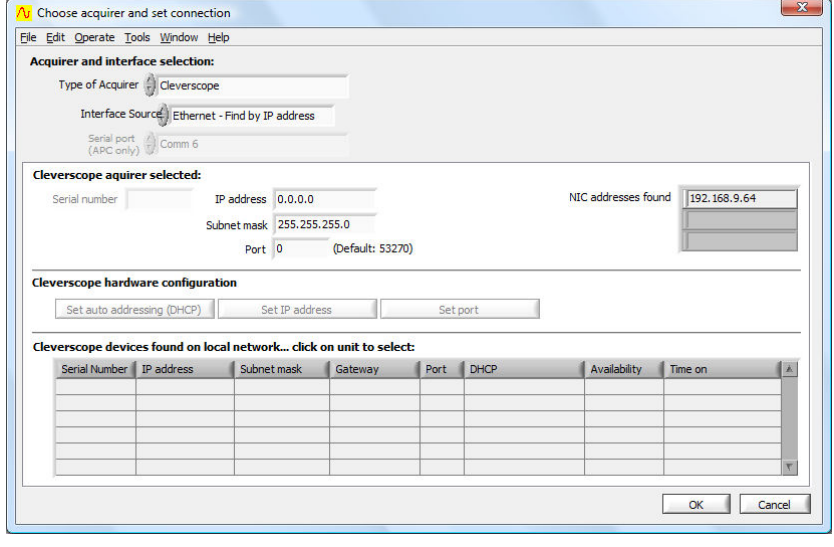

The Ethernet interface runs at about 5 Mbyte/sec.

The USB interface runs at about 18 Mbyte/sec for CAU firmware versions 6435 and above.

## **4.5.3.5 Acquirer Scaling**

Acquirer Scaling lets you define scaling and offset to be applied to measurements made by the Strobes hardware (901 and 901A) and soundcards to compensate for any difference between volts as read by the acquirer and any associated input circuitry and the actual volts at the input.

An X/Y plot showing the linear relationship between the actual volts at the input and the measurement in volts as made by the acquirer must be a straight line. Pt. 1 and Pt. 2 fix this straight line, and therefore define the scaling and offset to ensure that the volts as read in Cleverscope are the same as the actual volts present at the input.

For example, if by measurement the acquirer reads 10mV for a real 23 mV signal and 1.2 Volts for a real 1.1 Volt signal, then Pt. 1 and Pt. 2 should be as shown on the right.

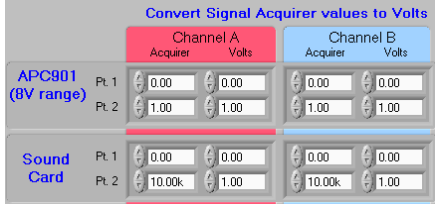

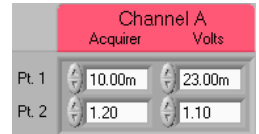

# **4.5.3.6 Spectrum**

Spectrum lets you select the type of Fourier transform to be applied, the windowing technique to be used, whether phase information is plotted in degrees or radians, and whether Phase should be plotted between -180 and 180 degrees or 0 to 360 degrees.

The Fourier Transform Type can be RMS Amplitude, Power, Power Density, or Gain/Phase.

The RMS Amplitude returns the magnitude of a signal in volts. RMS amplitude is the most common type of Fourier transform. The root mean square (RMS) voltage for each frequency bin is displayed. This value is equivalent to a continuous sinusoid at the bin frequency with RMS amplitude equal to that displayed. The RMS value of a sinusoid is a constant voltage equal to the sum of each squared instantaneous voltage value divided by the time over which the sinusoid is measured.

The Power spectrum returns the magnitude of the power content of an equivalent continuous periodic signal at the bin frequency. Assuming a voltage input, **Power** spectrum represents the power dissipated at each frequency bin into a one ohm resistor. The Power spectrum can be scaled by setting the 0 dB reference level. For example, let the reference value be 1W dissipated in a 50 ohm load:

From P=  $V^2/R$ ,  $V = \sqrt{(PR)} = \sqrt{(1 \times 50)} = 7.07$  V. Therefore, set the reference level to 7.07 V.

The Power Density returns the magnitude of the power spectral density. This is the power content of an equivalent continuous periodic signal at the bin frequency divided by the frequency width of the bin. The reference is used as for Power spectrum.

Gain/Phase assumes that Channel A is connected up to the input of a system under test and that Channel B is connected to the output of the system. By performing a Fourier analysis on frames of signal data representing the in system, gain versus frequency and the phase versus Frequency can be plotted for the system under te

The gain plot is presented as Channel A and the phase plot replaces Channel B. Gain is plotted in either dBs or in linear units of gain depending on whether you have selected Display in dBs or not (also in the **Settings** menu, see below). The phase plot is presented in degrees or radians dependant on Convert to degrees.

Phase is plotted between -180 degrees and +180 degrees. To avoid discontinuities at 180 degrees ( $\pi$  radians) phase can be plotted between 0 and 360 degrees if Unwrap Phase is selected.

FFT window controls which windowing technique is used. Fourier analysis makes the assumption that the sampled section of a waveform as captured in a frame is repeated infinitely both forward and backward in time. Using the special case of a sine-wave to illustrate the point, a captured sine wave will not necessarily finish in the frame at the same point in its cycle that it started.

Assuming that such a frame is repeated endlessly will therefore add discontinuities where the frames join that are not actually present in the real signal. These discontinuities are called end-point errors and they are common to all Fourier Transform Analysers. Windowing is a mathematical technique used to minimize such end-point errors.

The choices of windowing techniques in Cleverscope are:

- None
- Hanning
- Hamming
- Blackman-Harris
- Exact Blackman
- Blackman
- Flat Top
- 4 Term B-Harris
- 7 Term B-Harris
- Low Sidelobe

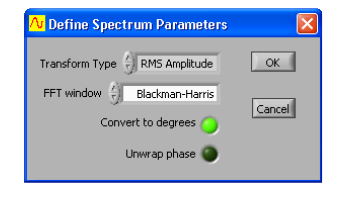

Transform Type  $\left\lfloor \frac{r}{r} \right\rfloor$  RMS Amplitude

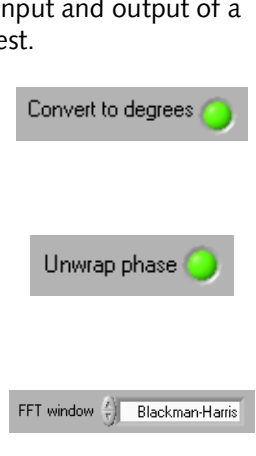

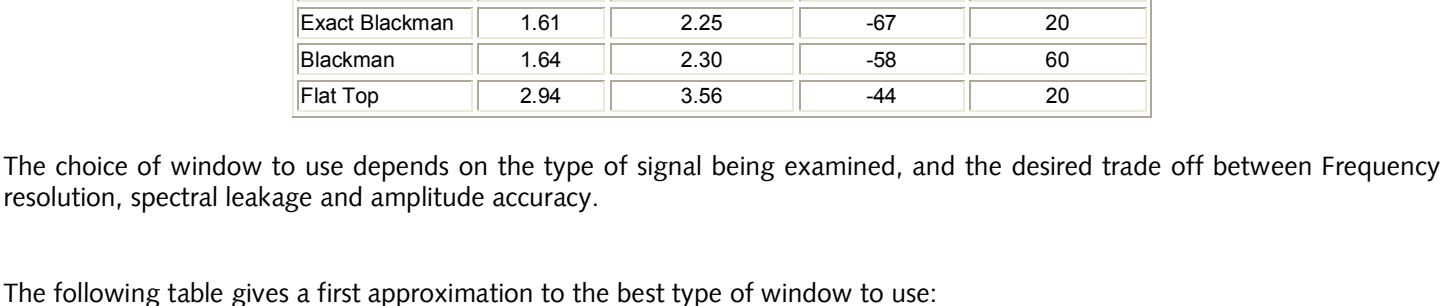

These windows have the following characteristics: **-6 dB Main Lobe** 

**Maximum Side Lobe Level (dB)**

**Side Lobe Roll-Off Rate (dB/decade)**

**Width (bins)**

Uniform (None) 0.88 1.21 -13 20 Hanning (Hann) 1.44 2.00 -32 60 Hamming 1.30 1.81 -43 20 Blackman-Harris 1.62 2.27 -71 20

The following table gives a first

**Window -3 dB Main** 

**Lobe Width (bins)**

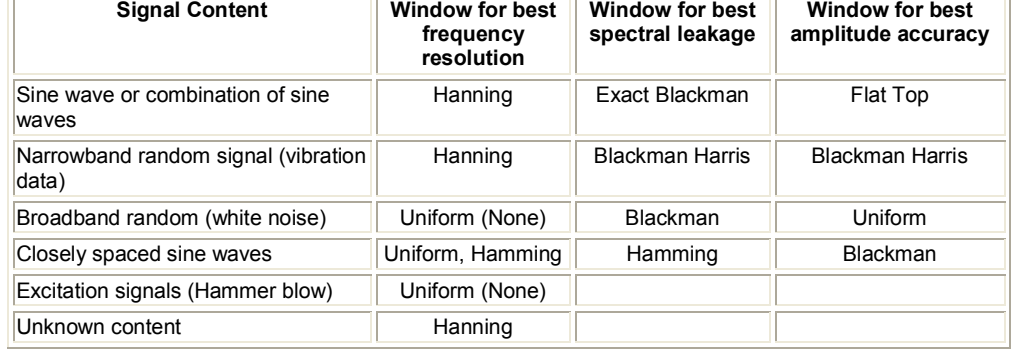

# **4.5.3.7 Averaging**

Averaging can be used with either the Spectrum Graph or the Scope Graph/Tracking Graph. A number of frames can be arithmetically averaged together to reduce the effect of noise.

Averaging is usually used to minimize the effects of noise and to find the average value of a signal in the presence of noise.

Weighting mode provides three types of averaging; Linear, Exponential, and Peak. Peak averaging can only be applied to the **Spectrum Graph**.

Linear does averaging with equal weighting. It sums a number of captured frames and then calculates a new frame which is the average of them all. The number of frames being averaged may be set in **Number of averages**.

If 16 frames are being averaged then a new frame is displayed only after 16 frames have been captured, transferred and averaged. Triggering can be used to ensure that all of the averaged frames are aligned with respect to the cycle of the captured signal.

With Exponential averaging the PC calculates the average for a new frame every time a frame is captured and transferred from the acquisition hardware. Automatic frame capture, triggering and frame transfer will continue to work as it does without averaging. As for Linear averaging, triggering can be used to ensure that all of the averaged frames are aligned with respect to the cycle of the captured signal.

Older frames contribute less than more recent frames to each calculated average. The contribution of a frame to each new calculated average diminishes exponentially with time as new frames are transferred and new averages calculated. The contribution of older frames to the most recently calculated average is never lost however (unless averaging is turned off or reset).

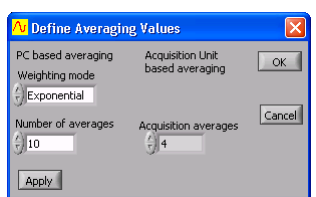

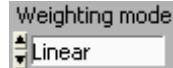

Let N represent the **Number of averages** when exponential averaging is selected. The value of a sample in a newly averaged frame is calculated as follows:

The value of a sample in a new frame is added to N-1 multiplied by the value of the equivalent sample in the last 'averaged' frame and the total is divided N.

 $V_{\text{newcalc}} = (V_{\text{new}} + (N-1)V_{\text{previously}})/N$ 

Where  $V_{newcalc}$ ,  $V_{newblock}$ ,  $V_{previously, old}$  represent samples which are in equivalent positions in a frame with respect to time and:  $V_{\text{newcalc}}$  is the newly calculated average for a sample.

 $V_{\text{new}}$  is the most recently measured and transferred value for the equivalent sample.

 $V_{prevouscale}$  is the previously calculated average for the equivalent sample.

This form of averaging is called exponential averaging because the weighting given to each frame of samples, as you go back in time, represents an exponentially decaying curve. If N is 4 the weighting given to the samples in each frame going from the most recent frame backwards is represented by the following series:

 $V_1$ 1/4,  $V_2$  3/16,  $V_3$ 9/64,  $V_4$ 27/256,  $V_5$ 81/1024 ...

Where V<sub>1</sub> is the amplitude of a sample in the most recent frame and V<sub>5</sub> is the amplitude of the equivalent sample in the 5<sup>th</sup> most recent frame.

Peak averaging can be used in a situation where you want to accumulate in one spectrum the maximum frequency points from the spectra of a number of frames. Peak averaging can only be used to accumulate the peak frequency levels from consecutive spectra and is not relevant for use in the time domain.

When Peak averaging is used the spectrum of a frame of signal data is calculated and the frequency points are saved in an averaging array. When the frequency points of a newly captured frame are loaded into the averaging array only those points whose levels are both greater than their counterparts in the current array are actually loaded. In this way all the frequency points in the peak averaging array represent the greatest levels so far recorded at those points.

Peak averaging is very useful if you are doing Gain/Phase plots. Instead of using a white noise generator to produce an input signal that contains all the frequency points of interest in one frame, a sweep frequency signal generator can be used to build up the gain and phase response of the system over a number of frames.

Note The choice of Number of averages is not relevant for Peak averaging.

# Averaging in the Scope Graph

If you wish to do time averaging, you must have a periodic waveform whose phase variation is relatively stable so you achieve a stable trigger.

Use equal averaging when all frames are equally important (a periodic waveform with noise, for example). Use exponential averaging when you wish to get the best estimate of the current value of a varying signal (for example a pulse train with jitter).

#### Averaging in the Spectrum Graph

If you wish to do frequency domain averaging then you should be aware of the difference that Triggered and Auto frame capture has on averaging. If Triggered has been selected, Cleverscope assumes you have a periodic waveform and a good trigger, and averaging will be performed in the time domain, before transforming the resulting average to the frequency domain. If Auto is selected, the signal data is transformed and the averaging is performed in the frequency domain.

Use Triggered when you have a stable periodic signal with impressed random noise. Use Auto when the signal is not periodic and a stable trigger is not available. When Auto is used (and averaging is done in the frequency domain) endpoint errors will be smoothed as they will have different frequency content from frame to frame. End-point errors are discussed under 'Windowing' above.

# **4.5.3.8 Reset Average**

Reset Average restarts any averaging process that may be underway. The averaging process that is currently selected will start again when the next frame is captured.

# **4.5.3.9 Display in dB**

When Display in dB is selected then the vertical axis of the Spectrum Graph will be displayed logarithmically in dB as opposed to a linear amplitude scale. The exception to this is the Phase plot when Gain/Phase is selected for the Spectrum Graph because phase is always graphed in degrees or radians.

# **4.5.3.10 Display spectrum log frequency**

When Display spectrum log frequency is selected then the horizontal axis of the Spectrum Graph will be displayed logarithmically as opposed to a linear frequency scale.

## **4.5.3.11 Calibrate Cleverscope**

Standard self calibration should be executed if the temperature changes by more than 10°C. Cleverscope includes an internal reference which is used to self calibrate all the analog circuitry within the Cleverscope Acquisition Unit. Before initiating a Standard self calibration, disconnect all probes from the front of the Cleverscope Acquisition Unit and ensure that it has been powered up for more than 5 minutes, then click **Start Self Calibration.** The self calibration process takes about 7 minutes.

The Signal Generator calibration only needs to be done once after you install the optional Signal Generator Unit yourself. If your Cleverscope Acquisition Unit came with a Signal Generator Unit installed then this calibration will have been completed at the factory. Before initiating a Signal Generator calibration, connect a lead from the Signal Generator output to the Chan A input, and then click Start Sig Gen Calibration.

The **Once Yearly** calibration requires a high precision reference of around 2 V. You must know the reference output voltage with an accuracy of at least 1 mV to guarantee proper calibration. Before initiating a Once Yearly calibration, disconnect all probes from the front of the Cleverscope Acquisition Unit and ensure that it has been powered up for more than 5 minutes, then click **Begin baseline measurement** and follow the instructions. A Once Yearly calibration should always be followed by a Standard self calibration.

The Ext Trig and Digital Inputs calibration only needs to be done once. If the thresholds for the external trigger or digital inputs are not responding correctly then perform the appropriate calibration. Earlier versions of the Cleverscope acquisition unit may not have had this done at the factory.

The Frequency Response calibration is completed at the factory. If you think there is a problem with the frequency response of your Cleverscope Acquisition Unit, contact Cleverscope support before carrying out a Frequency Response calibration.

# **4.5.3.12 Colours**

Colours lets you select different colours for graph plotting. You can select colours for channel A plotting, channel B plotting, graph backgrounds, and major and minor grid lines.

#### **4.5.3.13 Display tool tips**

Display tool tips allows you to select whether the tool tip pop-ups show when you hover over an item with the cursor.

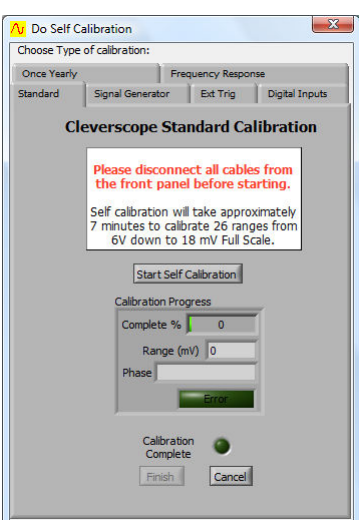

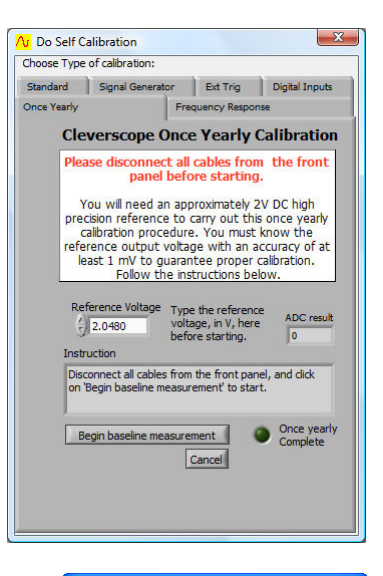

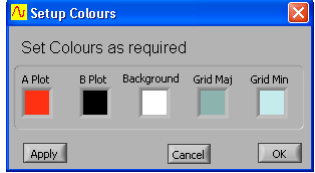

# <span id="page-33-0"></span>*4.5.4 View Menu*

Various windows can be selected for display under the View menu. The operation of each of these windows is discussed in the following section.

Note The Digital Graph is not a window in its own right, but is built into the Scope or Tracking Graph. It can be de-selected to save screen space.

When Tracking Graph is Linked is selected the tracer in the Scope Graph will mimic the tracer in the Tracking Graph, and vice versa. The Tracking Graph time axis will change to keep the tracer in the centre of the graph. If the Tracking Graph is not linked, the two graphs can be manipulated independently of each other.

# *4.5.5 Window Menu*

The Window menu is used to select which of the displayed Cleverscope windows you wish to be currently active. A window can also be made active by simply clicking inside it, but this presumes that it is visible, or in front on the desktop.

Note A window will only appear in the Window menu if it is currently selected to be displayed in the **View** menu.

#### *4.5.6 Help Menu*

About Cleverscope shows the various keyboard shortcuts and the current version number of the Cleverscope Application software. About DDE links shows how to link live data from Cleverscope to other applications such as Microsoft Excel or Access. End User License shows your license agreement.

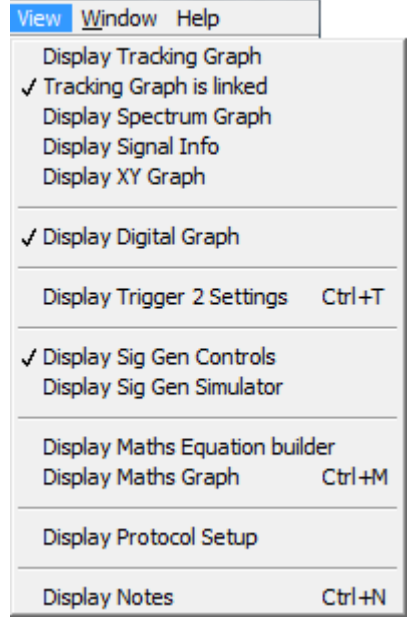

Window Help √ Cleverscope Control Panel Scope Graph Signal Generator Control

#### Help About Cleverscope ... About DDE links... End User License ...

# <span id="page-34-0"></span>**5 Scope Graph**

The **Scope Graph** is used to view captured signals in the time domain, and to determine the boundaries of the signal to be captured in both amplitude and time. It is divided into three areas; the **Information** area at the top, the digital graph in the middle and the analogue scope at the bottom.

Viewing the signal on the Scope Graph is like viewing a signal on a normal oscilloscope. The channel A and B signal traces are laid over each other and visible in the same window as they are in an oscilloscope. As with an oscilloscope both channels A and B are referenced to the same horizontal time axis but each has their own vertical or voltage axis.

As with an oscilloscope, triggering can be used to ensure that repetitive waveforms remain stationary on the Scope Graph as frames are acquired and displayed on a continuous basis.

The Digital Graph for displaying the pulse trains present on each of the  $8$  digital inputs is located above the main **Scope Graph**. Its horizontal (time) axis is locked into the horizontal axes for the Scope Graph below it and so the horizontal display controls for the Scope Graph also apply to the Digital Graph.

Note To conserve display space the Digital Graph can be turned off in the View menu.

# **5.1 Vertical Axis**

To the left of the A channel vertical axis are a number of buttons for controlling the vertical positioning and scaling of the A channel signal data. The same buttons for the B channel are positioned to the right of the vertical B channel axis.

Use the up arrow button ( $\Box$ ) to move a channels signal trace up. Similarly, use the down arrow button ( $\Box$ ) to move a channels signal trace down.

Use the auto-fit button ( $E<sup>it</sup>$ ) to let Cleverscope decide and apply the optimum vertical scaling and positioning for a channels signal data.

Use the vertical expand ( $\frac{100}{20}$ ) and contract ( $\frac{100}{20}$ ) buttons to vertically expand or contract a channels signal data.

The zero button ( $\Theta$ ) sets the amplitude axis so that OV is at the vertical centre of the amplitude range.

Note The mouse scroll wheel will work on the last control used as a virtual knob.

The Scope Graph setup also determines how a signal will be captured. The vertical axis setup determines the internal scaling and offset. Cleverscope's full 10 bit analogue resolution maps onto the chosen minimum and maximum amplitude axis values. The values for Channels A and B are independent of each other.

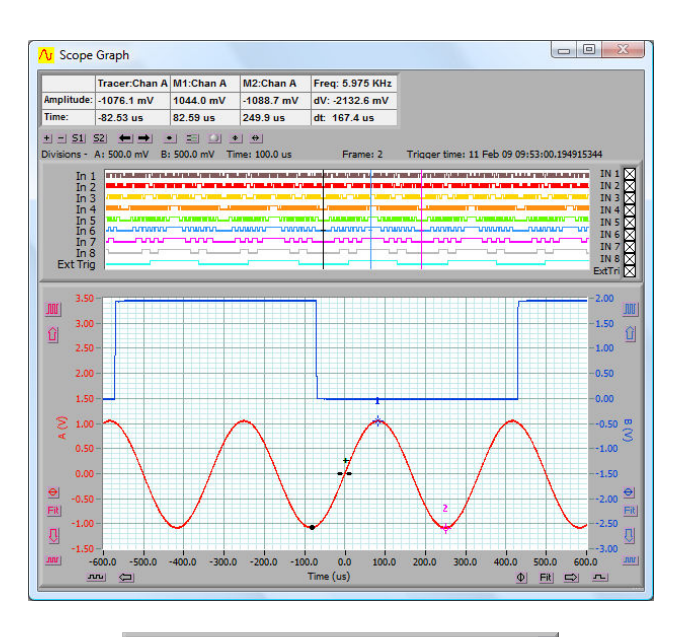

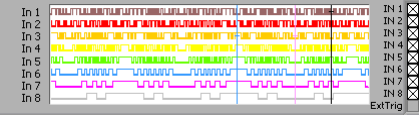

# <span id="page-35-0"></span>**5.2 Horizontal Axis**

Below the horizontal time axis are the buttons for controlling the positioning and scaling with respect to time of both A and B channel signal traces.

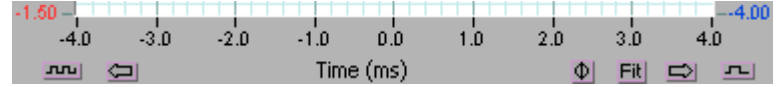

The left and right arrows ( $\Box$ ) and  $\Box$ ) move the signal left or right in time. The horizontal contract ( $\Box$ ) and expand ( $\Box$ ) buttons horizontally expand or contract the signal with respect to time.

Note The mouse scroll wheel will work on the last control used as a virtual knob.

The Fit (Fit) button will let Cleverscope decide and apply the optimum position and scaling with respect to time for the Scope Graph. The zero button  $(\Phi)$  repositions the graph so that zero time is in the centre.

The time axis determines the start and stop time of the signal captured relative to the trigger. The trigger position is always time 0. Positioning the time axis so that the left hand side of the axis is negative means that you will see signal before the trigger occurred. Similarly, positioning the left hand side of the time axis to be positive means that there will be a delay following the trigger before signals are acquired and displayed.

# **5.3 Tracers and Markers**

# *5.3.1 The Tracer*

The tracer is a small black circle that can be moved along a signal trace using the mouse. The voltage level and position in time is displayed in the **Information** area. By moving the tracer to a point of interest on the signal trace or spectrum you can read the voltage level and time at that point.

# *5.3.2 Placing Markers*

Markers are used to measure the time and amplitude of a time plot  $-$  or the frequency and amplitude for a spectrum plot. You place markers like this:

- 1. Move the tracer to the location of interest.
- 2. Place a marker by either:
- double clicking
- pressing the space bar
- pressing the 1 or 2 keys

Up to 2 markers can be positioned in this way. The markers will always maintain their horizontal positions on the signal trace. Their positions are displayed in the Information area.

# *5.3.3 Measuring Differences and Frequency*

You measure differences by placing two markers, and then reading the differences in the right most Information box. Here the time difference is 0.75 ms. You can measure differences between plots by placing the first marker, and then pressing the Tab key to move from one plot to the next, and placing the second marker.

Also displayed in the **Information** area are the differences in voltage and time (delta) between the two markers. The Freq value is the inverse of the time delta.

Volts/Division and Secs/Division are displayed above the top left hand side Divisions - A: 500.0 mV B: 20.00 mV Time: 100.0 us of the graph.

# *5.3.4 Digital Tracers and Markers*

Notice that as you move the tracer, the black tracer line on the digital display follows the analog tracer. Similarly the markers are mirrored to the Digital Graph, which is synchronized with the analog graph. If you want to pay particular attention to a

digital input, drag the threshold marker  $\begin{bmatrix} 1 \end{bmatrix}$  to the input of interest.

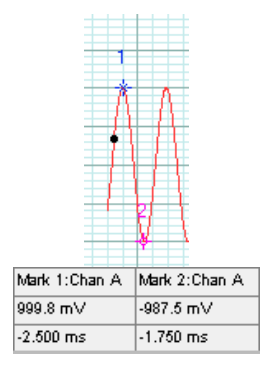

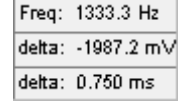
### **5.4 Frame and Trigger Time Stamp**

Trigger time: 23 Feb 09 13:06:51.897719198 Frame: 2

The Frame value gives the frame number for the currently displayed graph. The Trigger time stamp is maintained by the CAU, as a 64 bit word with 10ns resolution (5,865 years). Each trigger is time stamped with the real time, to 10ns resolution. The trigger time is displayed above the graph on the right, and is also used to time stamp the protocol decodes. In addition the trigger time can be used by the Maths system to calculate the time difference between triggers. Any saved files (.apc and text) are time stamped with the trigger time. You may need to drag the window wider to see the whole time stamp.

## **5.5 Graph Settings**

There are a series of buttons between the graph and the information area that  $+$   $+$   $51$   $52$   $+$   $$ control graph settings.

The Zoom In  $(\pm)$  and Zoom Out  $(\pm)$  buttons zoom in and out on both channels at the same time.

The Setup 1 (51) and Setup 2 (52) buttons restore graph setup 1 and 2. Shift + Setup 1 (51) and Setup 2 (52) save graph setup 1 and 2.

Previous Graph Setting ( $\equiv$ ) button goes back to the previous graph setting and the Next Graph Setting ( $\equiv$ ) button goes forward to the next graph setting. The settings buffer can hold up to 50 previous settings. Control Knobs lso, mouse scroll wheel<br>orks on last control used

The Tracer Cursor Style  $(\bullet)$  button toggles between a dot and a line cursor.

The **Normalize Grid** ( $\equiv$ ) button normalizes the scales of the grid, so they line up.

The Knob Palette  $(\square)$  button turns the knob palette on or off. The knob palette appears in the left-hand side of the Scope Graph as shown to the right.

Note The mouse scroll wheel will work on the last control used as a virtual knob.

The Y Coarse/Fine  $(\cdot)$  button and the X Coarse/Fine  $(\cdot)$  button toggle between coarse and fine movement of the respective scales. When set as shown above, the movement is coarse which moves by a major grid scale on each movement. When set as  $(\bigcirc$  and  $(\bigcirc$  respectively, the movement is fine which moves by a minor grid scale  $(1/5<sup>th</sup>$  of the major grid) on each movement.

## **5.6 Zooming the Graph**

You zoom the graph in these ways:

- 1. Use the graph enlarge/reduce tools to enlarge or reduce the graph. For the time axis, the contract button ( $\text{m}$ ) zooms out on the signal and the expand  $(-)$  button zooms in on the signal. For the amplitude axis, the expand button ( $\mathbb{I}(\mathbb{I})$  zooms in, and the contract button ( $\mathbb{I}(\mathbb{I})$  zooms out.
	-

2. Use the Control Panel Tools  $\bullet$   $\bullet$  to zoom on time, amplitude or both.

- 3. Use the key commands to zoom on the tracer:
	- $\leftarrow$  and  $\rightarrow$  move the cursor left and right

**Shift**  $+ \leftarrow$  and  $\rightarrow$  move the graph left and right

Ctrl  $+ \leftarrow$  and  $\rightarrow$  change the x-scale up or down

 $\uparrow$  and  $\downarrow$  move the selected graph up and down **Shift** +  $\uparrow$  and  $\downarrow$  move the selected graph up and down **Ctrl** +  $\uparrow$  and  $\downarrow$  change the y-scale up and down

## *5.6.1 How Zooming Works*

Cleverscope keeps all the samples in the acquisition unit. When you zoom the graph, the Cleverscope application requests a new graph view from the acquisition unit. The acquisition unit finds the samples, and returns them, via the USB. The acquisition unit can keep up to 2 or 4 M samples in any one display buffer (for the 4M and 8M models).

VERTICAL Chan A

HORIZONTAL Dosition

**Volts/Dive** 

Chan B Position

Volts/Dit

Secs/Di

## **6 Tracking Graph**

Use the Tracking Graph together with the Scope Graph to have both an overview of the entire frame of signal data and a close-up view of a portion of the signal trace that interests you.

First ensure that you have turned on the Tracking Graph display and that the Tracking Graph is Linked using the View menu. As you move your mouse along the signal trace in the Scope Graph, the Tracking Graph window will also move giving a close-up view of the signal centred on the position of the tracer in the Scope Graph. The tracer positions in both graphs will refer to the same point.

The Tracking Graph works in an identical fashion to the Scope Graph. Zoom, pan and annotate in exactly the same way. The Tracking Graph has its own markers and annotations.

As you move the mouse/tracer outside the current window view in the **Scope Graph**, the tracking window will move to accommodate the new tracer position. This ensures that the tracer is always in view.

As with the Scope Graph, when Display Digital Graph is selected on the View menu, the Tracking Graph also displays the Digital Graph.

There are many occasions where you find a feature of interest in the **Scope Graph**, and wish to examine it more closely. To do this, position the tracer on the feature in the Scope Graph, type 'L' to temporarily lock the Tracking Graph position. You can now manipulate the Tracking Graph view. Clicking on the Tracking Graph will clear the lock.

As with the Scope Graph, the Tracking Graph also has an Information area displaying information about the position of the Tracking Graph tracer, markers, marker differences and signal frequency.

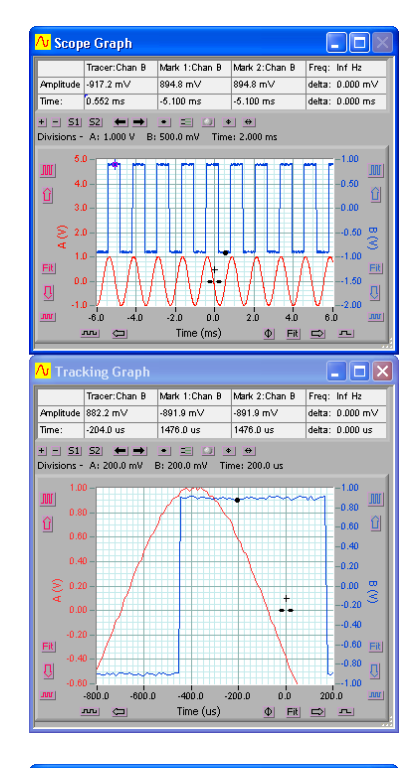

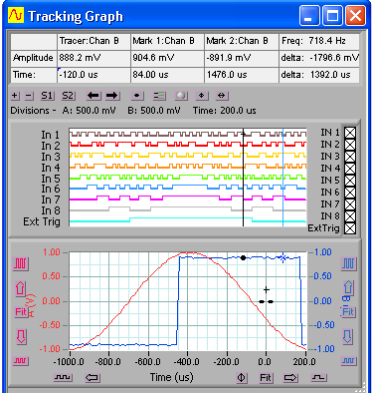

# **7 Spectrum Graph**

The Spectrum Graph displays the Fourier transform of the channel A and channel B signal data. The Source for the Spectrum Graph can be selected from the Scope, Tracker or Maths graph.

In addition to the graph setting buttons that appear on all graphs (see the **Graph** Settings section above), the Spectrum Graph has two additional buttons and two additional frequency selection lists.

The Set Chan A peak to 0 dB  $(4\pi)$  and Set Chan B peak to 0 dB  $(4\pi)$  buttons toggle between setting each channels peak value as displayed on the graph to 0dB or not. The channel A button is shown in the *set peak to 0 dB* position and the channel B button is in the *normal* position.

Frequency Span and Frequency Res controls the spectrum analysis frequency span and resolution displayed in the Spectrum<br>Graph. The resolution is increased by increasing the number of samples returned from the capture unit Graph. The resolution is increased by increasing the number of analyzer.

There are four choices of Fourier transform. On the Settings menu, click Spectrum. The Fourier Transform Type can be:

- RMS Amplitude
- Power
- Power Density
- Gain/Phase

The windowing technique can also be selected as follows:

- None
- Hanning
- Hamming
- Blackman-Harris
- Exact Blackman
- Blackman
- Flat Top
- 4 Term B-Harris
- 7 Term B-Harris
- Low Sidelobe

Fourier transforms and windowing techniques are discussed in detail in the Spectrum section of the Settings menu description above.

As with the Scope Graph and Tracking Graph, the display controls for the **Spectrum Graph** work the same way, except that the horizontal axis represents frequency instead of time.

A tracer may be moved along the spectrum trace in the same way as the Scope Graph. Markers may be placed on the spectrum trace at points of interest by double clicking at the desired tracer position.

The Information area displays information about the position of the tracer, the markers, the amplitude and frequency differences between the markers and the inverse frequency difference between markers, labelled as time.

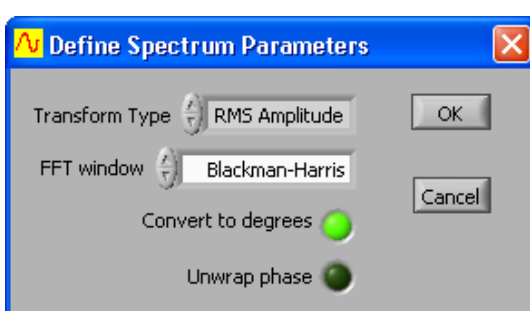

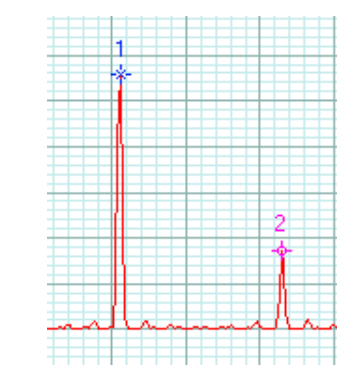

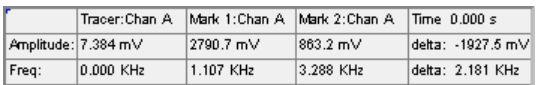

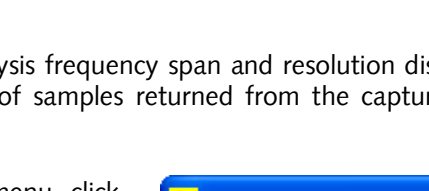

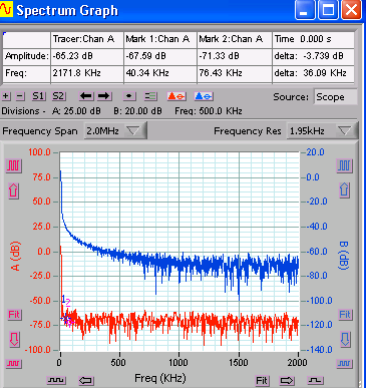

## **8 Signal Information**

Information about Channel A and B signal data is displayed in the **Signal** Information window. The results of a number of mathematical functions are displayed in a table.

The information is calculated using the source graph specified by the Information Source, located at the bottom right of the Signal Information window. Click on the button to choose the source. The values are calculated using the signal displayed on the graph.

You can use the Tracking Graph to derive information over a smaller time period, and by linking the Tracking Graph to the Scope Graph, and selecting the Scope Graph, and moving the mouse over the graph, trace variations in value such as Frequency, DC or RMS. Data is only updated if the source graph is open.

All the results can be averaged by turning **Averaging** on.

## **8.1 DDE Links**

DDE enables Cleverscope to emit DDE (Dynamic Data Exchange) messages to any application that can subscribe to DDE links. These are useful for embedding live data in Excel or Access. Links are updated by default as real format numbers with 8 decimal digits. DDE is only output when the Signal Information is displayed. To stop/start updating the DDE links, click DDE.

On the Help menu, click About DDE Links for more detail. You can copy and paste a link directly from the help dialog into your receiving application. As the signal information can have the Maths graph as a source, derived maths values can be linked via the DC or Marker X, Marker Y values.

DDE uses three values to specify the source:- the **Service** name (which is *Cscope*), the Topic name (which is  $Info$ ) and the item name. For Excel a typical link might be

 $=$ Cscopellnfo!A Freq which displays the Frequency of Channel A in the spreadsheet cell. Make sure Cleverscope is running before opening the spreadsheet.

Here are the available items:

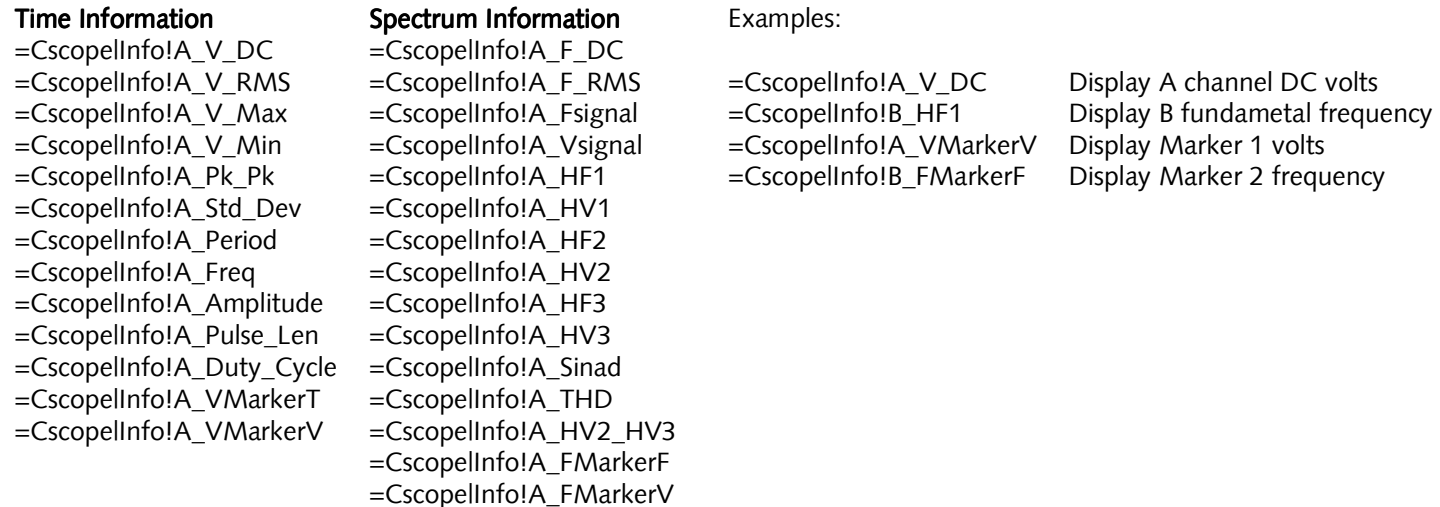

Item names are preceded by either **A\_** or **B\_** to define which channel is being used. Marker 1 is **A\_** and Marker 2 is **B\_**.

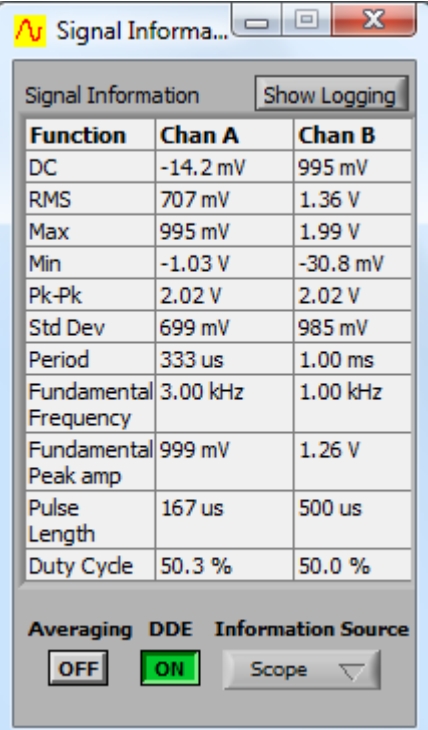

## **8.2 Logging**

Clicking Show Logging expands the window to show all the logging functions so that available signal information can be logged.

Select the items to be logged in Log Function? and select to Log Channel A? and Log Channel B?. Choose a Log File Type of Text File or Excel File. If Excel File is selected, also click Select Sheet to choose whether the data is logged in a *New* sheet or the *First* sheet. Enter a Log File Name including its path or click  $\Box$  to browse to a file. The logging system can open Excel 2000-2007 and log directly into the spreadsheet.

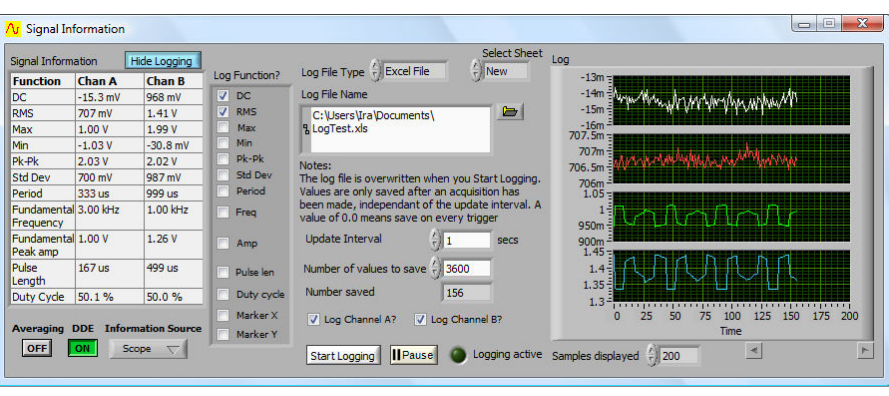

If a Log File Type is Text File, you are also able to open the file in the standard Scope Graph and see the first two channels of captured data (use Auto Fit to size the signal to the display). The saved data includes the 10ns trigger time, which means the log file can be used to find the exact duration between trigger events.

The Update Interval includes the value 0. This means save every trigger, which can be used for saving at maximum rate or for sporadic sampling where a trigger only occurs occasionally. An added bonus is being able to see as much of the captured file as you wish while capturing is happening.

Click Start Logging to start and stop logging. Click Pause to take a break in the logging and click it again to resume logging. The logging will halt when the Number saved to the log file reaches the Number of values to save.

Similarly to DDE, if the Information Source is Maths then derived values can be logged via the DC, etc or Marker X, Marker Y values.

The Log display graph automatically adapts itself to the number of items selected to be displayed.

### **8.3 Signal Information Descriptions**

DC is calculated by taking the mean amplitude value of the signal data (either full frame or between tracking markers). It represents the DC offset of the signal data for which it was calculated.

RMS (root mean square) is calculated by squaring the value of each sample, taking the mean value of these squares; and then taking the square root of this mean value. As for all functions the calculation is either done for the entire frame or between the tracker markers.

Max (maximum) is simply the maximum value of all the samples within the range specified.

Min (minimum) is the minimum value of all the samples within the range specified.

Pk-Pk (peak to peak) is calculated by taking the difference between the minimum value and the maximum value within the sample range specified.

The Period is calculated by finding the mid level crossings, and estimating the time between crossings. A hysteresis approach is taken to finding the mid level crossing point to avoid the effects of overshoot and ringing.

The **Fundamental Frequency** for the highest amplitude component chosen is displayed from a Fourier transform of the signal.

The **Fundamental Peak amp** for the highest amplitude component chosen is displayed from a Fourier transform of the signal.

To calculate Pulse Length Cleverscope assumes that the signal is repetitive. The pulse length is calculated by finding the mid level crossings and calculating the time difference between the positive going crossing and the next negative going crossing.

To calculate Duty Cycle Cleverscope assumes that the signal is repetitive. The duty cycle is calculated by taking the time at

which three consecutive mid level crossings occur. The duty cycle is percentage ratio of the time from the first rising mid level crossing to the next falling mid level crossing divided by the time from the first rising mid level crossing to the next rising mid level crossing.

## **8.4 Spectrum Information Descriptions**

DC is calculated by taking the mean amplitude value of the signal data (either full frame or between tracking markers). It represents the DC offset of the signal data for which it was calculated.

RMS (root mean square) is calculated by squaring the value of each sample, taking the mean value of these squares; and then taking the square root of this mean value. As for all functions the calculation is either done for the entire frame or between the tracker markers.

**Fsignal** is the frequency of the signal estimated to be the largest frequency component.

**Vsignal** is the amplitude of the signal estimated to be the largest frequency component.

F1 is the frequency of the fundamental signal.

V1 is the amplitude of the fundamental signal.

F2 is the frequency of the  $2^{nd}$  harmonic of the fundamental signal.

V2 is the amplitude of the  $2^{nd}$  harmonic of the fundamental signal.

F3 is the frequency of the  $3<sup>rd</sup>$  harmonic of the fundamental signal.

V3 is the amplitude of the  $3<sup>rd</sup>$  harmonic of the fundamental signal.

SINAD is Signal in Noise and Distortion. It is the ratio of signal plus noise plus distortion and noise plus distortion.

THD is Total Harmonic Distortion. It is the ratio of the sum of the powers of all harmonic components to the power of the fundamental frequency.

HD2+3 is the ratio RMS sum of the  $2^{nd}$  and  $3^{rd}$  harmonic referred to the fundamental amplitude.

## **9 XY Graph**

The XY Graph displays the XY plot of the channel A and channel B signal data.

In addition to the graph setting buttons that appear on all graphs (see the Graph Settings section above) the XY Graph has one additional control. The XY Source controls the source data from the Scope, Spectrum, Tracker, or Maths graph.

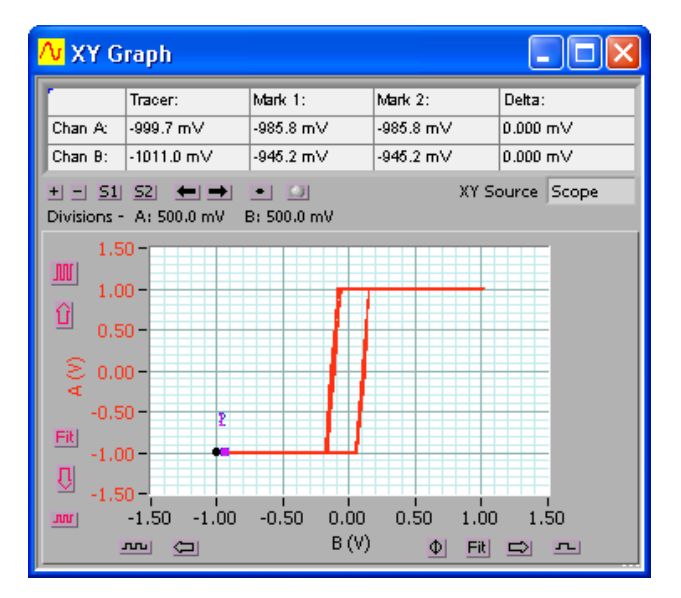

## **10 Protocol Decoder and Setup**

The protocol decoder is capable of decoding SPI,  $I^2C$ , and RS232/422/485 serial data (UART). In addition a counting decoder is provided for a collection of data lines. The decoders are configurable for number of bits, data sense, bit order, chip select active level, and the source for each decoder input. Any CS328A signal (In1-8, Chan A, Chan B, and Ext Trig) can be used as a source. The threshold level used for analog sources is configurable. The colour used to display the symbols is configurable.

Up to 4 decoders can be used at any one time. Decoder results can be displayed as Characters, Decimal numeric and Hexadecimal numeric. Each decoder outputs to one line on the Digital graph. Decoded symbols are positioned starting at the first bit of the decoded symbol if the display time base allows. If the timebase is zoomed out, decoded symbols are compressed together. Each decoder can be assigned a name. If the decoded output is displayed as characters, non printing characters are displayed as '.' Newlines are output correctly.

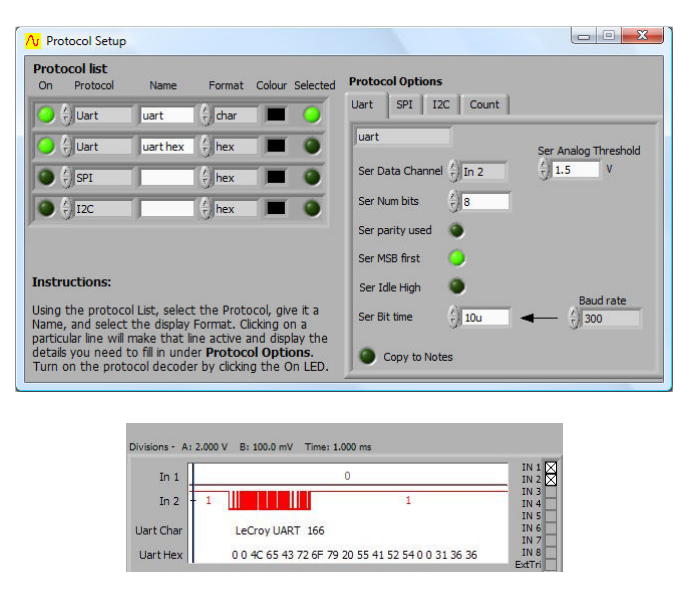

Decoded results can be automatically copied to the Notes display by selecting Copy to Notes, allowing captured strings to be copied and pasted into other applications. Decoded symbols are compressed to a single string, if the inter character time is less than three character durations. Each decoded string includes the time at which it occurred, with 10ns resolution. Using Notes, and an Excel spreadsheet, it is easy to measure the time between messages.

The  $I^2C$  decoder uses colour highlighting to show the address, data, start, stop, ack and fault/non fault status.

The protocol decoder works over both regular captures (automatically improving sample resolution if required), and over full buffer transfers. A full buffer (4M) capture of 2 seconds will have 500ns resolution, still sufficient to decode 400 kHz I2C, 115 kbaud serial, and 500 kHz SPI. 2 seconds of transfer represents a message of about 100,000 I<sup>2</sup>C characters, 23,000 serial characters or 125,000 SPI characters if transmitted at full rate.

Decoded messages are automatically saved in the .apc file when saved, allowing the captured signal and decoded message to be viewed using the Cleverscope application – useful for sharing via a network, email or later review.

If the display width chosen on the **Scope Graph** results in a resolution that doesn't show the individual bits of the signal then the protocol can not be decoded or displayed. However, clicking Get Frame should be able to decode it because the data will be brought in at a higher resolution.

In addition the decoders work on a frame by frame basis. The current frame is set using **Current Frame** on the **Cleverscope** Control Panel. Changing the current frame allows reliable navigation and display of each frame contents. If the protocol decoder is enabled, as each new frame is displayed for the first time, the frame is decoded, and optionally added to the Notes.

This capability means that multiple short messages can be captured and displayed and decoded, without capturing the intervening dead space. For example to record the first 50 messages being sent, set the number of frames to at least 51, and the number of frames per capture to 50. (Use Acquisition Settings on the Settings menu). Click Single (assuming you have set up the trigger beforehand), and the next 50 messages will be captured. You can now use **Current Frame** to navigate each message. As the frame is loaded, it is decoded, and the message added to **Notes**, if Copy to Notes is enabled. Inter message time can be as short as 20us.

Here is an example of the output of the protocol decoder being copied into the Notes window:

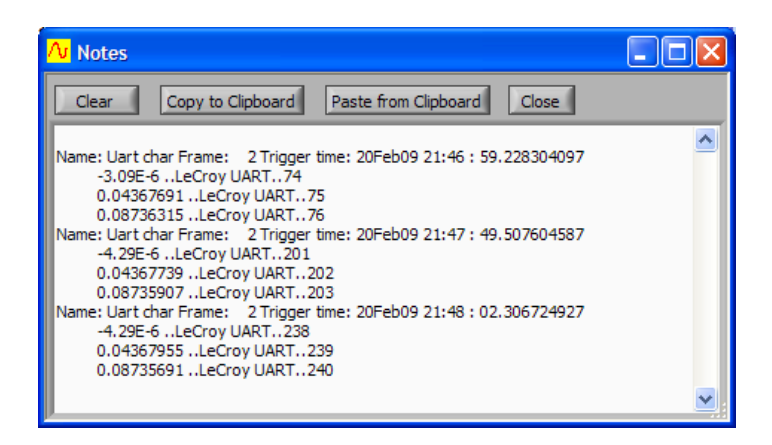

The first line gives the name of the decoder, and the frame that was decoded (you can decode up to 3000 sequential frames), and the trigger time with 10ns resolution.

Subsequent lines show for that frame, each decoded chunk of text (text is grouped if the char-char time is less than 3 character times). The decoded chunk is preceded by the time relative to the trigger.

As further frames are decoded, they are sent to the Notes.

If you copy and paste the decoded text into Excel, you get this:

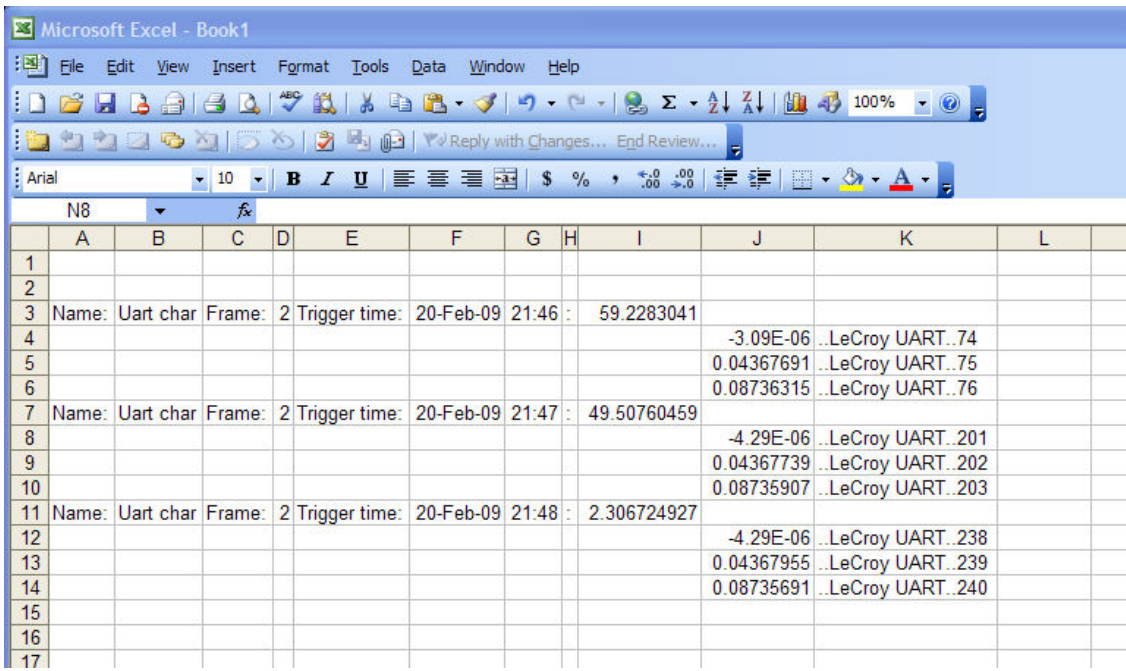

The copy includes tab characters, so that the columns line up well.

The following pages show example Protocol decode setups, and the resulting decode.

## **10.1 I<sup>2</sup>C protocol**

Here is the scope graph displaying the colour coded I**<sup>2</sup>** C decode:

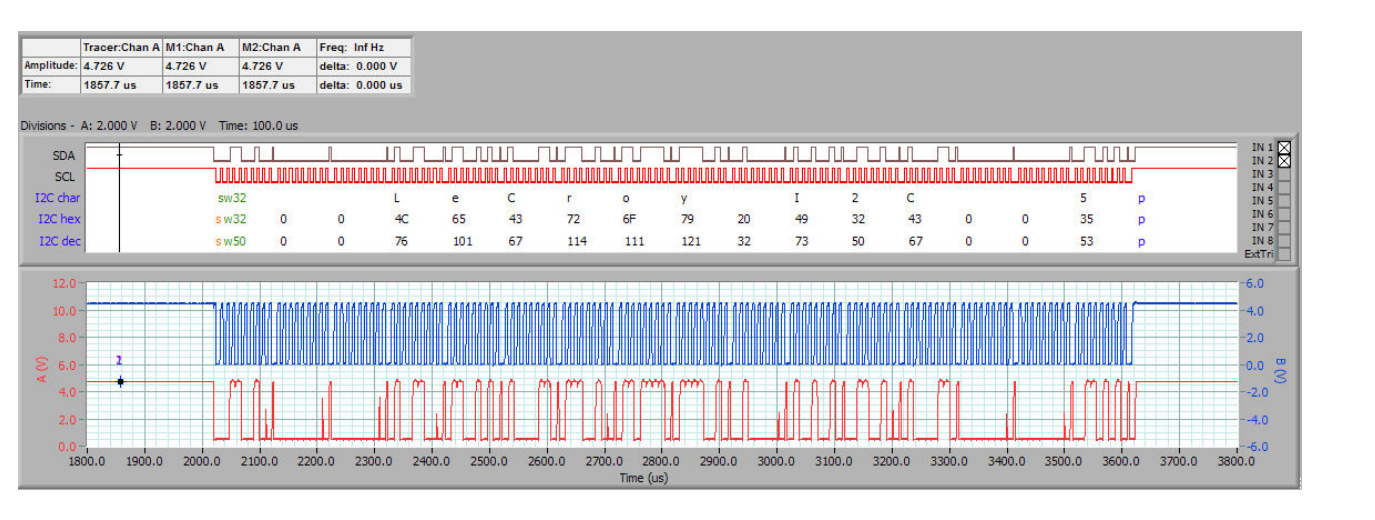

If there is room, the symbol is positioned at the correct time position on the signal. Values can be displayed in char, hex and decimal. The address (shown in green) is always displayed in hex or decimal. The start condition is denoted with an orange 's'. The stop is shown with a blue 'p'. A repeated start is shown as sR. Acks are not shown. Nacks are shown as a red 'k'. Extended addressing is supported, displayed as yellow extended address values.

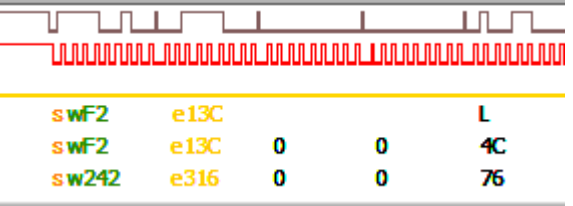

Once captured, you can zoom on any symbol. If there is insufficient room, symbols are concatenated:

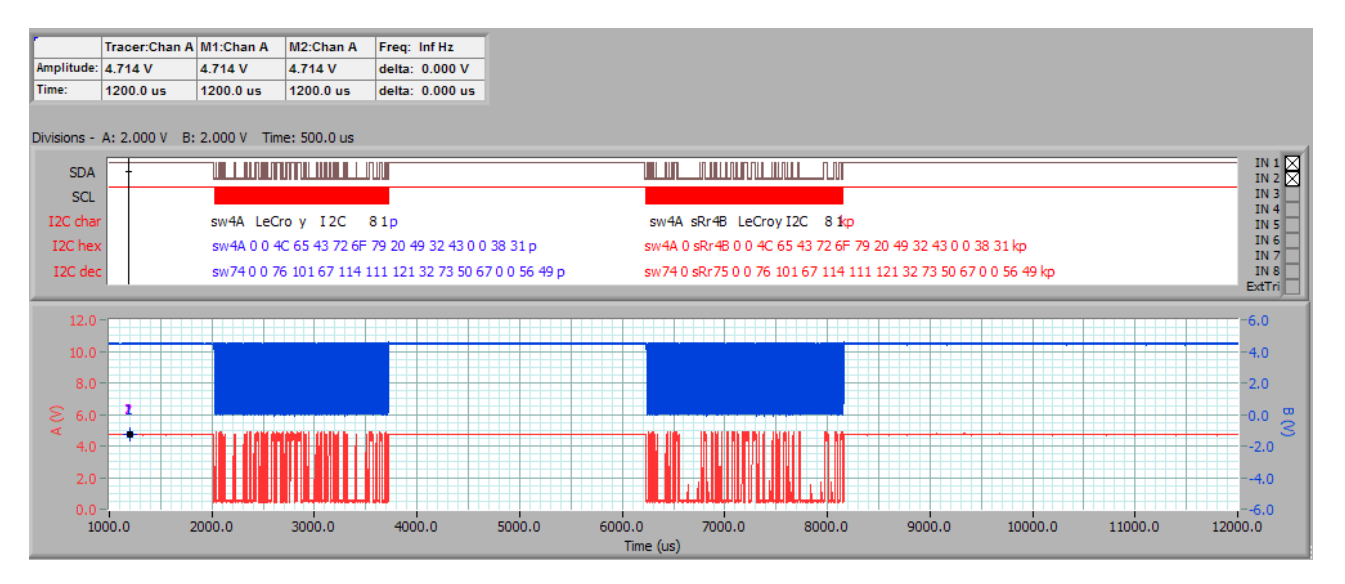

In this example the second message was extended, had repeated start, and ended with a Nack. The whole message is shown in red as a result. Zooming in shows the individual symbol colours and positions:

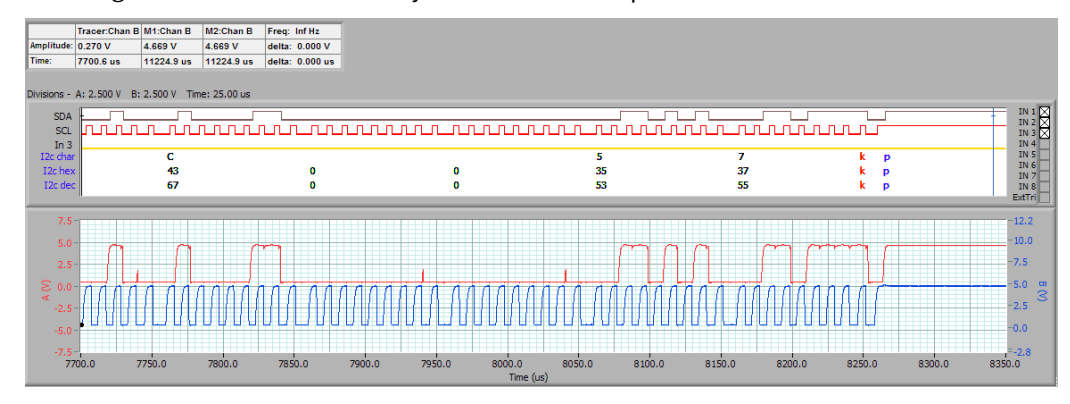

## **10.2 UART protocol**

Here is the scope graph displaying the UART message.

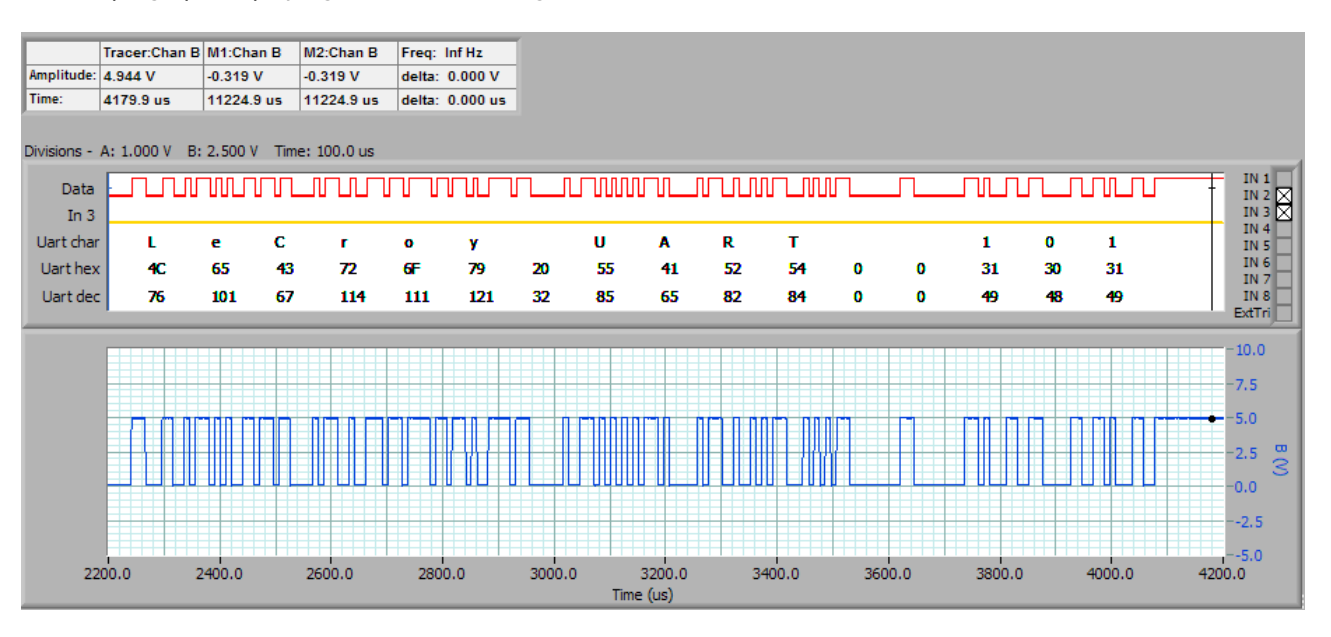

The Protocol setup screen:

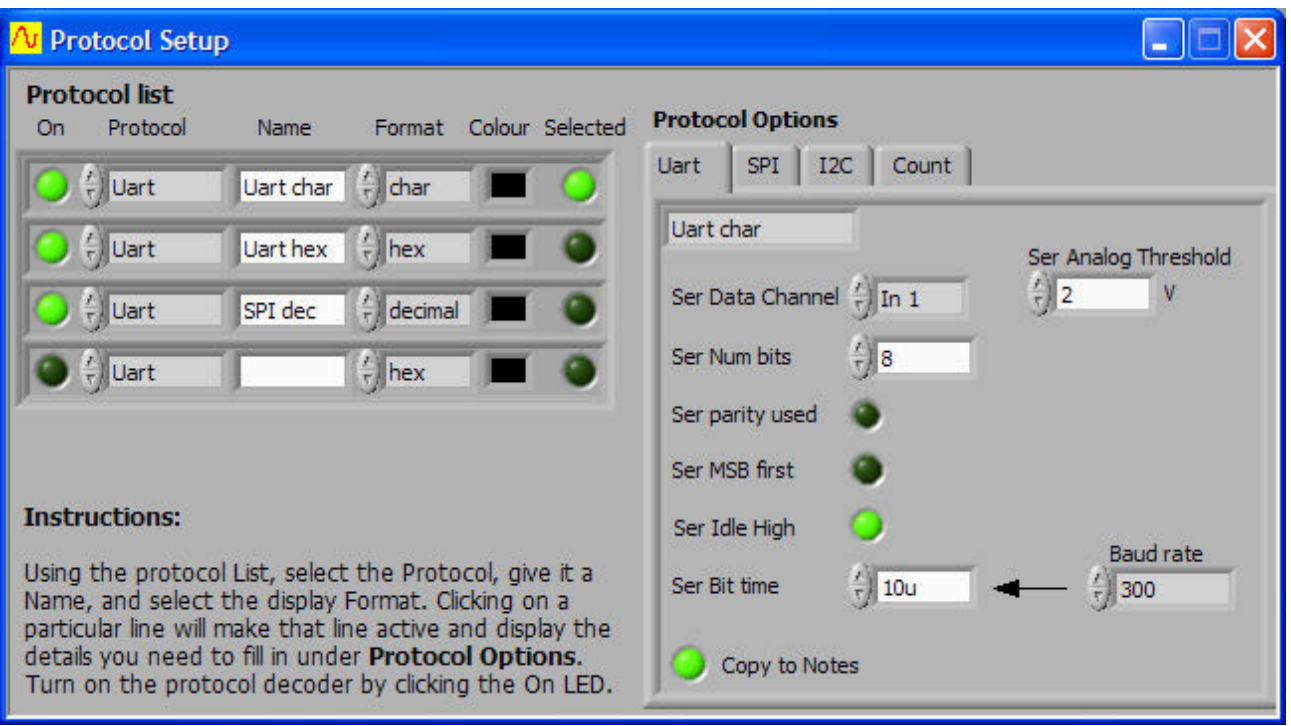

The source for each data line can be any one of the Digital Inputs 1-8, the external trigger, or Chan A or B.

If Chan A or B are used, you can set the threshold (or where there are two or more inputs, the threshold for each one of them). The Uart decoder allows you to choose the number of bits, if parity is used, the bit order, and the idle state, in addition to the bit time. A calculator for presetting the bit time with standard Baud rates is included. Otherwise you can just type in the time (as we have here  $-$  10usecs).

## **10.3 SPI Protocol**

Here is scope graph displaying the received SPI message:

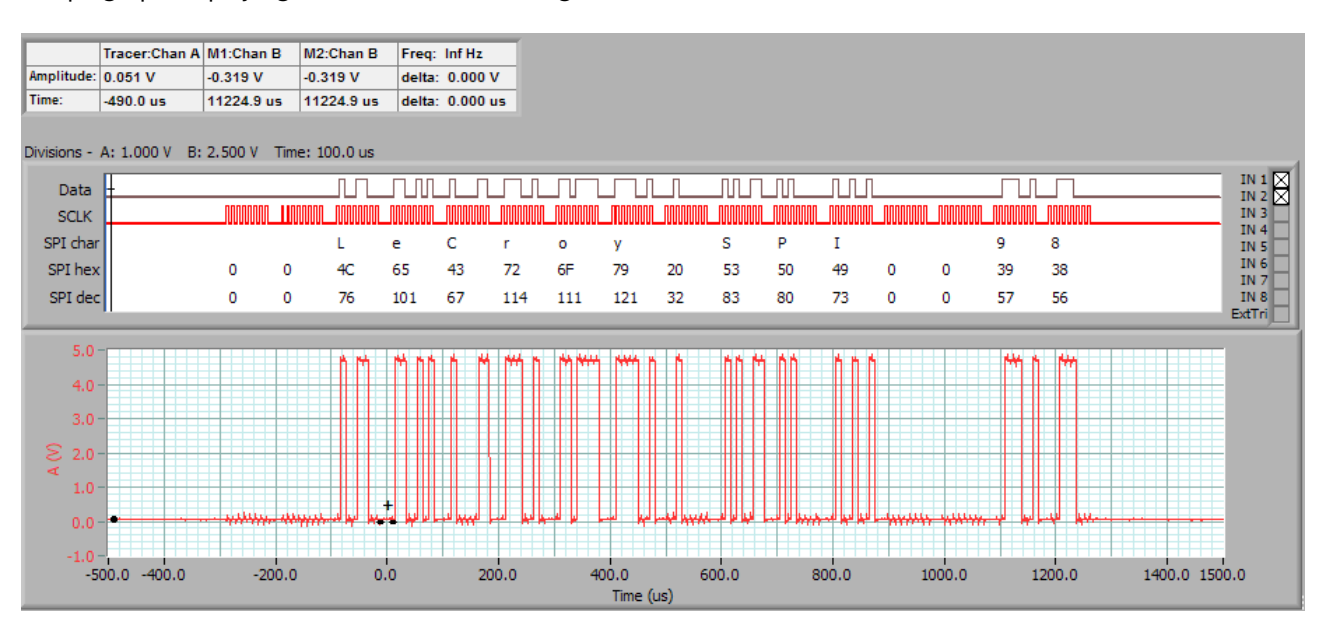

The data line has been connected to both Input 1 and also Chan A.

The protocol setup shows that Chan A was used as the Data source:

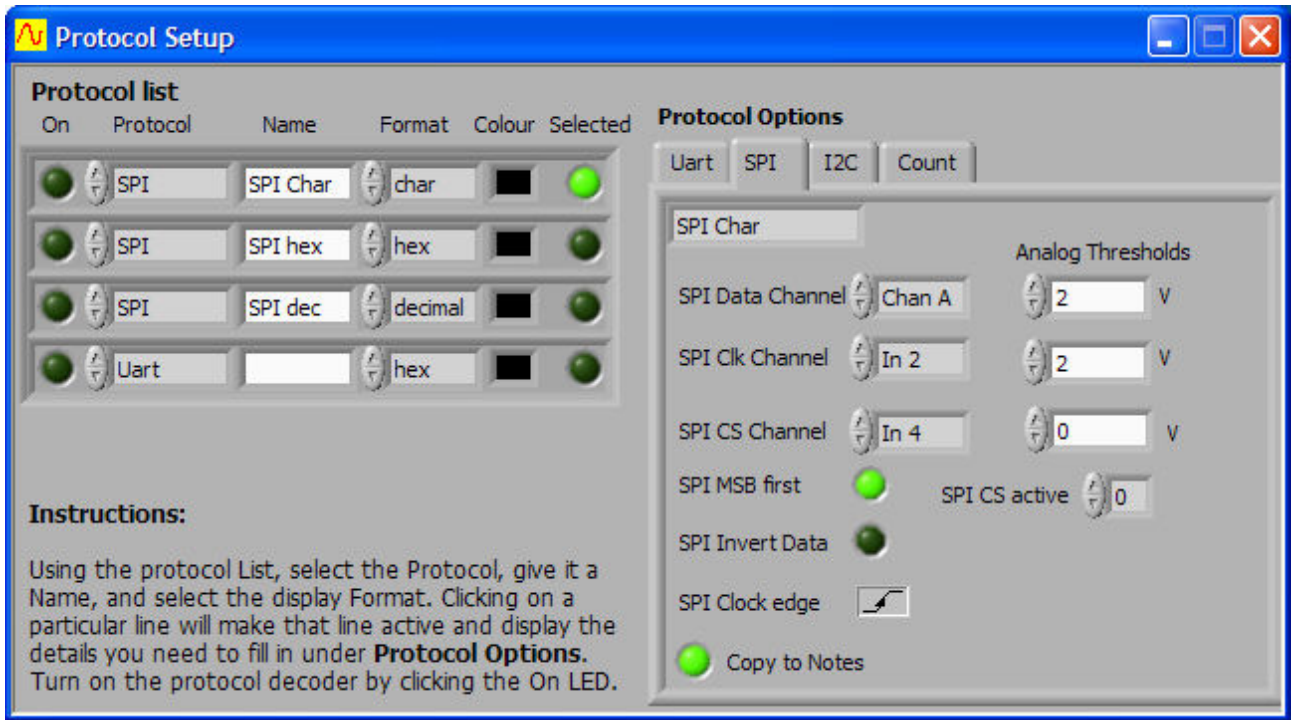

As an analog channel was used, the signal will have been thresholded at the given Analog Threshold (2V).

# **11 Maths**

## **11.1 Maths Graph**

The Maths Graph displays the results of the Maths Equation Builder.

In addition to the graph setting buttons that appear on all graphs (see the Graph Settings section above) the Maths Graph has one additional control. The Maths Source controls the source data from the Full Buffer, Scope, Spectrum, or Tracker graph. Note that Maths works on the **Spectrum Graph** in the frequency domain. Also if full frame is selected and there is not a full frame then it will just use the Scope graph data. Get Frame will recalculate the maths using the full buffer. After a full frame transfer using Get Frame, you can zoom in on the signal as normal. If a full frame is not used, zooming is limited by the Scope Graph time resolution.

The Trigger time can be used by the Maths system to calculate the time difference between triggers.

## **11.2 Maths Equation Builder**

The Maths Equation Builder is used to build equations that process the available analog and digital inputs to generate an output that goes into the channel you choose. You can have up to 8 equations active at one time.

To create an equation, click on the **Equations** row you wish to edit. You can enter equations two ways:

- 1. Type in the equation directly. To check that it is valid click on the Check LED. A red LED means an invalid equation.
- 2. Build up the equation by clicking on the Channels, Operators or Numbers buttons. If you want to use a function click on the Functions drop-down button, and select the right one. Click Add to enter it into the equation. Use the **Backspace** or **Clear** buttons to edit the equation. The equation will be checked as you go.

Equations work on each individual sample in the channel signal, from beginning to end. Channel signals a-d are the analog channels A-D, i1-i8 are digital input channels 1-8 and  $x$  is the external trigger. Note: You must enable digital graphs if the equations contain  $i1-i8$  and  $x$ , otherwise the equations won't work. Intermediate results (even digital ones) are kept as real numbers.

Click Used? to enable and disable the equation.

Choose an output process. These processes combine the results of previous samples to determine the next value. The process ----> just transfers the data to the desired Destination channel.

Choose the Destination channel. Channels c and d are useful as intermediate storage.

Digital values remain as real numbers until transferred to a digital input, at which point values >0 become true, and values <=0 become false.

The equations are evaluated from top to bottom. Outputs from an equation are used as inputs to the next equation.

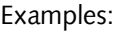

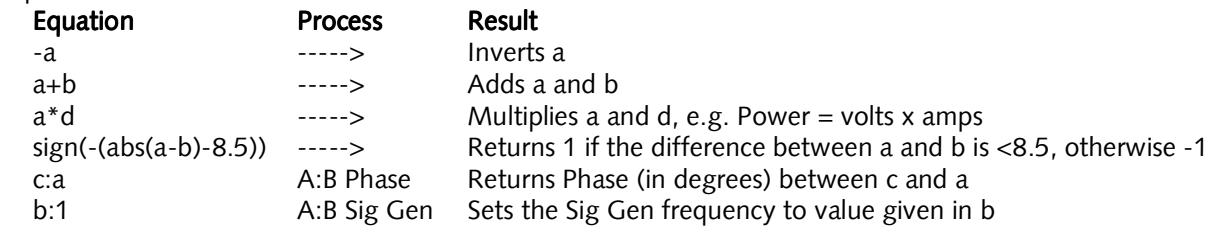

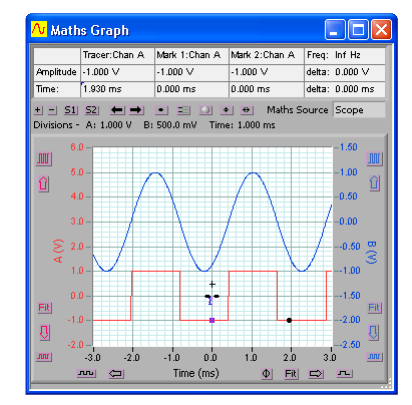

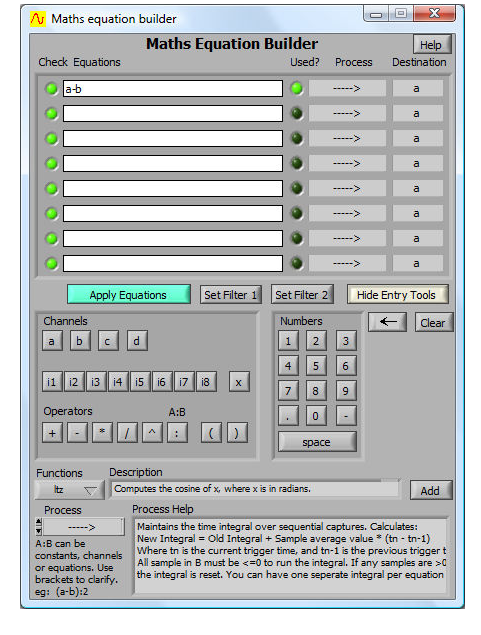

Click Apply Equations once you are happy with them. Any invalid equations will not be activated.

Click Set Filter 1 and Set Filter 2 to setup the filters applying to the Filter 1 and 2 processes.

You can get help on a process by selecting it at the bottom of the window and a process description will appear in Process Help. In the descriptions, *samples* means the output of the preceding equation, output into A (if an A:B pair is used).

The Maths system has a large number of processes. These processes are:

Integral, Differential, Filter 1, Filter 2, Values >0?, DC, Average, Std Dev, RMS, Pk-Pk, Minimum, Maximum, Freq (Amax), Amax (Fo), Phase (Fo), Period, Duty Cycle, Pulse Width, Undershoot, Overshoot, Slew rate, A:B Pwr Factor, A:B Phase, A:B Pwr Watts, A:B VA, A:B Var, A:B A leads B?, A:B Seq Integral, Seq Time Diff, A:B Interleave, A:B Sig Gen, A:B Autosave

Help for each process is included in the Maths equation builder. Extended signal information is included in the processes.

Of particular note are the Values >0?, A:B Sig Gen and A:B Autosave processes. The Values>0? process yields all 0 if no value is >0, and 1 if at least one value is >0. This process can be used to check if any value exceeds a threshold. For example say we were trying to find out if the peak voltage ever exceeded 260V.

We would use this maths equation:

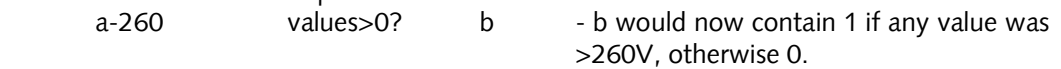

A:B Autosave can be used to save a graph if any value in A is  $>0$ . The current Autosave setup is used. This can be used to log out of range events.

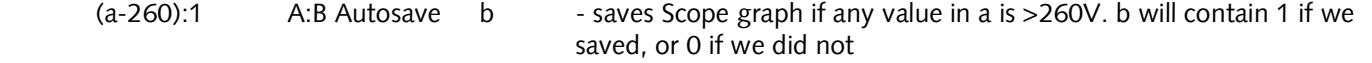

A:B Sig gen can be used to set the sign gen to a frequency, amplitude, or waveform.

Freq(Amax):1 A:B Sig Gen b - sets the Sig Gen to output (i.e. track) an input signal. The frequency output is saved in b.

This example can take a square wave input (or anything else for that matter) and produce a tracking generator, outputting a sine wave of the fundamental frequency. This could be useful for waveform clean up, transfer functions, making a VCO, etc.

### *11.2.1 Maths Equations Operators and Functions*

The Maths equation editor supports the  $+ -$  \*  $/$  ^ ( ) operators. The : operator is a special operator that is used to separate the two values that are used by some processes.

It supports the following functions, which can be used to construct each Maths equation using the operators. Each operator and function acts on the sample set point by point.

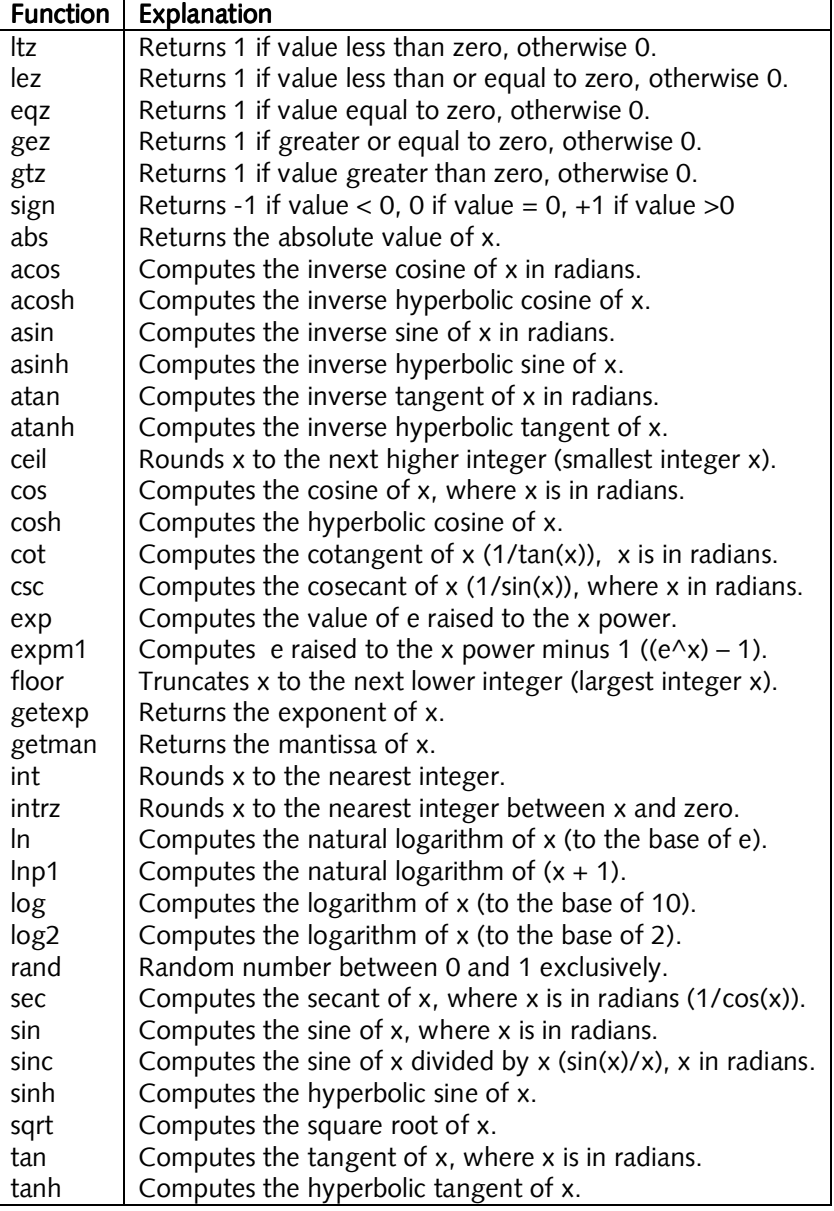

## *11.2.2 Maths Equations Processes*

The Maths Equation builder supports a number of processes which act on the full array of samples.

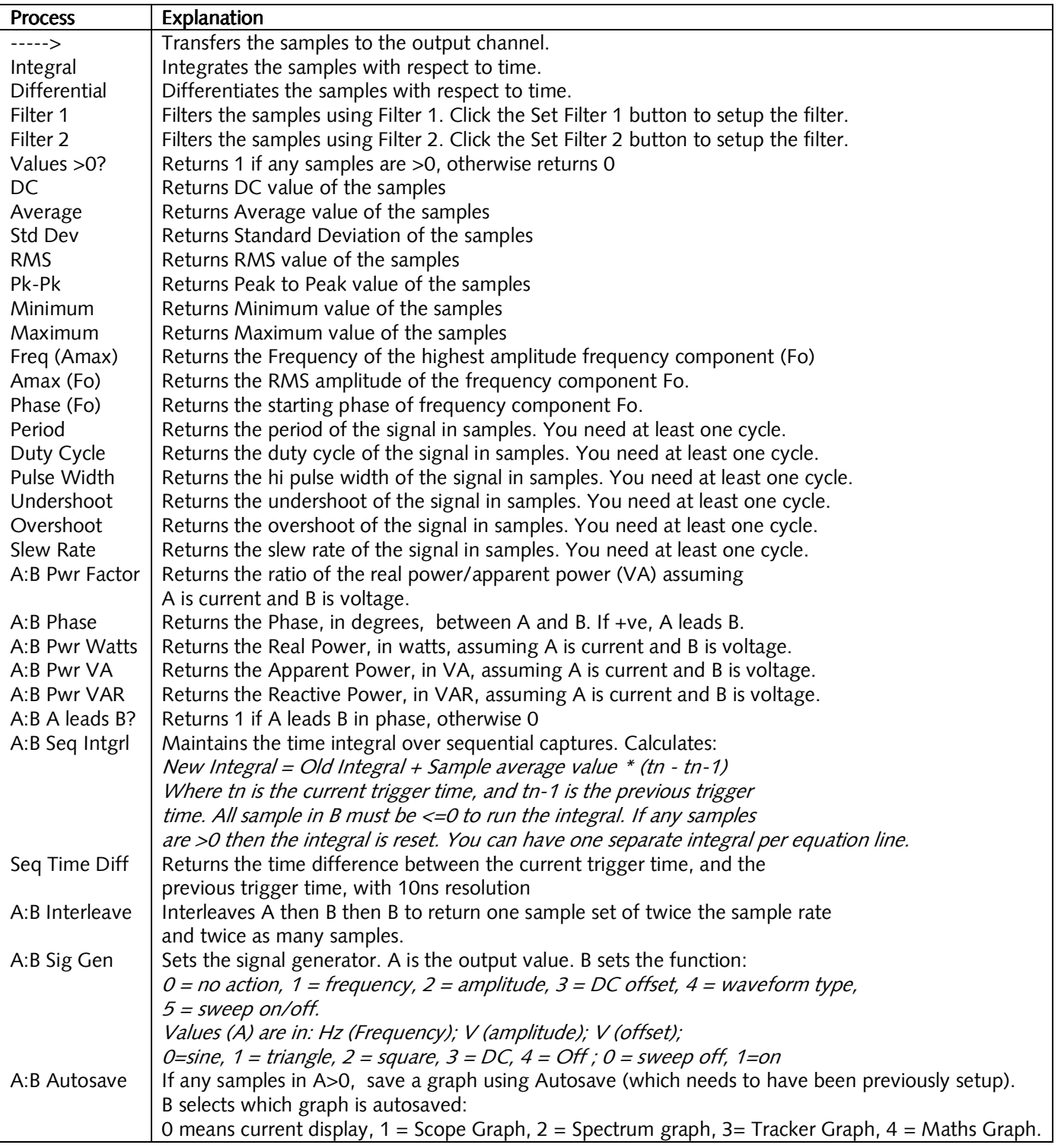

Where you see A:B, A is replaced by an equation before the colon, and B is replaced by an equation after the colon. Examples:

 $4 \times \sin(a)$ :i1 2:(a\*d)/3 a:1 1:c

## **11.3 Maths Equation Builder Walkthrough**

The mathematical functions are very useful for visualising information that can be derived from the measured signals. This section describes deriving first the differential voltage across a resistor, followed by conversion of that value to a current, then using a multiply to derive power, and finally by integrating the power to measure energy.

Derivation is very useful in a number of other areas – for example using I and Q signals to demodulate base band signals, using 4 quadrant multiplication to simulate modulation and investigate the resulting signal bandwidth, using filters to estimate what the real world measurement of a conditioned sensor might be.

### *11.3.1 The Example*

As an example consider power consumption measurement. Here is a typical example  $-$  a power supply delivers 9V to a battery powered Unit Under Test (UUT). Our goal is to measure current, and power consumption, and arrive at the total energy needs of the UUT. To do this we use a series resistor (it could be a DC capable current clamp) to measure the current. Because the resistor is in the positive line we need to do differential measurements to see the current.

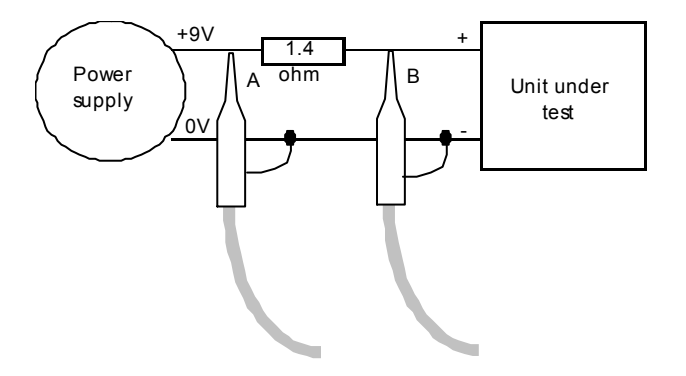

Here is a graph captured from a typical UUT starting up, configured as in the diagram:

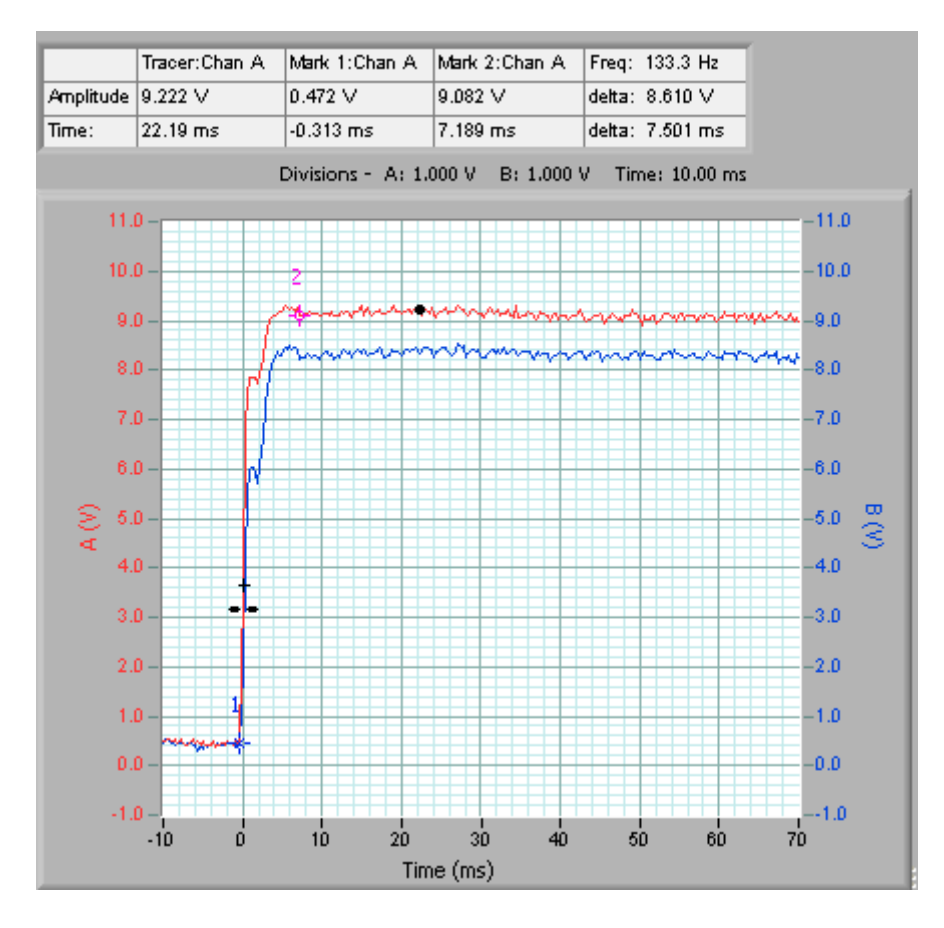

### *11.3.2 Deriving Differential Voltage*

Go to the Cleverscope Control Panel window.

- 1. On the View menu, click Display Maths Equation Builder to show the equation builder.
- 2. Type in and use the buttons to form:

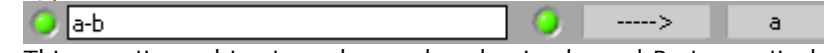

This equation subtracts each sample value in channel B at a particular time, from the sample value in channel A at the same time. Next it transfers it into channel A.

Channel B displays the actual voltage going into the UUT.

3. Click on Apply Equations to save the formula. **Apply Equations** 

#### Go to the Cleverscope Control Panel window.

• On the View menu, click Display Maths Graph.

By using **Maths**, with A-B  $\rightarrow$  A, we arrive at the following graph:

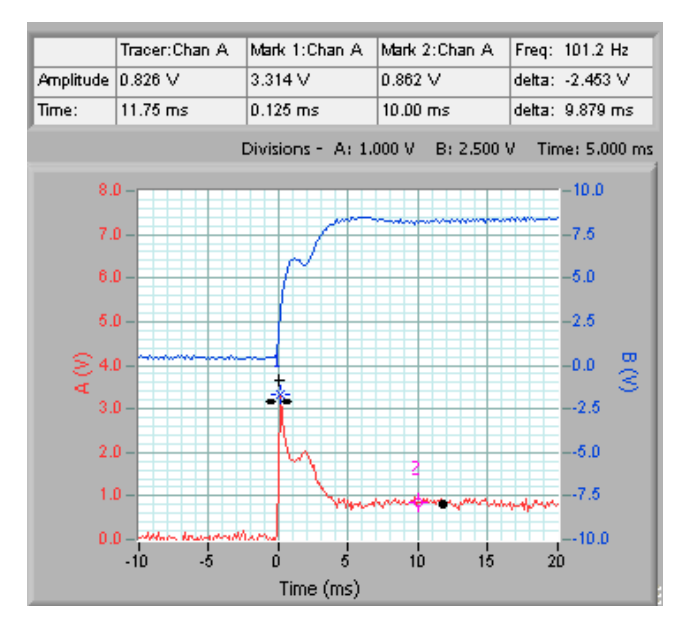

### *11.3.3 Deriving Current*

We can see the current demand was initially high, and then fell back following startup. However it would be useful to have this in mA.

From  $V = IR$ , and using a 1.4 ohm resistor, we can see that

 $I = V/R$  $=$  V x 1000 x 1/1.4 mA  $=$  V x 714 mA

Go to the Maths Equation Builder window.

- 1. Enter equation as:  $(a-b)*714$ -----> ä
- 2. Click Apply Equations.

Go to the Cleverscope Control Panel window.

- 1. On the Settings menu, click Analog Names and Units.
- 2. In the Maths Graph Units area, change A Units to  $mA$  and A Name to Current.
- 3. Click OK.

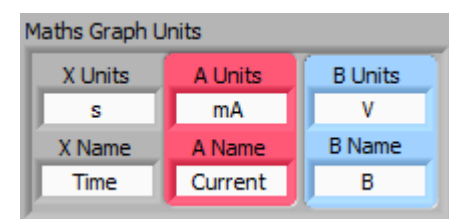

#### Note The units and names change immediately on the graphs and information areas:

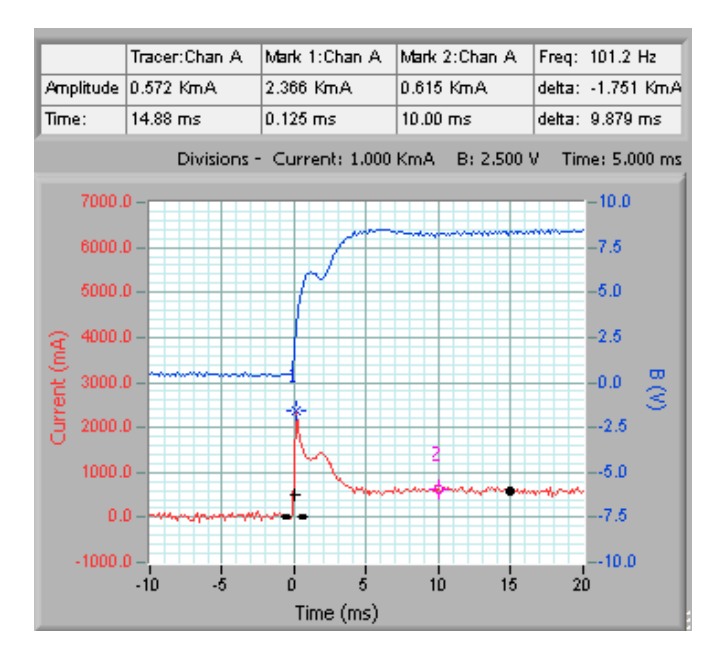

The graph is much more useful now - we can read the current off directly. We see the following:

- 1. The peak current demand is 2366 mA.
- 2. The stabilized current demand is 615 mA.
- 3. The increased current demand lasts for about 5 ms.

### *11.3.4 Deriving Power*

The B channel shows the actual voltage going into the UUT. Many battery modules are rated in AHr which is the design continuous current consumption available for one hour of use. As an example a 9.6 V (8 cell) NiCad battery pack might be rated at 700 mAHr meaning that after one hour of constant current drain of 700 mA, the battery terminal voltage will have fallen to 80% of the full charge terminal voltage, and the battery will be nearly empty. When using a switch mode power supply, we are more interested in the power consumption, because the current will vary with terminal voltage. Assuming a straight line reduction in battery terminal voltage (i.e. an average of 90% of the fully charged terminal voltage), we can estimate the energy content of the battery in Watt Hr (or Joules, with constant conversion), and use this to calculate actual battery life.

For the battery above, the capacity is:

 $0.9 \times 9.6 \times 0.7 = 6$  Watt Hour, or  $0.9 \times 9.6 \times 0.7 \times 3600 = 21.7$  kJoule.

Go to the **Maths Equation Builder** window.

1. Enter equations as:

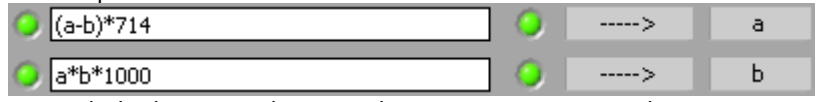

We include the \*1000 because the current is in mA, and we want it in A to get W.

Note There are now two equations. The first puts the current into channel A. The second equation runs after the first, and uses the new current values in A to calculate the power.

2. Click Apply Equations.

Go to the Cleverscope Control Panel window.

- 1. On the Settings menu, click Analog Names and Units.
- 2. In the Maths Graph Units area, change B Units to W and B Name to Power.
- 3. Click OK.

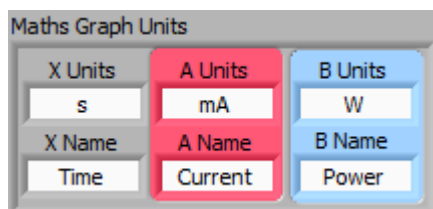

Again we have used the **Maths**, first multiply  $B \times A \rightarrow B$  to get Watts in the B channel, and re-label the axis for power:

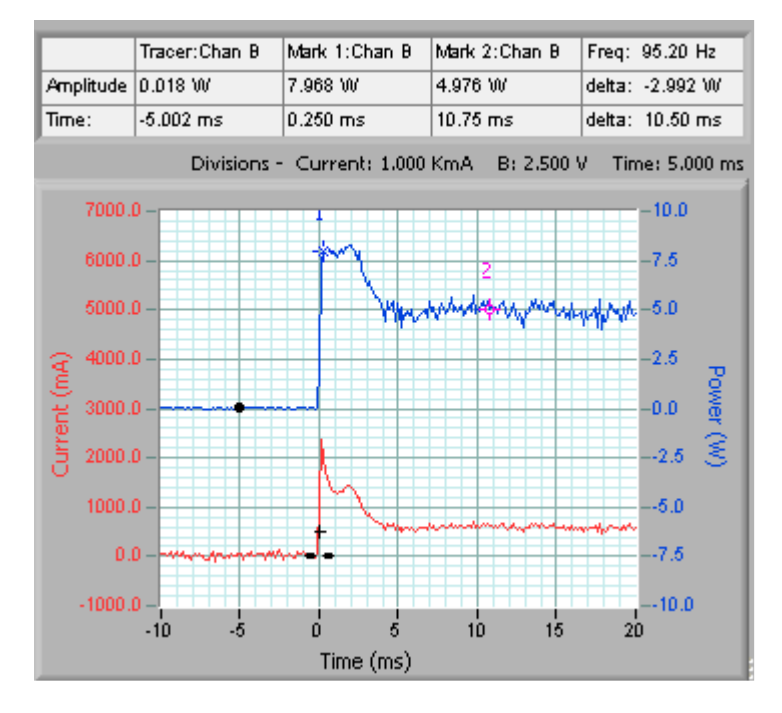

The peak power usage is 8W, while the normal power usage is 5W. If we ignore the initial power pulse, we could estimate the battery life at  $6/5 = 1.2$  Hours.

### *11.3.5 Deriving Energy*

If the power consumption is varying markedly, we could measure the actual energy consumption, by integrating the power used over an appropriate period. This can be done with the integrating process applied in the Maths equation.

#### Go to the Maths Equation Builder window.

1. Enter equations as:

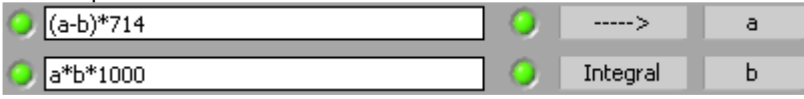

Note The Integral Process is now turned on.

2. Click Apply Equations.

Go to the Cleverscope Control Panel window.

- 1. On the Settings menu, click Analog Names and Units.
- 2. In the Maths Graph Units area, change B Units to J and B Name to *Energy*.
- 3. Click OK.

Just to get a flavour, here is the graph above with an integral applied:

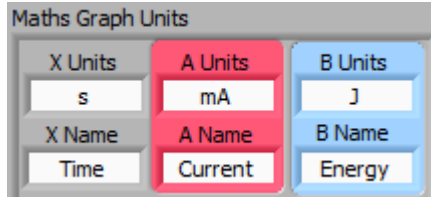

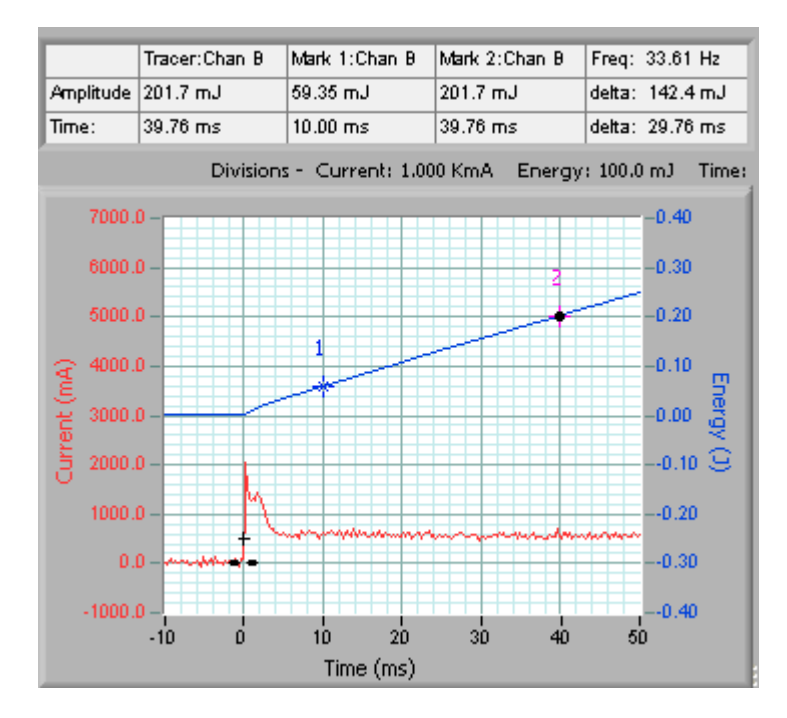

The axis has been relabelled to Energy (J), and shows energy consumed since the start. We see the energy use between Markers 1 and 2 as 142.4 mJ, over 29.76 ms, or 0.02976/0.1424 s/J. As a very rough estimate, battery life will be: Life = 21700 (j) x (0.02976 /0.1424) (s/j) = 4,528 secs, or 1.26 hours.

You can see here the great flexibility and reduction in error that can be achieved by using the mathematical equations, and custom units, to make the graphs far more meaningful than the raw measured voltages.

## **12 Notes**

Notes can be added and displayed to accompany any set of data readings in the **Notes** window. Any notes you enter are saved with each APC data file.

If you click the Send to Notes LED on the protocol display, any decoded protocol messages will be automatically added to notes.

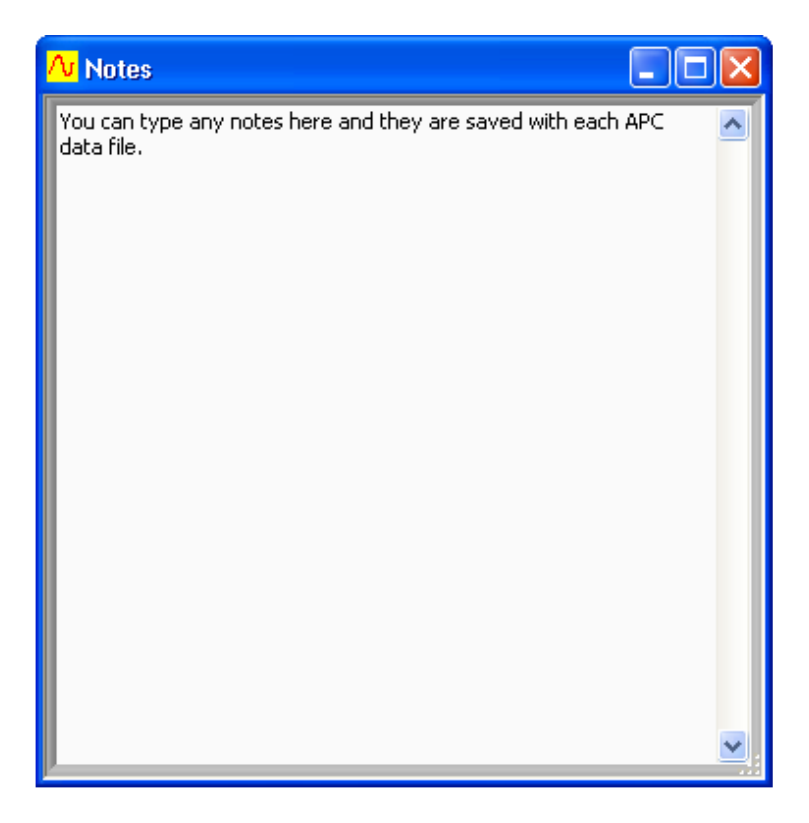

# **13 Signal Generator Control**

Cleverscope includes an optional direct digitally synthesised signal generator. The signal generator synthesises sine, square and triangle waves, at a frequency between 0.002 Hz and 10 MHz. You can vary the amplitude over the range  $0 \rightarrow 5V$  p-p and the offset over the range  $-4\rightarrow +4V$ .

The signal generator outputs samples at a 50 MHz rate and uses a 5th order modified Chebychev reconstruction filter.

The Waveform Type can be sine, triangle, square, DC, or OFF. Amplitude and Offset are adjusted using the red sliders or by typing a value in directly.

Base Frequency sets the minimum frequency. Freq Range sets the range over which the Adjust slider operates. Output Frequency displays the actual frequency that is output, i.e. Output Frequency = Base Frequency + Freq Range  $\times$  Adjust.

The Sweep Method can be Single Freq, Sweep asynchronous, Sweep synchronous, or Sweep synchronous autostep.

When Single Freq is selected, no sweeping occurs. When Sweep asynchronous is selected, frequency steps occur at strict fixed time intervals and are therefore asynchronous with the sampling system. When Sweep synchronous is selected, frequency is only adjusted between sample frames. Since this is synchronous with the sampling system no smearing of the spectra will occur. Sweep synchronous autostep is the same as Sweep synchronous only the Freq Step is determined by Cleverscope to achieve the highest resolution for a Bode plot. Sweep Synchronous will only step if there are triggered signals being captured.

The Sweep Action can be Sweep Up Once, Sweep Up Continuous, Sweep Up/Down Once, or Sweep Up/Down Continuous.

When be **Sweep Up Once** is selected, the signal sweeps up the frequency range from the base frequency once and then stops. When **Sweep Up Continuous** is selected, the signal sweeps up the frequency range from the base frequency and then starts again from the base frequency. When Sweep Up/Down Once is selected, the signal sweeps up the frequency range from the base frequency and then back down to the base frequency once and then stops. When Sweep Up/Down Continuous is selected, the signal sweeps up the frequency range from the base frequency and then back down to the base frequency and then starts again.

Freq Step controls the size of each step during a sweep. Sweep Time sets the total time of the sweep. Start Sweep starts and stops the sweep. The Sweeping LED indicates when a sweep is in progress. Other factors may alter the sweep time. For example if the trigger rate is slow, and sweep synchronous is selected, it will not be possible to complete the sweep in the time selected.

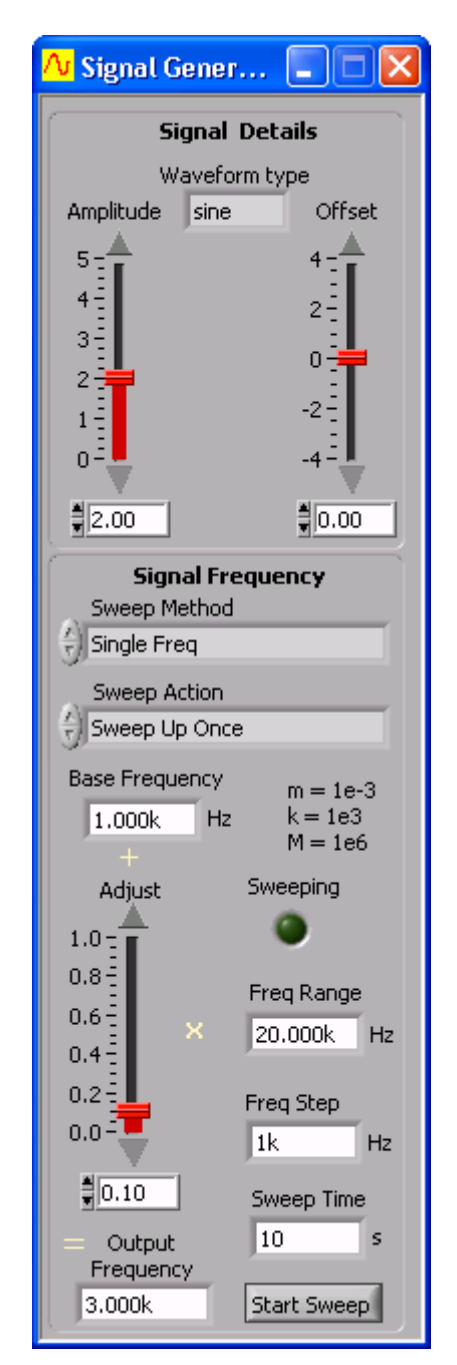

## **13.1 Signal Generator Simulator**

The Cleverscope signal generator provides built-in software generated signals for both the A and B channels that can be used to demonstrate the capabilities of the Cleverscope application software without requiring a Cleverscope hardware unit.

The Cleverscope Signal Generator control window enables you to alter the frequency, amplitude and wave-shape for both channel A and channel B of the internally generated signals. The signals are not output to real hardware.

The choices for wave-shape are sine, triangle, square and sawtooth. These choices can be selected independently for channel A and channel B using the signal type selection boxes at the top of the signal generator setup dialog box.

You can also add background noise and a DC offset to the generated signals to make them more closely approximate real-world signals that might be captured using a hardware unit.

The amplitude of background noise can be adjusted using the Chan A or B noise selection boxes.

The level of DC offset can also be adjusted using the Chan A DC offset or Chan B Noise offset selection.

The offset and noise levels can be zeroed using the buttons provided at the bottom of the signal generator setup dialog box.

Selecting  $B = A + B$  using the switch provided at the bottom right of the signal generator setup dialogue box will cause the sum of the channel A and B internally generated signals to be directed to channel B for display.

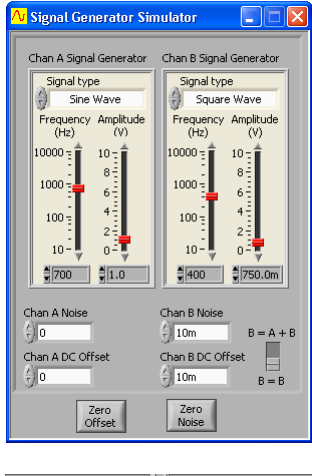

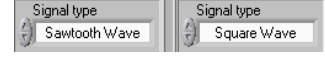

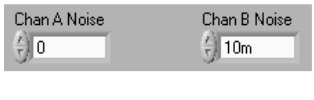

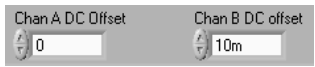

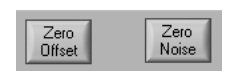

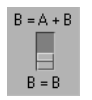

# **14 Using the Ethernet Cleverscope**

The Ethernet Cleverscope can be used on a 10/100 Mbit/sec Ethernet network. The Cleverscope Acquisition Unit (CAU) includes an automatic sensing Ethernet connector that senses the speed (10 or 100 Mbit/sec) and automatically reverses Tx and Rx if the Ethernet cable has been crossed over. No cross over cable is required for PC- CAU use. The CAU can be operated with either a Fixed IP address, or as part of a DHCP network (Dynamic Host Configuration Protocol), in which case the CAU automatically acquires an address in the correct internet protocol address range.

The simplest use is as part of a DHCP network. Most modern routers and all servers offer a DHCP server function.

You can also use Fixed IP (Internet Protocol) Addressing, which is useful when you do not have a DHCP server, or are connecting to a remote CAU connected at some other location.

This document provides instructions on using the Cleverscope as part of a DHCP network, or in a fixed IP address network.

### **14.1 Using Cleverscope on a DHCP network**

The Cleverscope CAU is set by default to work as part of a DHCP network. When it is plugged into a network, the two lights on the Ethernet connector show status.

The **Connected LED** shows that the CAU has connected to the network. The Transmit/Receive LED will flash whenever packets of data are transferred. Once the CAU has triggered, the Transmit/Receive LED will flash once per second, as the Cleverscope application polls the CAU to make sure it is still connected.

If the **Connected LED** is not on, there is a problem, and the CAU will not talk to the Cleverscope application. Please resolve the connection first.

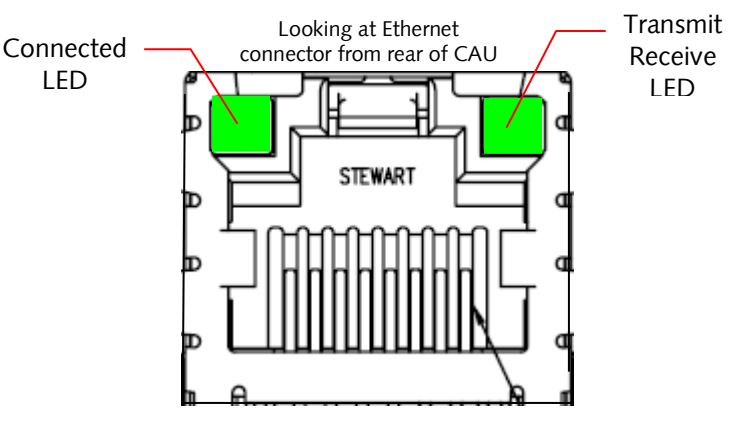

To use the Cleverscope carry out these steps:

- 1. Connect the Cleverscope to the network and turn it on. Make sure the **Connected LED** comes on.
- 2. On the **Settings** menu click **Choose Acquirer and set connection** to display the following dialog:

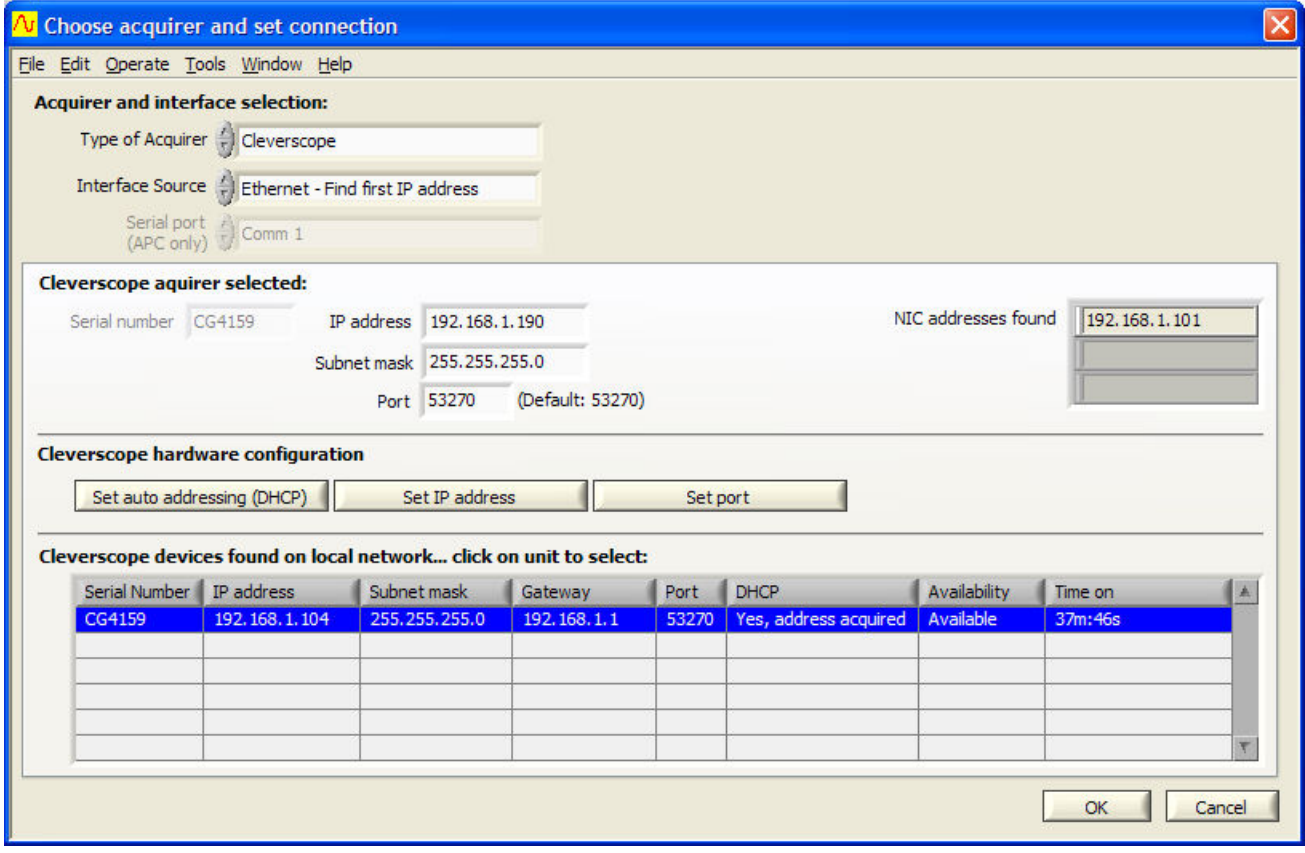

Make sure the Type of Acquirer is *Cleverscope*. Set Interface Source to *Ethernet – Find first IP address*. This option will find the first free Cleverscope available on the network.

- 3. You should see the Cleverscope listed under Cleverscope devices found. If the entry under DHCP is not Yes, address acquired, select the line which corresponds to the Cleverscope you want to use, and then click Set auto addressing (DHCP). This will cause that Cleverscope to use the DHCP method of addressing. The DHCP column should change to Yes, address acquired, after you have clicked the button.
- 4. Click OK. The CAU should be ready for use  $-$  click Auto on the Cleverscope Control Panel to acquire a signal. The next time you start up the CAU, and run the Cleverscope application, you do not need to do setup – the CAU will automatically connect.

### *14.1.1 Other DHCP connection options*

### **14.1.1.1 Connect by IP Address**

The Cleverscope application can also connect to a particular CAU by IP address. DHCP is still being used to bring the CAU on to the current network. DHCP has a 'lease time' which is usually quite a long time (weeks). Each time the CAU is reconnected to the network, the lease is renewed. The lease is for a set IP (Internet Protocol) address that is supplied by the DHCP server. This means once you use the CAU on a network, you can use its address to reliably connect to just that CAU.

To do this:

- 1. Set Interface Source to *Ethernet Find by IP address*.
- 2. Select the unit you want to use under Cleverscope devices found, this will update Cleverscope acquirer selected to have the same IP address as the one you selected.

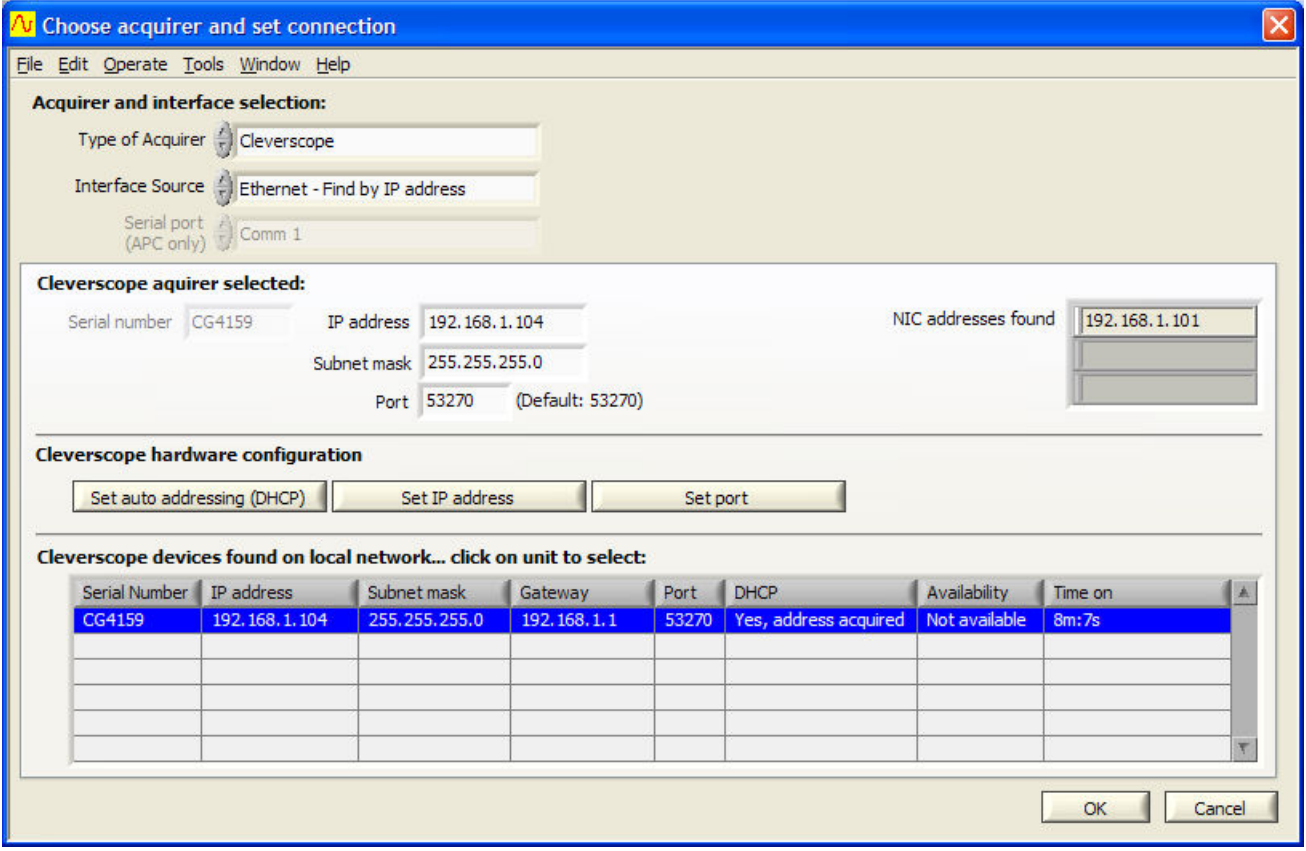

Notice that Cleverscope acquirer selected has an IP address of .104. This is the same as the device selected from the list.

3. Click OK. From now on, the Cleverscope application will always connect to the Cleverscope with an address of .104. Other Cleverscopes will be given different addresses by the DHCP server.

### **14.1.1.2 Connect by Serial Number**

The Cleverscope application can be setup to always connect to a given serial number, regardless of the IP address. Setup as follows:

- 1. Set Interface Source to Ethernet Find by Serial Number.
- 2. Select the unit you want to use under Cleverscope devices found, this will update Cleverscope acquirer selected to have the same **Serial number** as the one you selected.

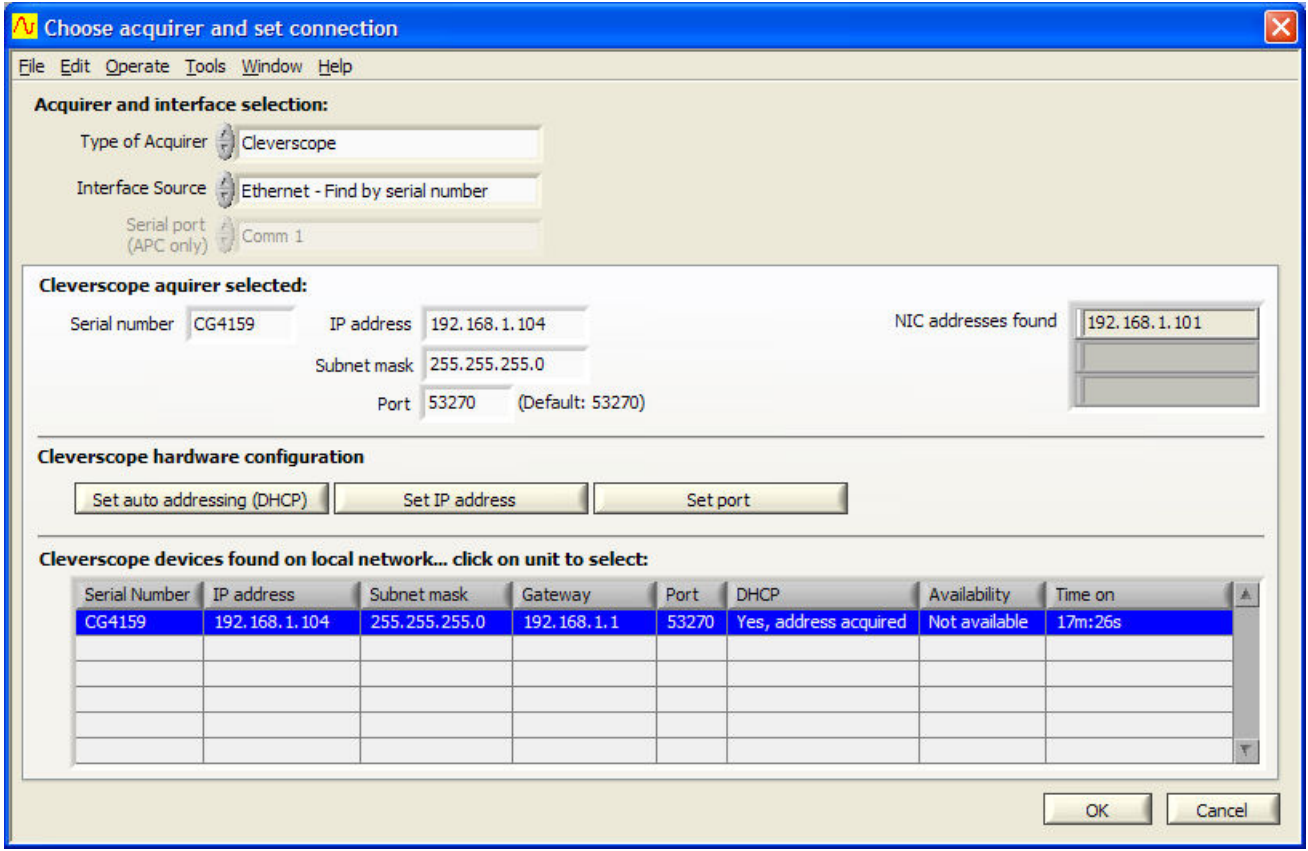

3. Click OK. The next time you start the Cleverscope application, it will connect to the given serial number, regardless of IP address.

### **14.2 Using Cleverscope on a Fixed IP network**

For a fixed IP network, for example a CAU plugged directly into a laptop, you need to do a little more work. We will examine two situations: the Cleverscope is plugged into a fixed IP local network; the Cleverscope application is connecting to a remote Cleverscope at some other place.

### *14.2.1 Local Fixed IP network*

For this network there is no DHCP server, and so someone will need to manually enter the IP address of each unit on the network. All the units must be on the same 'subnet'. The IP protocol subnet is the first three groups of digits in the IP address. For example, for 192.168.1.104, the subnet is 192.168.1. For most circumstances all the computers and equipment connected to the same network must have addresses starting with 192.168.1. The remaining value (104) is the unit address.

So let us look at an example of a Laptop and a CAU connected directly to each other with an Ethernet cable (because of the Auto direction, it is not important if the cable is cross over or not).

The examples below are from Windows XP. The setup is similar in other operating systems.

Click Start, then Settings, then Control Panel. Open Network Connections:

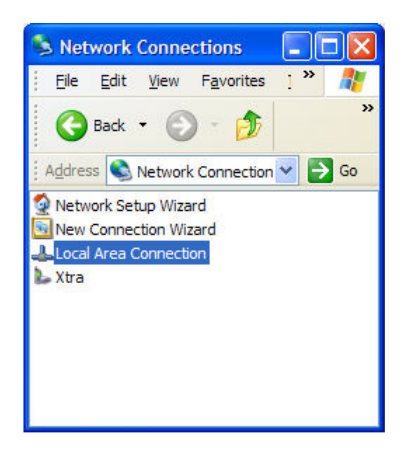

Open Local Area Connection, and click Properties as shown on the right:

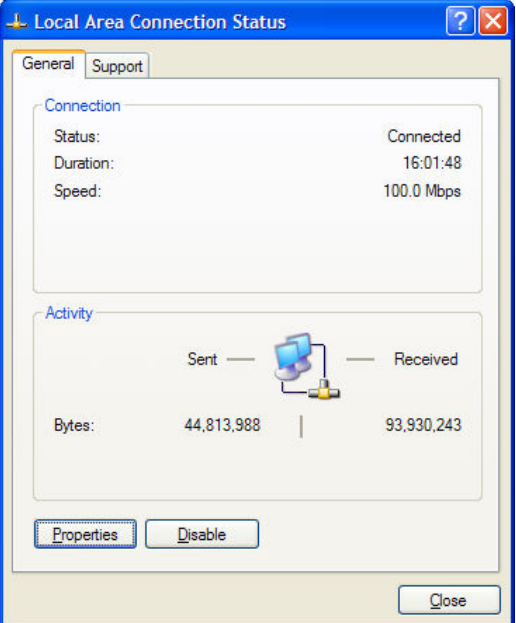

Scroll down until you see Internet Protocol (TCP/IP):

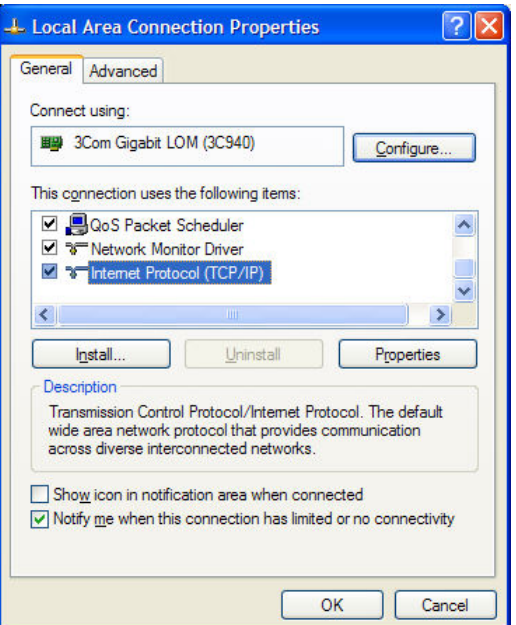

Double click on this entry. For a DHCP computer you will see:

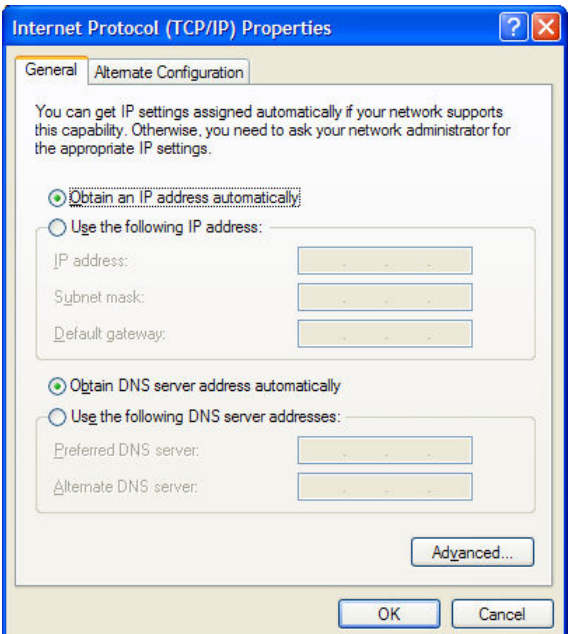

Click Use the following IP address, and type in the IP Address that you want to use, and a Subnet mask that encompasses all units on your subnet. Use this example if you are not sure:

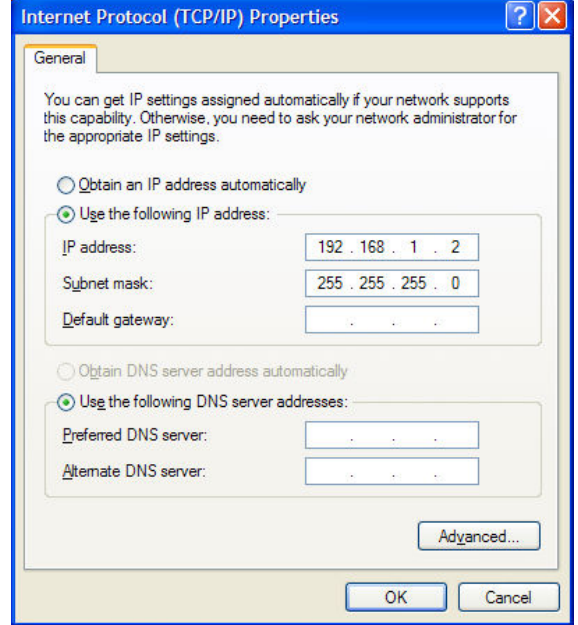

Click OK, and close all the dialog windows.

Open the Cleverscope application:

- 1. On the Settings menu, click Choose Acquirer and set connection.
- 2. Connect the Cleverscope to the Laptop, and power up. If the CAU was setup for DHCP, it will not find an address, and you need to set it manually. Note the CAU IP address is returned as 0.0.0.0 as there is no DHCP server. Also note that the PC NIC (Network Interface Card) address is 192.168.1.2, which is what you chose above. If the PC address is not on the same subnet (you didn't program it for some reason) the cleverscope cannot communicate. Make sure they are the same.

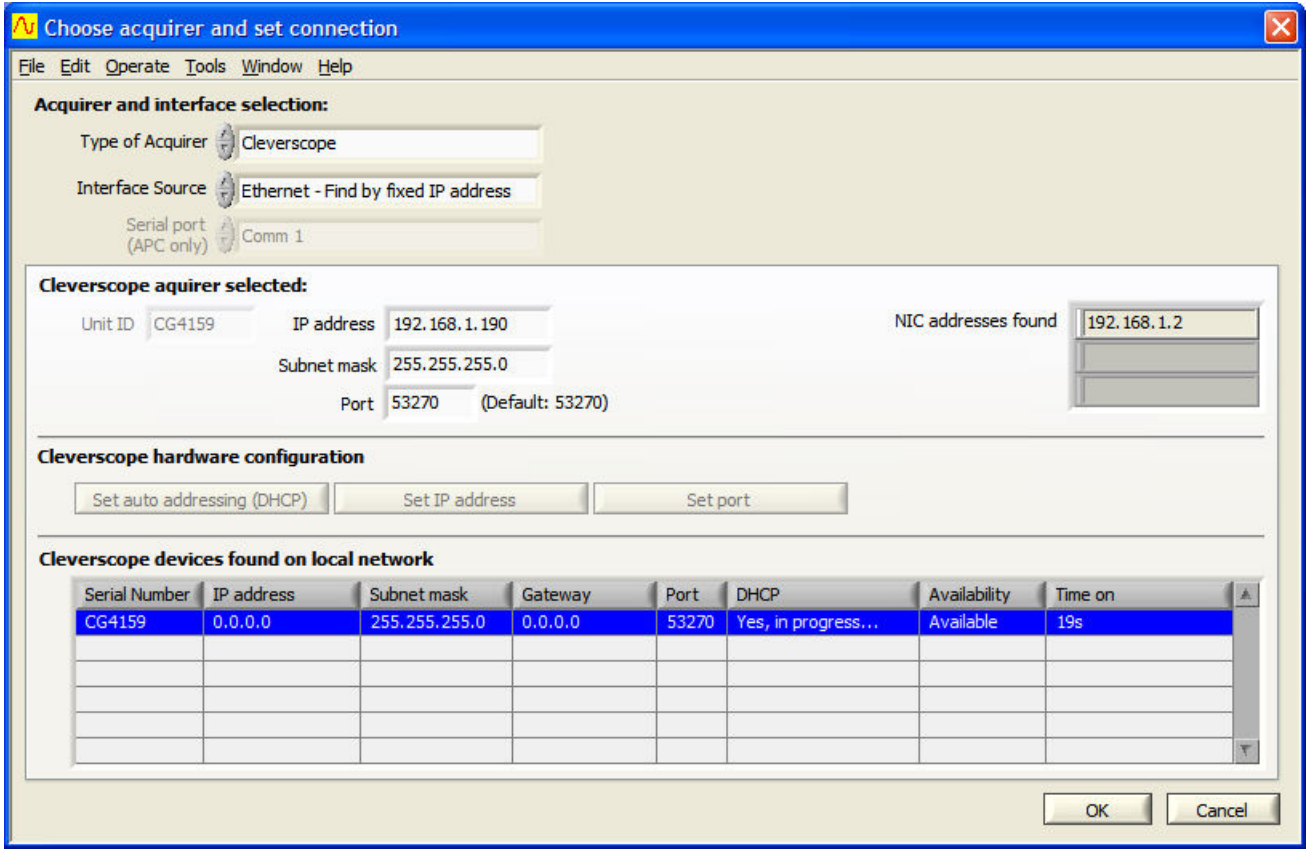

3. Click on the appropriate CAU entry under **Cleverscope devices found** (CG4159 in this example). You will see the IP address transfer to the **Cleverscope Acquirer selected** area. Note that **Interface Source** is set to *Ethernet – Find by* Fixed IP address'

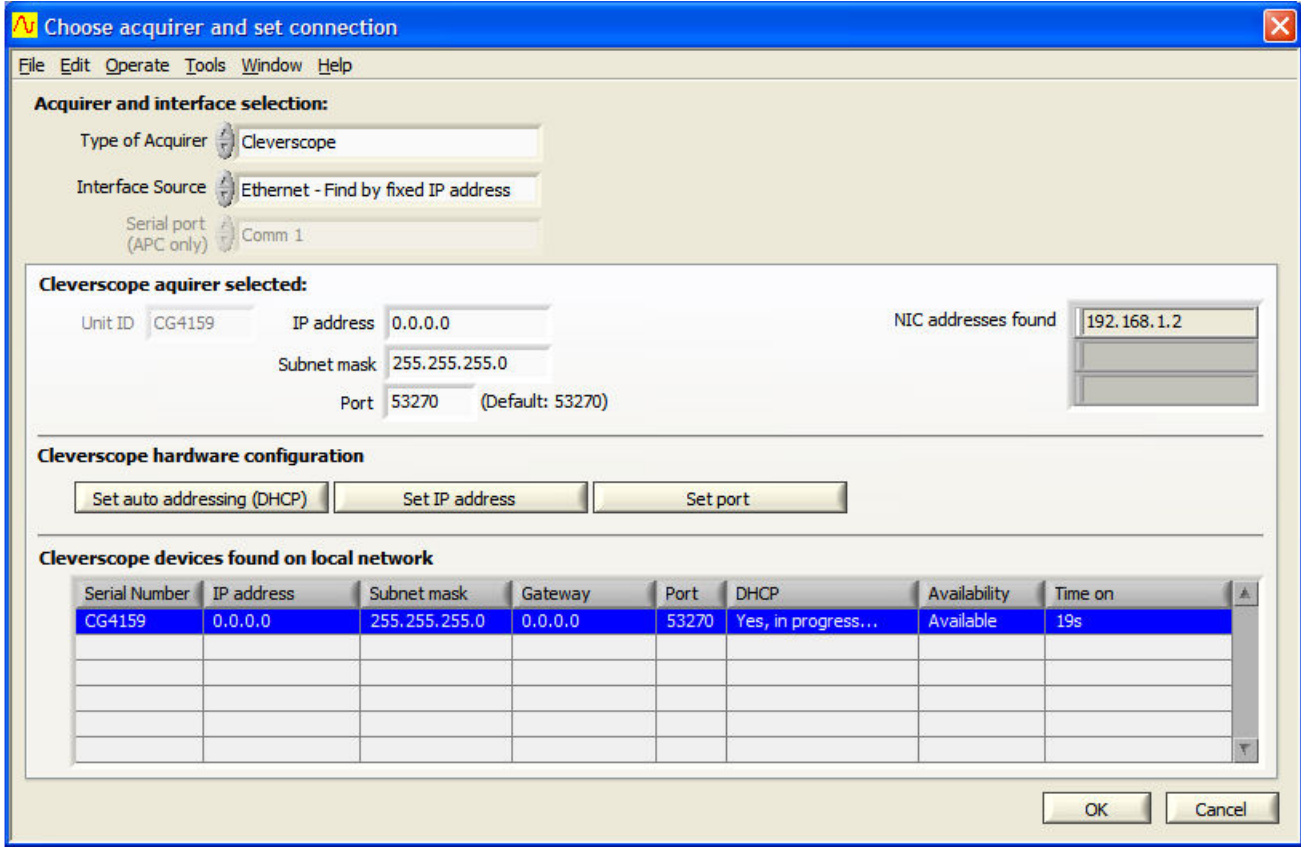

4. In Cleverscope acquirer selected area, type in the fixed IP address you want to give the CAU, and click Set IP address. Note the CAU DHCP column changes from *Yes, in progress* to *No, using static IP*. You should see:

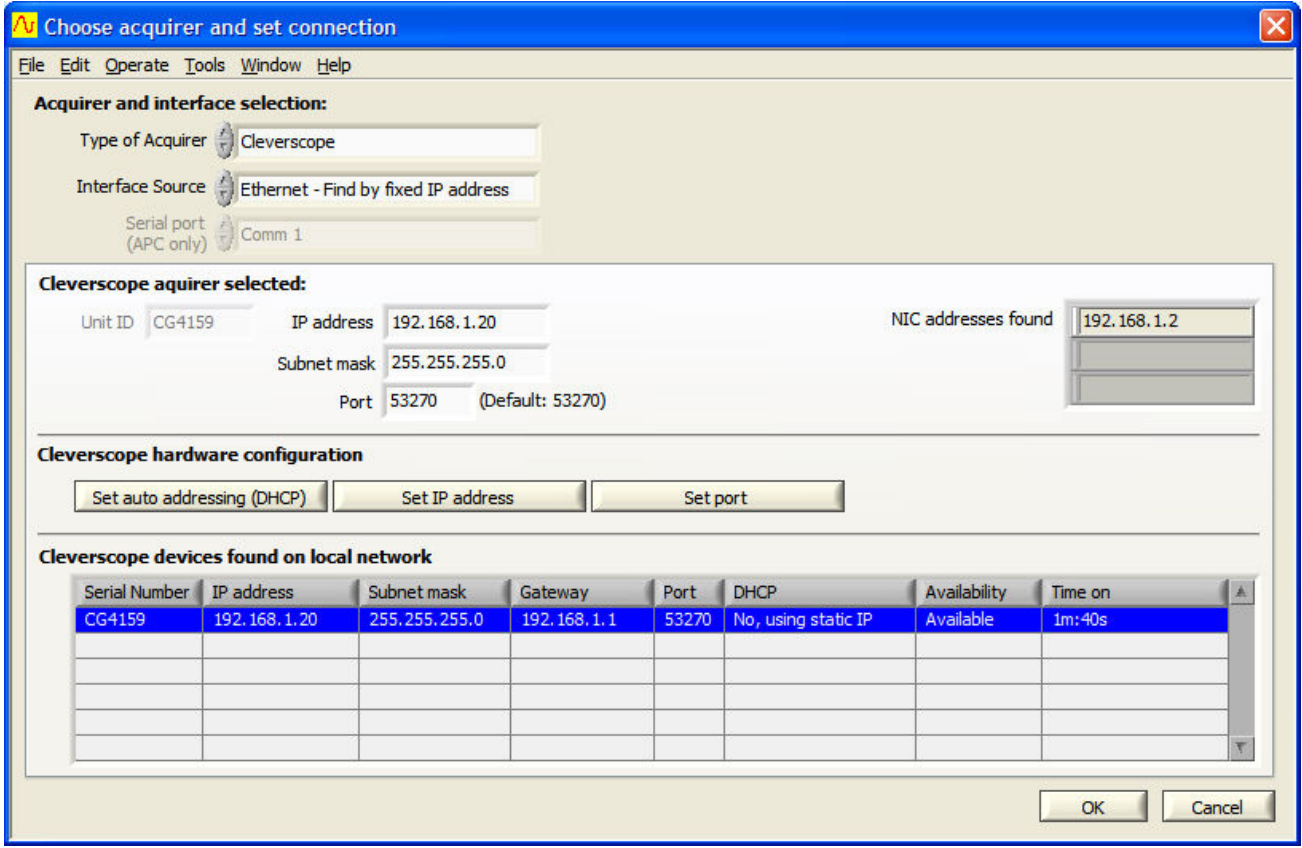

Once you see that the address of the CAU has changed to what you programmed it to, we suggest you power it down, and then up again – just to verify that the address and static IP usage are correct. Remember that the subnet (the first three numbers of the IP address) must be the same for the Cleverscope, and the NIC address found (which is the PCs address).

5. Click OK, and then click Auto on the Cleverscope Control Panel to acquire a signal.

### *14.2.2 Remote Fixed IP network*

In this situation, you do not have a Cleverscope  $-$  it is located somewhere else, and you want to connect to it over the internet. Your IT people will make a bridge from the CAU to a port on the internet connection point, and give you the address. In this example the address is 60.234.234.7.

1. On the Settings menu, click Choose Acquirer and set connection.

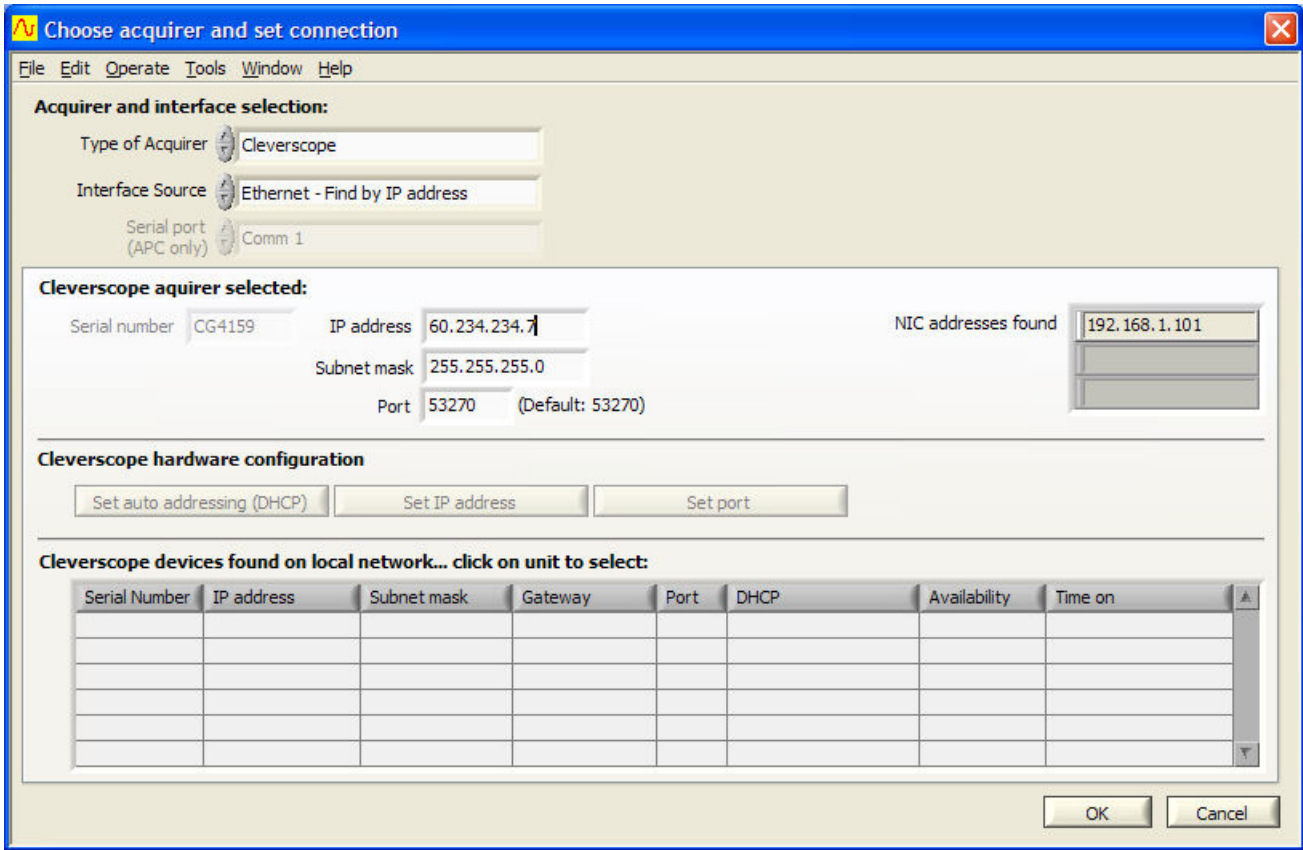

- 2. Set Interface Source to *Ethernet Find by IP address*.
- 3. Enter the **IP address**.
- 4. Click OK, and then click Auto on the Cleverscope Control Panel to acquire a signal from the remote Cleverscope.

## **15 Cleverscope Support**

The Cleverscope software has been developed by Cleverscope Ltd. as a tool for displaying and manipulating captured analog electrical signals on a PC.

It can be set to work with a variety of other signal acquirers including the Strobes 901/901A Acquisition Units or an internal soundcard.

If you are having problems, please contact us at:

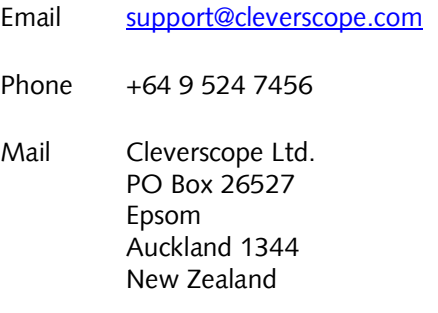

### **15.1 Minimum PC Requirements**

The minimum PC requirements to use the Cleverscope CS328A are a Pentium class computer with at least 256 Mbyte of memory, running Windows 2000 or later.

### **15.2 Download and installation of software**

You may download a copy of the latest Cleverscope application software from the Cleverscope website at [www.cleverscope.com.](http://www.cleverscope.com/) The following explanation is for Windows XP and the process will vary slightly for other operating systems.

Visit the [www.cleverscope](http://www.cleverscope/) site, and then go to the download page shown below.

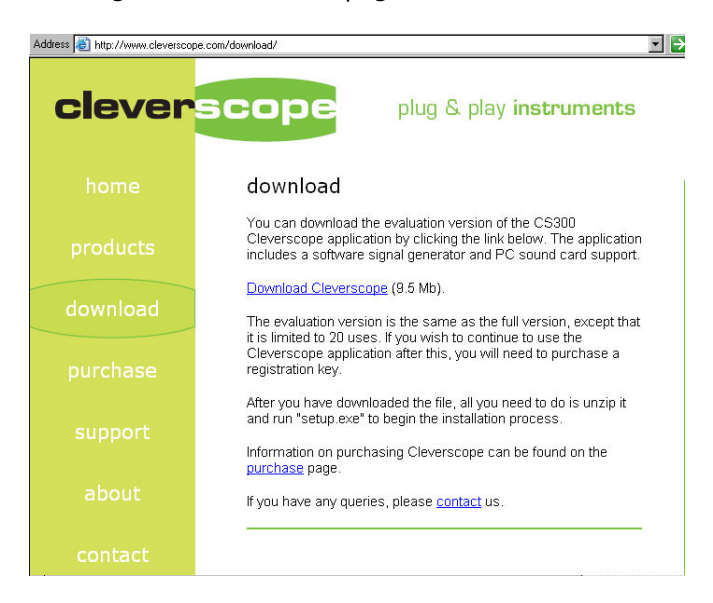

Next you click on download Cleverscope.

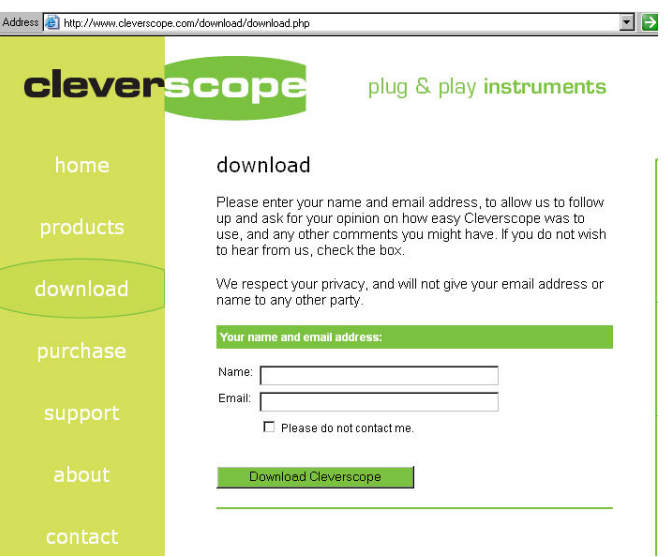

You will then be downloaded a zipped file which must be saved.

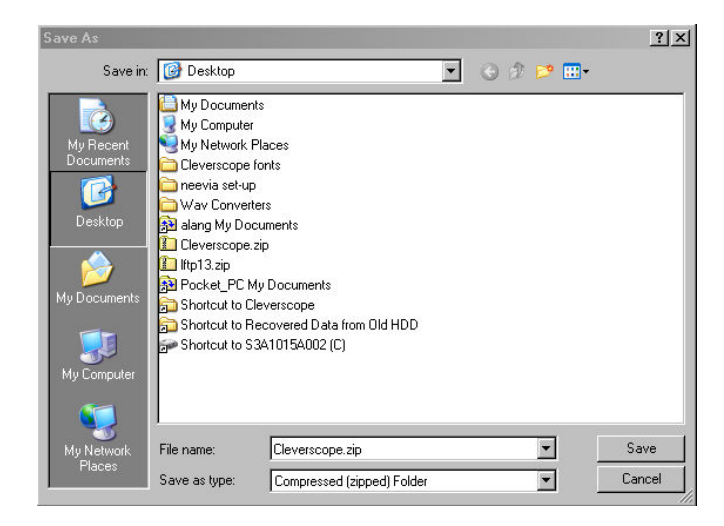

Choose the option of saving the zip file rather than opening it. In this example it has been saved on the desktop.

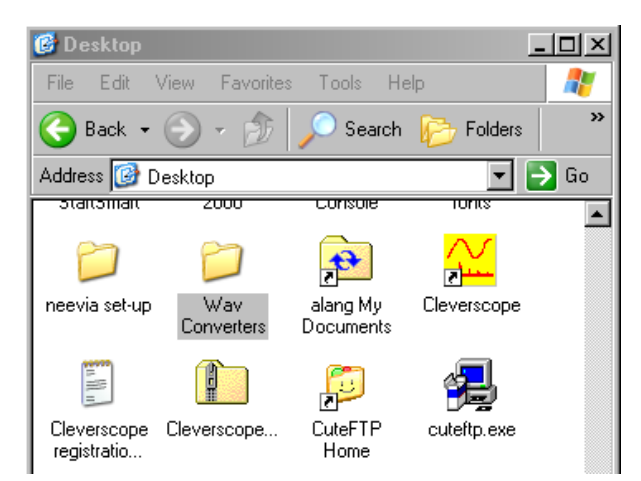

You then unzip the file and you will be presented with a Cleverscope folder containing a number of files. Double click on setup.exe to run the Cleverscope installer

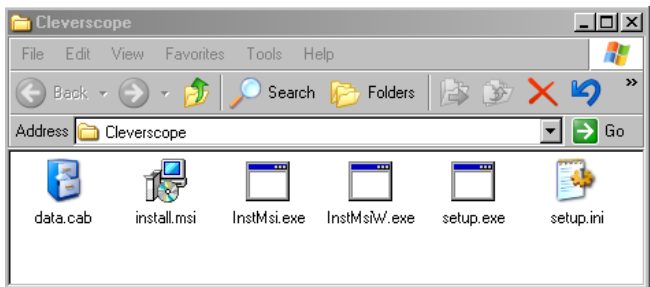

The installer will create a Cleverscope folder in your program files folder and save a number of files into it. It will also create a desktop icon and an entry in the programs menu under the windows **E** Stand button.

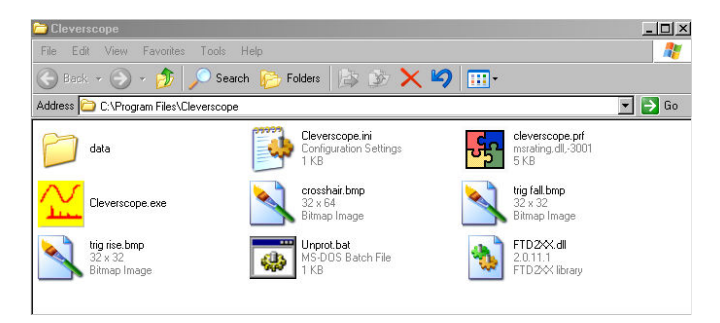

You are then able to run a demonstration version of Cleverscope.

# **16 Specification**

## *16.1.1 Acquisition*

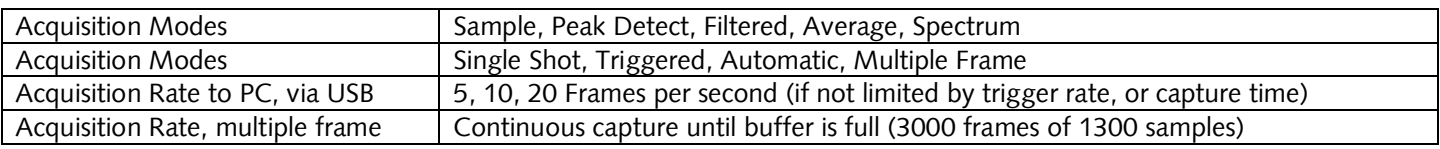

## *16.1.2 Analog Inputs*

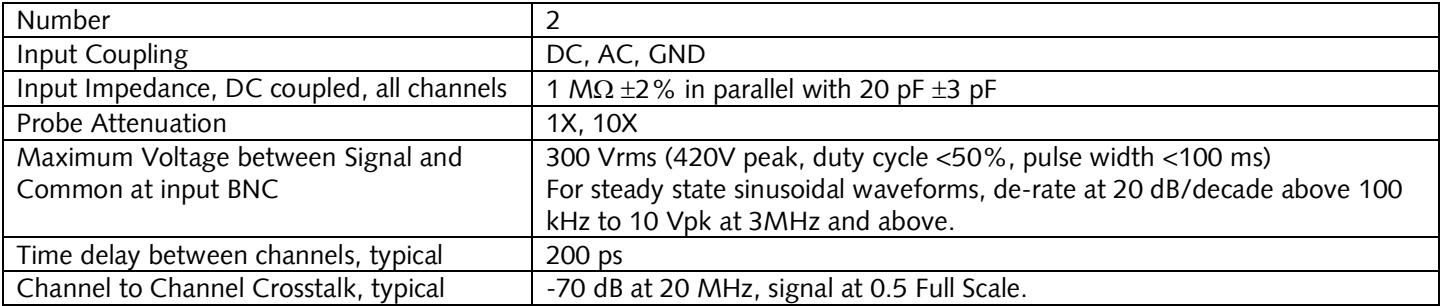

## *16.1.3 Vertical*

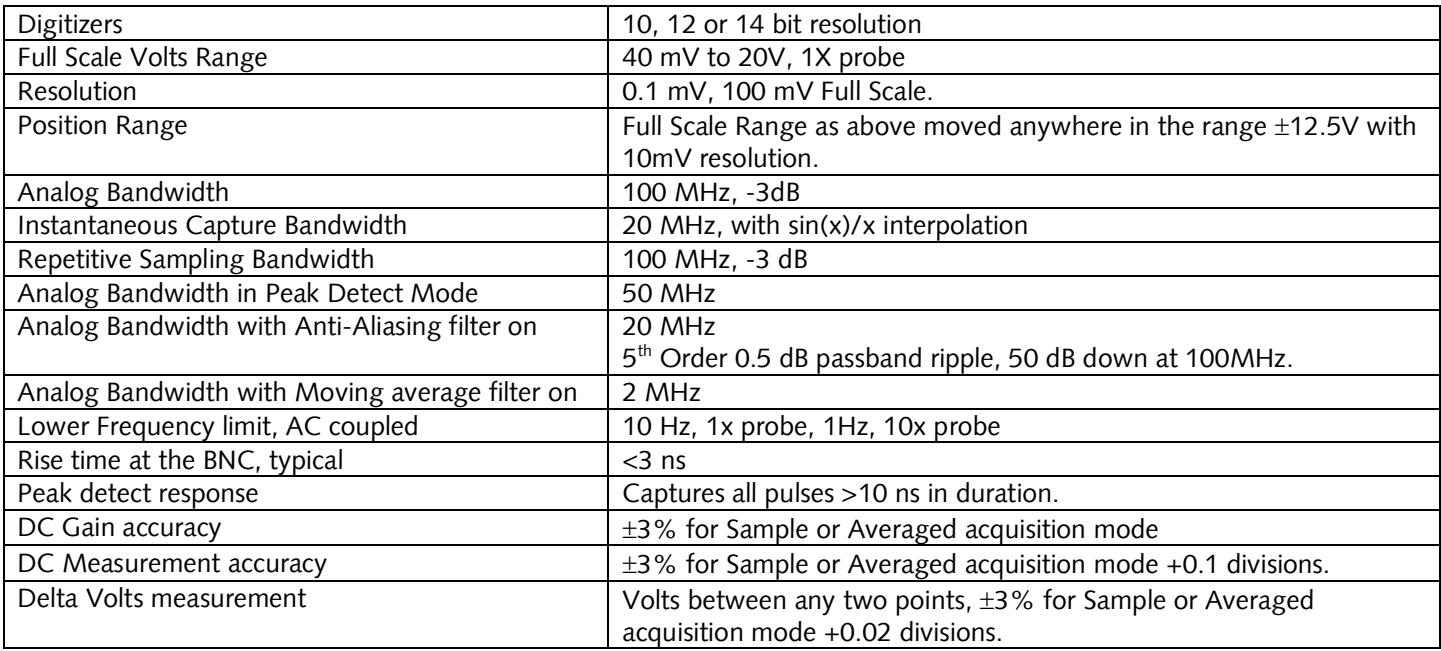

## *16.1.4 Horizontal*

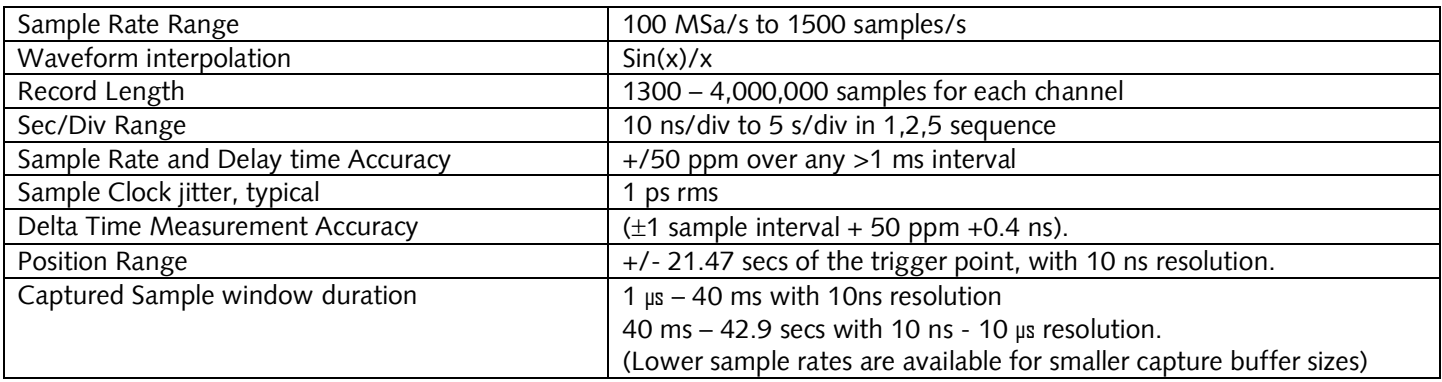

# *16.1.5 Trigger*

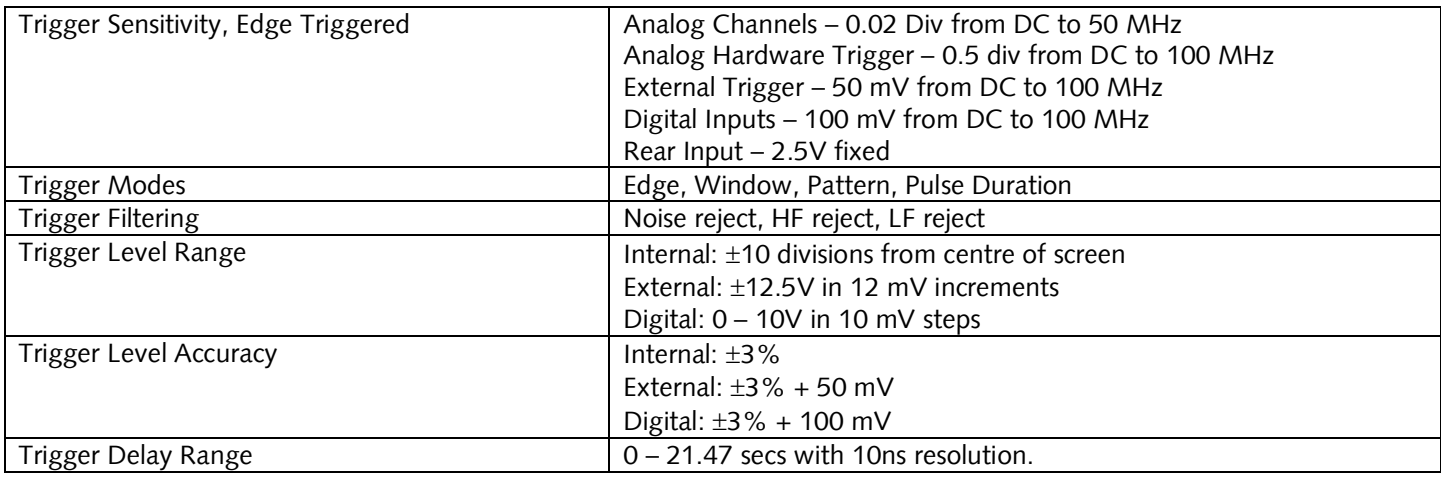

# *16.1.6 Digital Inputs*

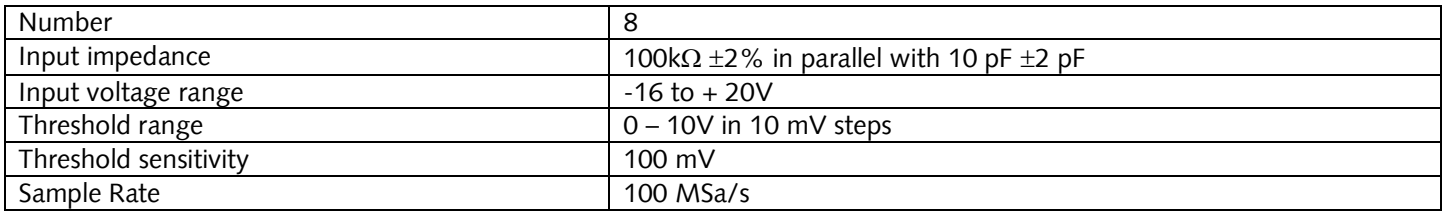

## *16.1.7 Calibration*

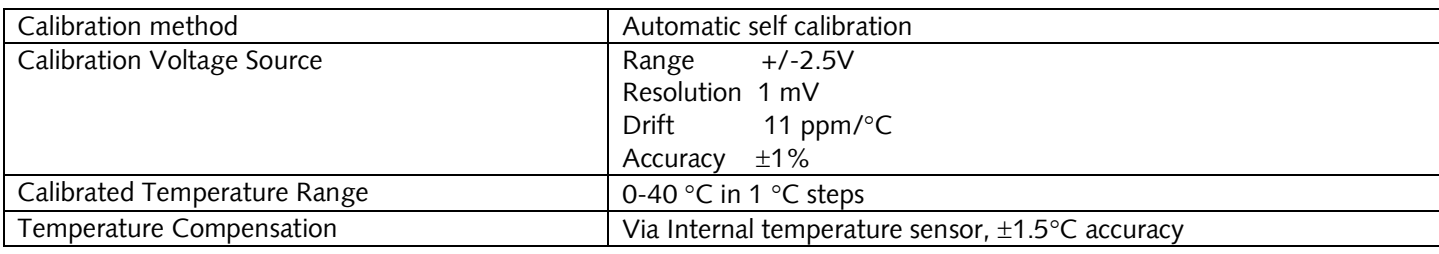

## *16.1.8 Measurements*

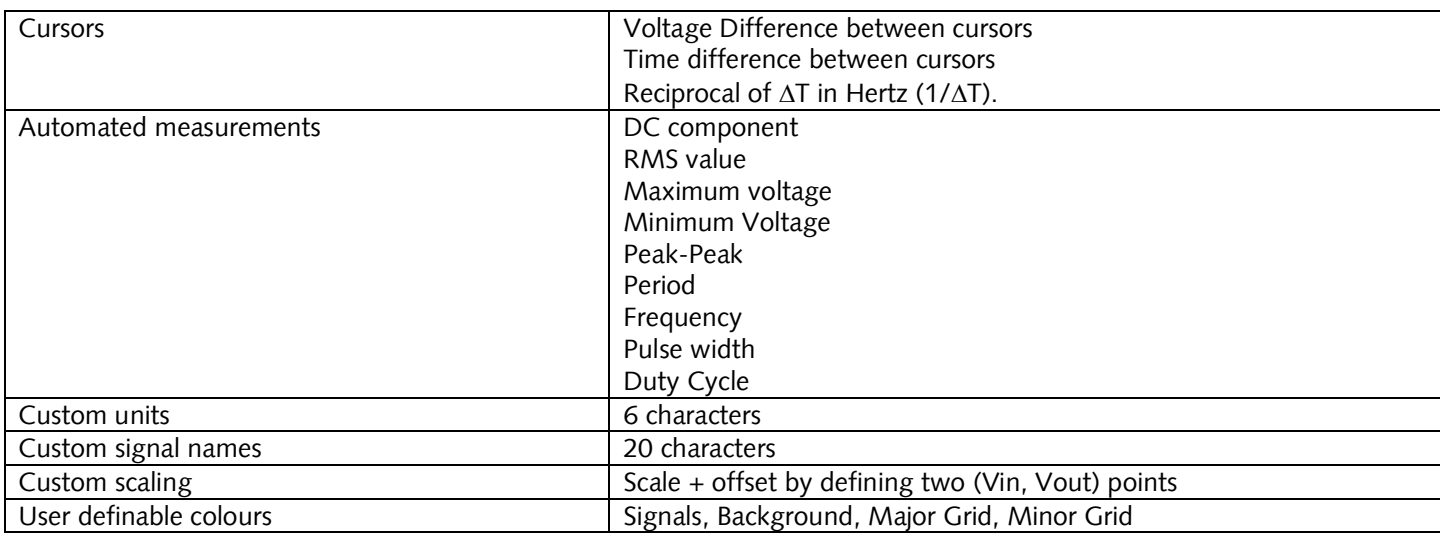
### *16.1.9 Displays*

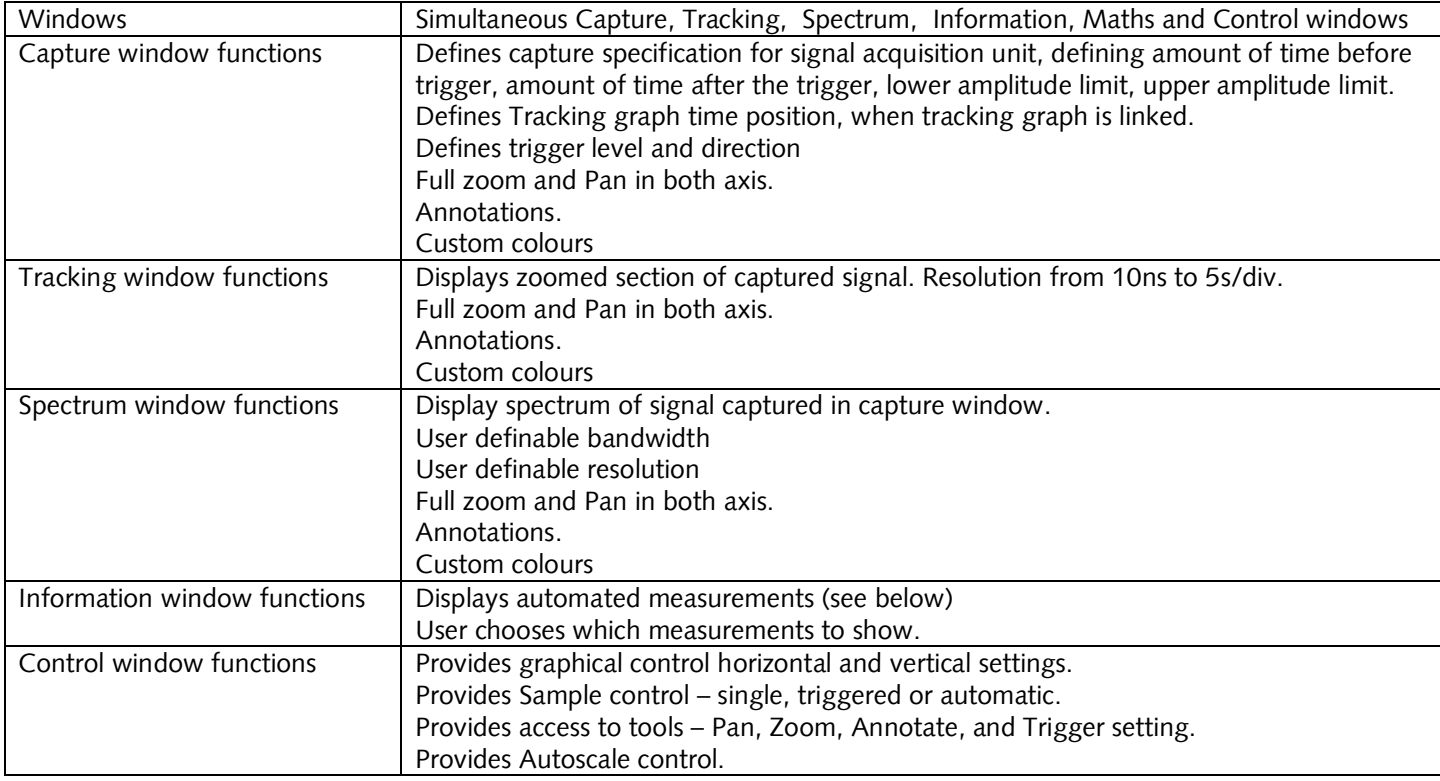

### *16.1.10 Mathematical Functions*

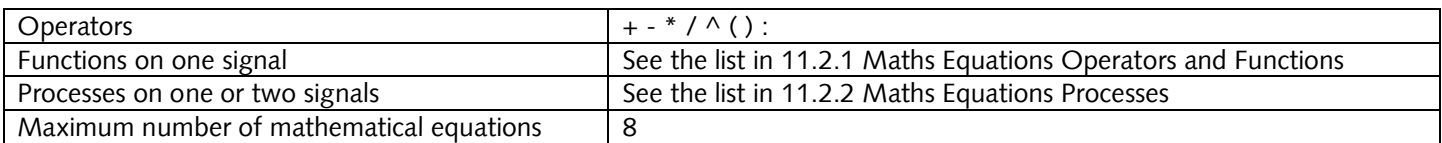

# *16.1.11 Spectrum Analysis*

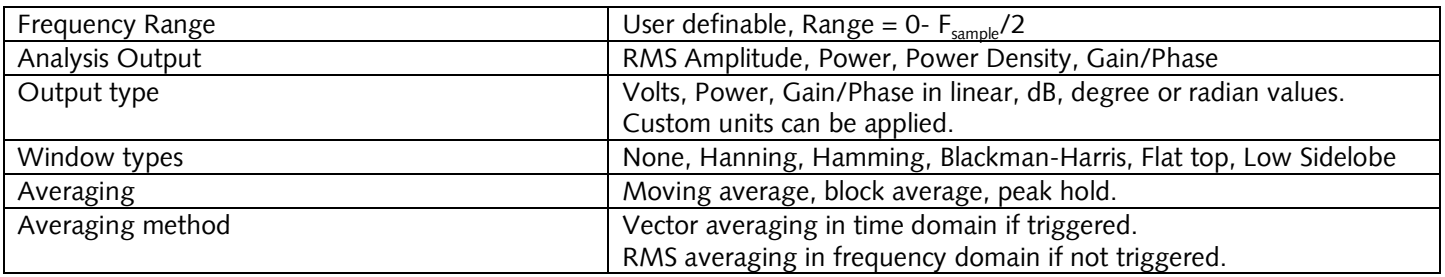

### *16.1.12 Windows facilities*

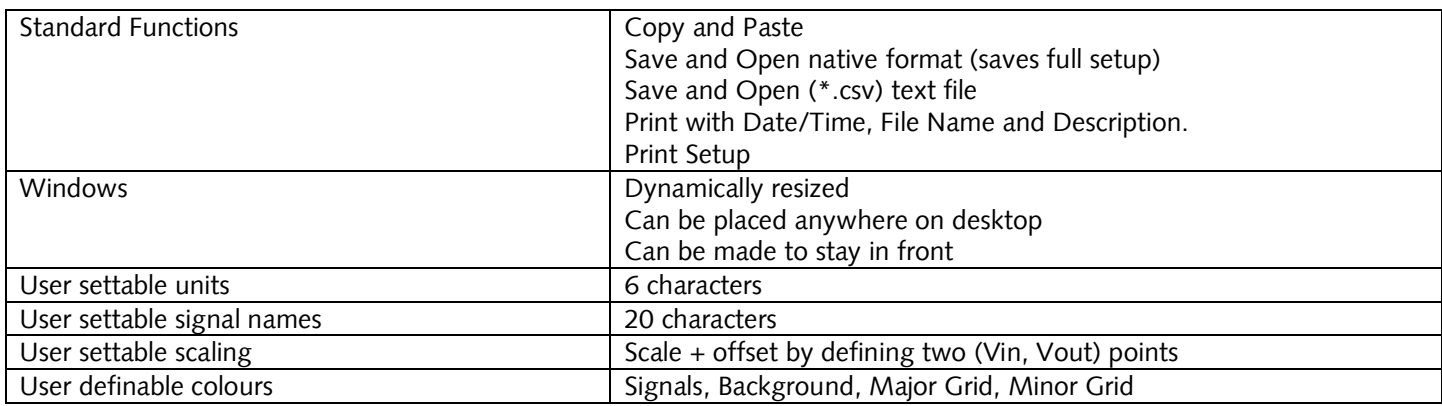

# *16.1.13 Probe Compensator Output*

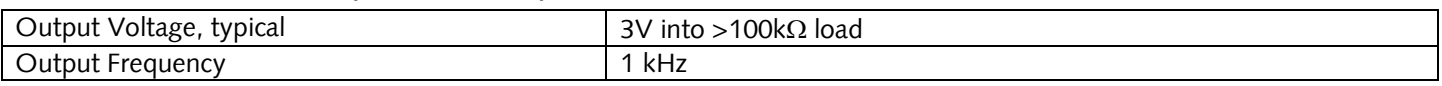

#### *16.1.14 Power Source*

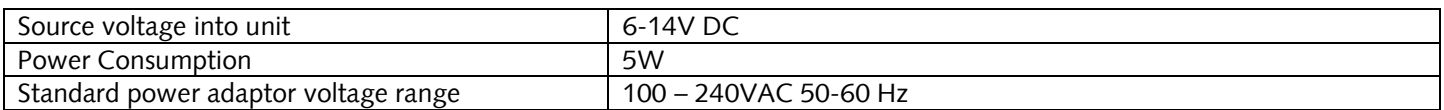

### *16.1.15 Environmental*

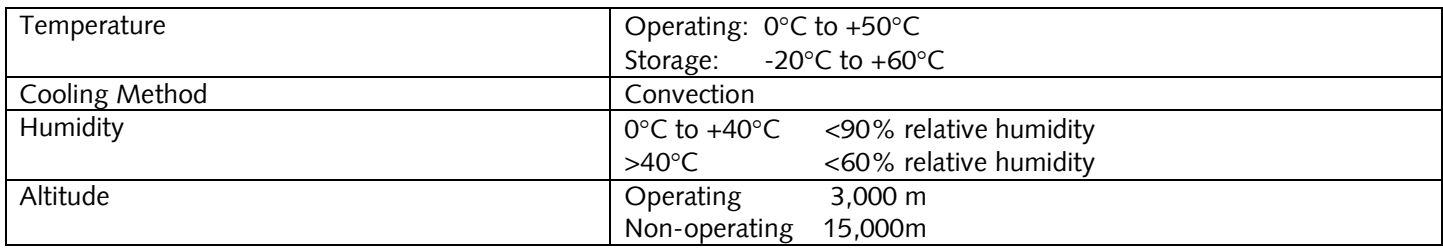

#### *16.1.16 Mechanical*

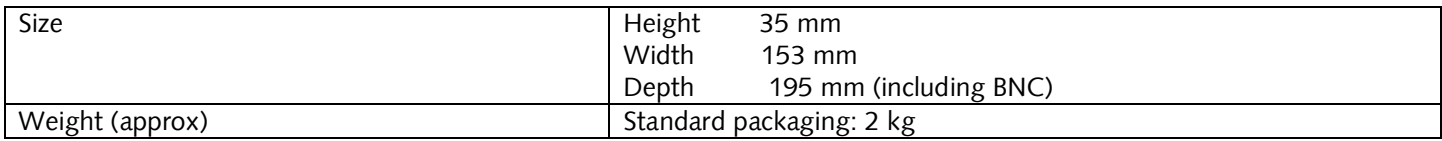

## *16.1.17 Expansion Capability*

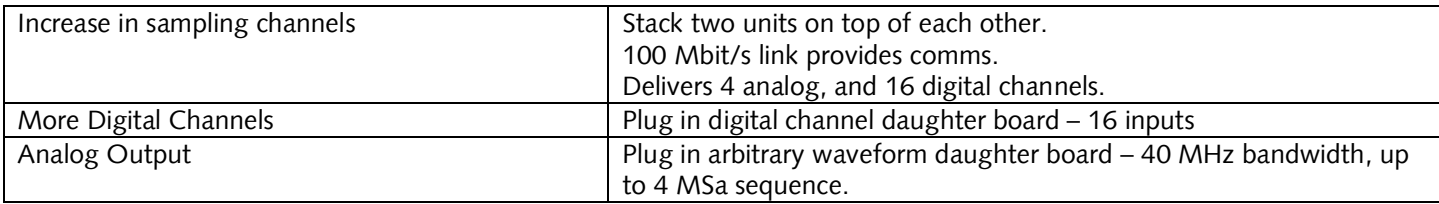